BA00300K/16/IT/06.21-00

71560578 2021-10-25

# Istruzioni di funzionamento RA33

Batch Controller

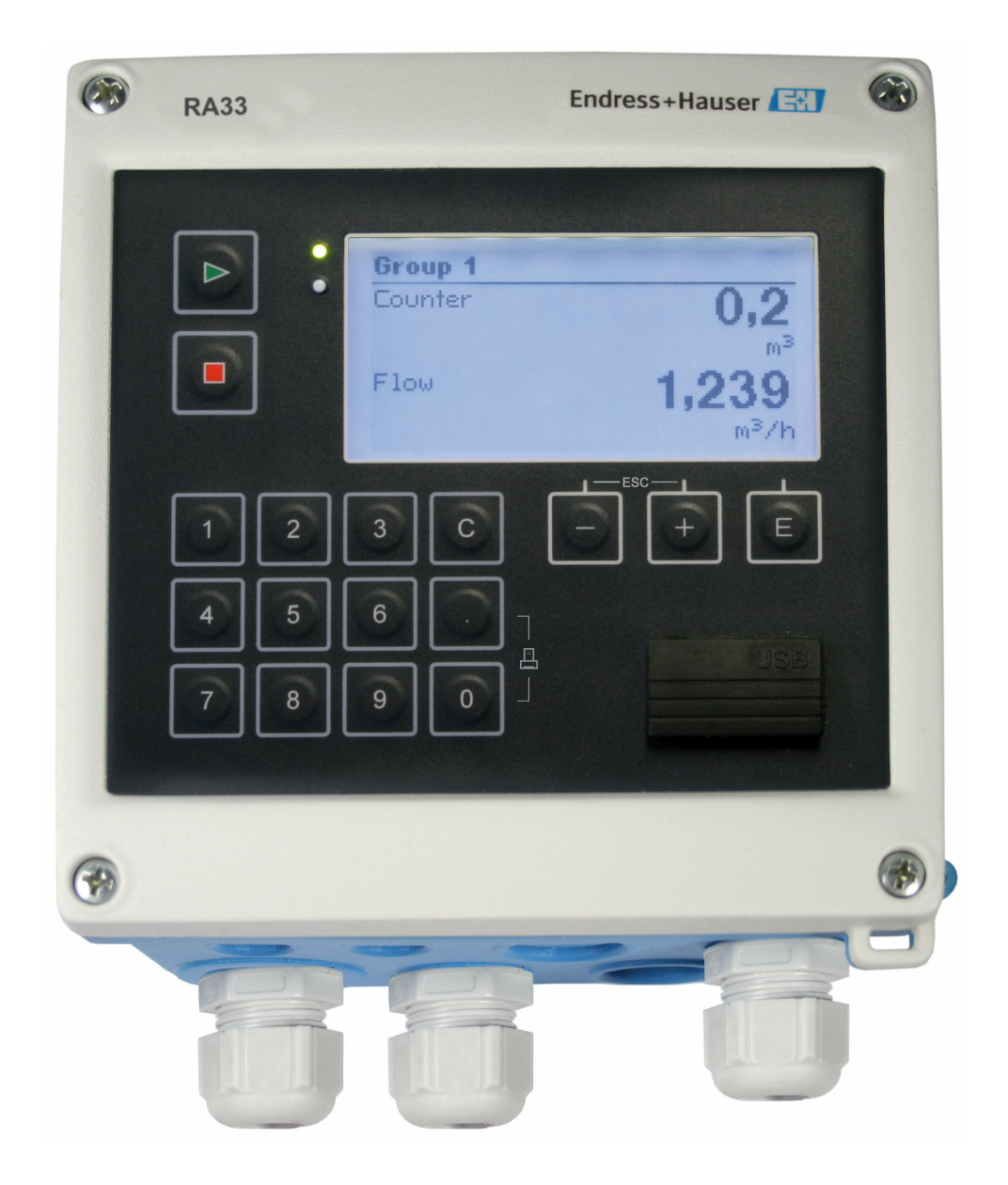

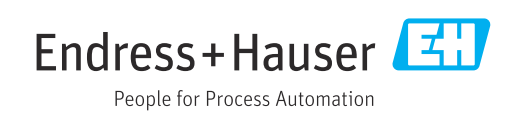

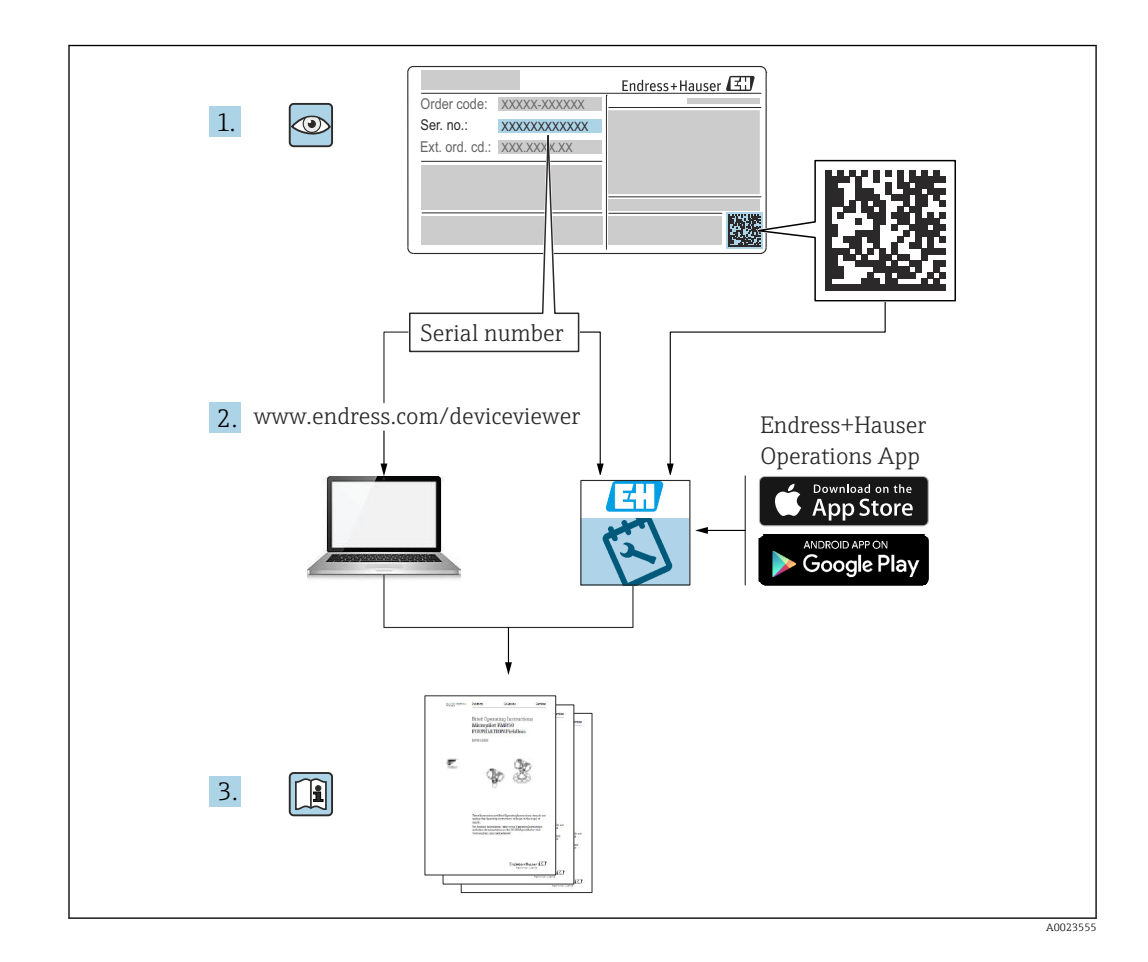

# Indice

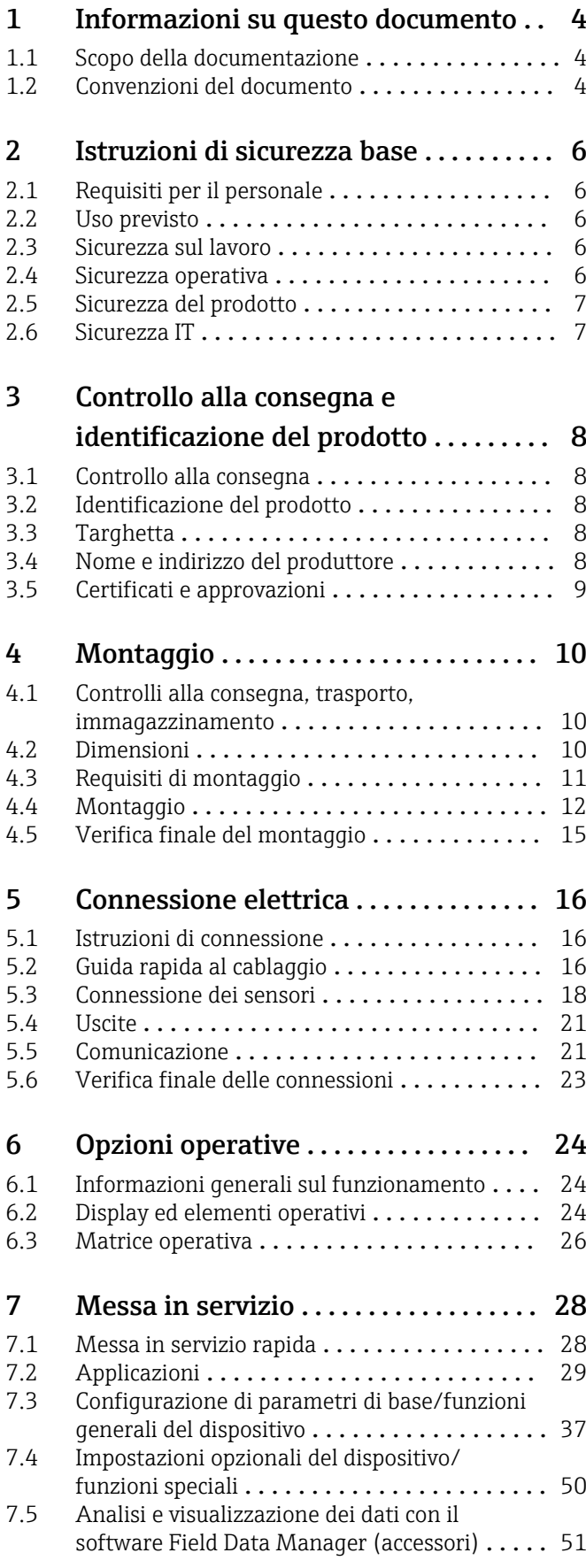

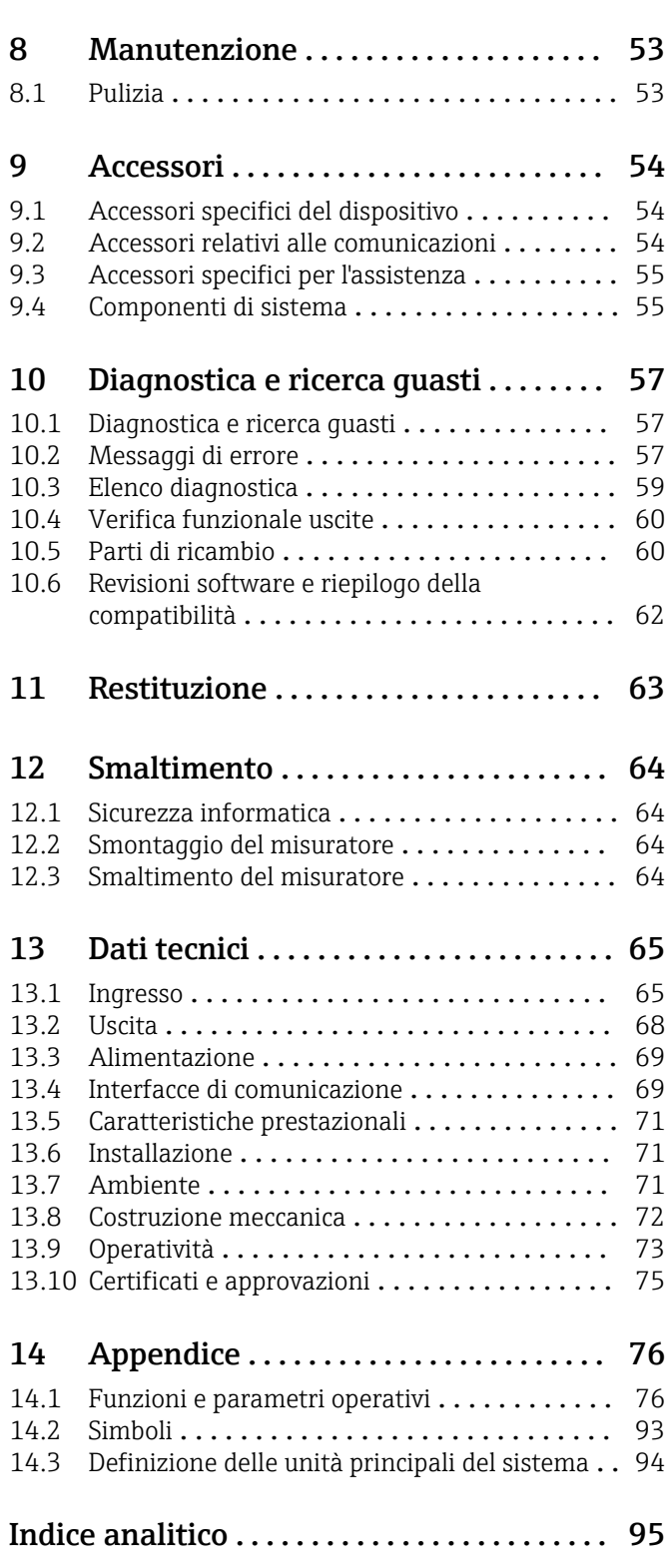

# <span id="page-3-0"></span>1 Informazioni su questo documento

## 1.1 Scopo della documentazione

Queste istruzioni di funzionamento riportano tutte le informazioni richieste nelle varie fasi del ciclo di vita del dispositivo: a partire da identificazione del prodotto, controlli alla consegna e stoccaggio fino a montaggio, connessione, funzionamento e messa in servizio inclusi ricerca guasti, manutenzione e smaltimento.

# 1.2 Convenzioni del documento

## 1.2.1 Simboli di sicurezza

### **A** PERICOLO

Questo simbolo segnala una situazione pericolosa, che causa lesioni gravi o mortali se non evitata.

### **A** AVVERTENZA

Questo simbolo segnala una situazione pericolosa, che può causare lesioni gravi o mortali se non evitata.

### **A** ATTENZIONE

Questo simbolo segnala una situazione pericolosa, che può causare lesioni di lieve o media entità se non evitata.

### **AVVISO**

Questo simbolo contiene informazioni su procedure e altri fatti che non causano lesioni personali.

## 1.2.2 Simboli elettrici

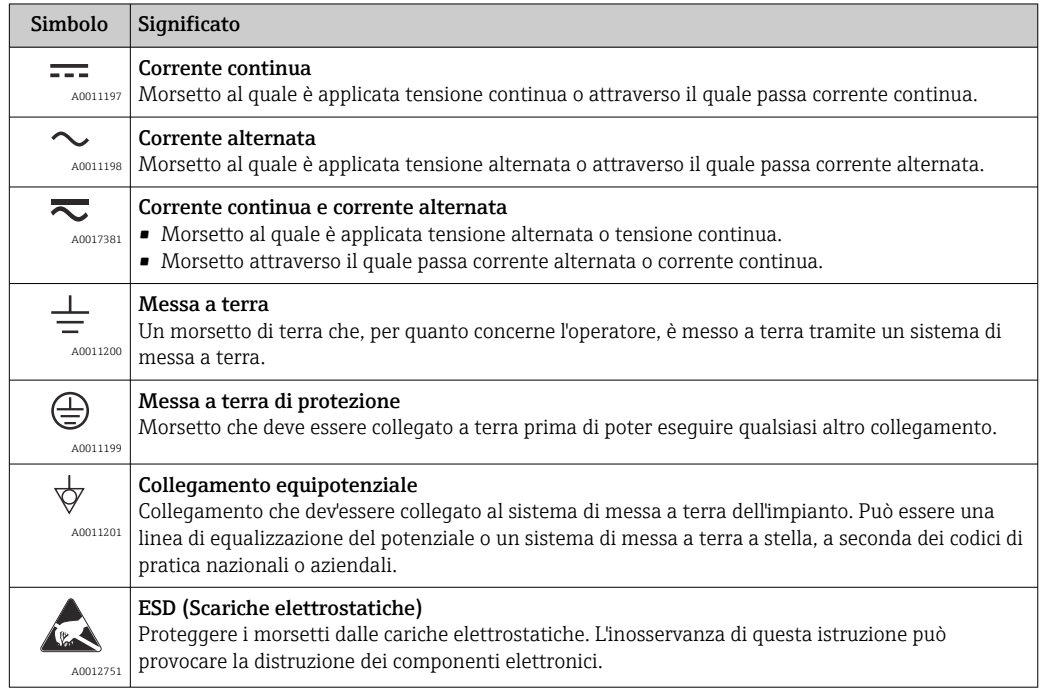

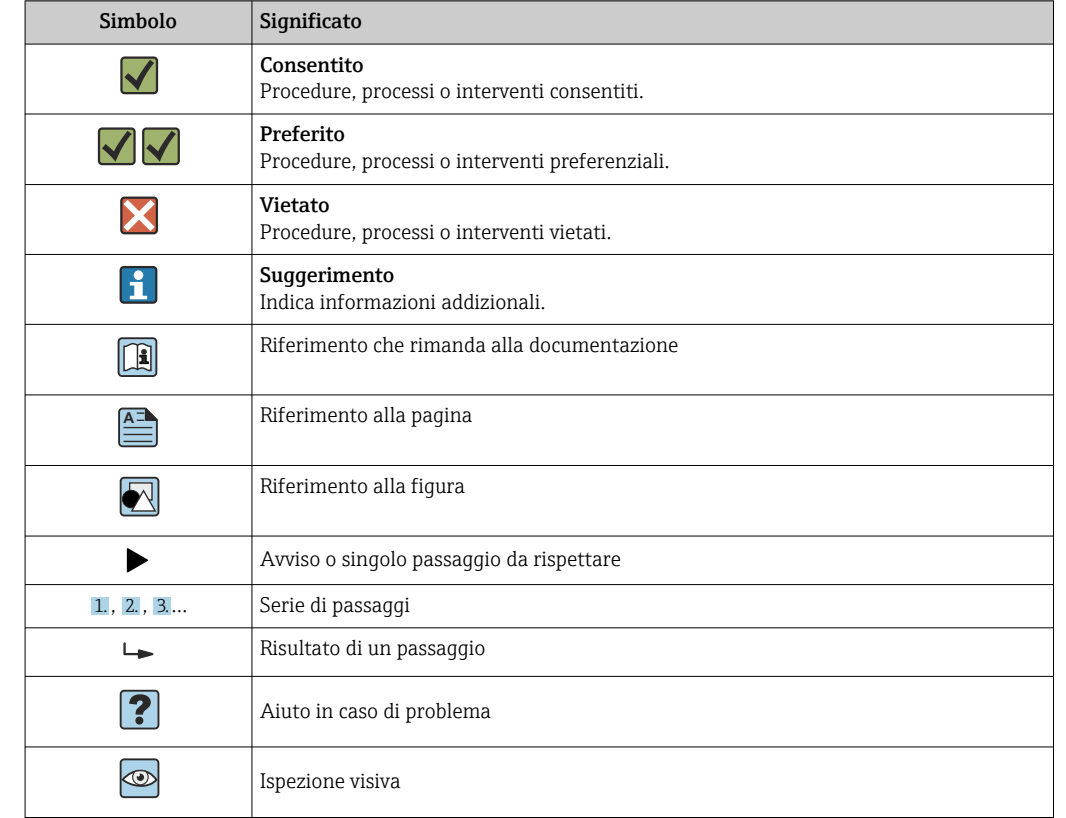

## 1.2.3 Simboli per alcuni tipi di informazioni

## 1.2.4 Simboli nei grafici

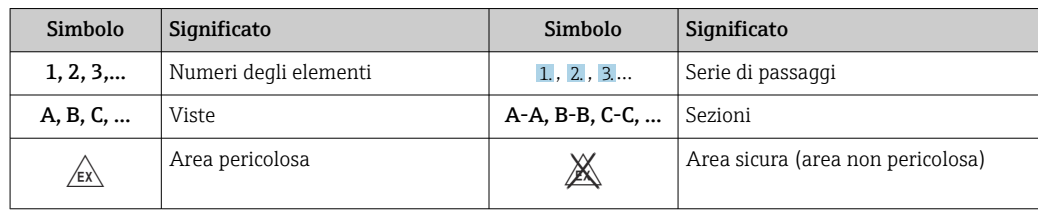

# 1.2.5 Simboli degli utensili

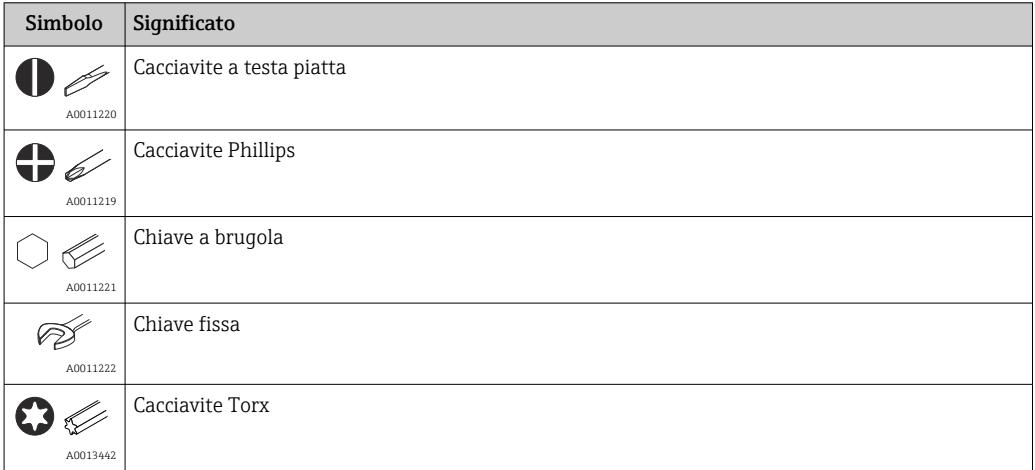

# <span id="page-5-0"></span>2 Istruzioni di sicurezza base

La sicurezza operativa del dispositivo è garantita solo se sono state lette e comprese le Istruzioni di funzionamento e rispettate le istruzioni di sicurezza indicate.

# 2.1 Requisiti per il personale

Il personale addetto a installazione, messa in servizio, diagnostica e manutenzione deve soddisfare i seguenti requisiti:

- ‣ Gli specialisti addestrati e qualificati devono possedere una qualifica pertinente per la funzione e il compito specifici.
- ‣ Deve essere autorizzato dall'operatore/responsabile dell'impianto.
- ‣ Deve conoscere approfonditamente le normative locali/nazionali.
- ‣ Prima di cominciare il lavoro, leggere attentamente e assicurarsi di aver compreso le istruzioni contenute nel manuale e nella documentazione supplementare e i certificati (in funzione dell'applicazione).
- ‣ Seguire le istruzioni e rispettare le condizioni.

Il personale operativo, nell'eseguire i propri compiti, deve soddisfare i seguenti requisiti:

- ‣ Essere istruito e autorizzato in base ai requisiti del compito dal proprietario/operatore dell'impianto.
- ‣ Seguire le istruzioni contenute nel presente manuale.

# 2.2 Uso previsto

Batch Controller è un dispositivo di gestione batch e dosaggio per la misura di qualsiasi tipo di fluido o olio minerale.

- Il produttore non si assume alcuna responsabilità per i danni derivanti da uso non corretto o diverso da quello previsto. Conversioni o modifiche del dispositivo non sono consentite.
- Il dispositivo può essere utilizzato solo quando installato.

## 2.3 Sicurezza sul lavoro

Per interventi sul dispositivo e l'uso del dispositivo:

‣ indossare dispositivi di protezione personale adeguati come da normativa nazionale.

Se si lavora con il dispositivo o lo si tocca con mani bagnate:

‣ in considerazione dell'aumento del rischio di scosse elettriche, indossare guanti adatti.

## 2.4 Sicurezza operativa

Rischio di lesioni.

- ‣ Utilizzare lo strumento in corrette condizioni tecniche e solo in condizioni di sicurezza.
- ‣ L'operatore è responsabile del funzionamento privo di interferenze dello strumento.

### Conversioni al dispositivo

Non sono consentite modifiche non autorizzate al dispositivo poiché possono provocare pericoli imprevisti.

‣ Se, ciononostante, fossero necessarie modifiche, consultare Endress+Hauser.

### Riparazione

Per garantire sicurezza e affidabilità operative continue,

- ‣ Eseguire le riparazioni sul dispositivo solo se sono espressamente consentite.
- ‣ Attenersi alle normative federali/nazionali relative alla riparazione di un dispositivo elettrico.

<span id="page-6-0"></span>‣ Utilizzare esclusivamente parti di ricambio e accessori originali di Endress+Hauser.

## 2.5 Sicurezza del prodotto

Il misuratore è stato sviluppato secondo le procedure di buona ingegneria per soddisfare le attuali esigenze di sicurezza, è stato collaudato e ha lasciato la fabbrica in condizioni tali da poter essere usato in completa sicurezza.

Soddisfa gli standard generali di sicurezza e i requisiti legali. Rispetta anche le direttive UE elencate nella Dichiarazione di conformità UE specifica del dispositivo. Il produttore garantisce quanto sopra esponendo sul dispositivo il marchio CE.

## 2.6 Sicurezza IT

La garanzia è valida solo se il dispositivo è installato e impiegato come descritto nelle Istruzioni di funzionamento. Il dispositivo è dotato di un meccanismo di sicurezza, che protegge le sue impostazioni da modifiche involontarie.

Delle misure di sicurezza IT, che forniscono una protezione addizionale al dispositivo e al trasferimento dei dati associati, devono essere implementate dagli stessi operatori secondo i loro standard di sicurezza.

# <span id="page-7-0"></span>3 Controllo alla consegna e identificazione del prodotto

## 3.1 Controllo alla consegna

Procedere come segue alla consegna del dispositivo:

- 1. Controllare che l'imballaggio sia intatto.
- 2. Nel caso di danni:

Informare immediatamente il produttore di tutti i danni rilevati.

- 3. Non installare materiale danneggiato; in caso contrario, il produttore non può garantire la conformità ai requisiti di sicurezza e non può essere responsabile di eventuali conseguenze.
- 4. Confrontare la fornitura con l'ordine.
- 5. Eliminare tutti i materiali di imballaggio utilizzati per il trasporto.

# 3.2 Identificazione del prodotto

Il dispositivo può essere identificato come segue:

- Specifiche della targhetta
- inserire il numero di serie riportato sulla targhetta nel *W@M Device Viewer*www.endress.com/deviceviewer: sono visualizzati tutti i dati del dispositivo e una panoramica della documentazione tecnica compresa nella fornitura.

# 3.3 Targhetta

La targhetta è situata sul lato della custodia.

La targhetta fornisce le seguenti informazioni sul dispositivo:

- Identificazione del costruttore
- Codice ordine
- Codice d'ordine esteso
- Numero di serie
- Versione firmware
- Condizioni ambiente e di processo
- Valori di ingresso e uscita
- Campo di misura
- Codici di attivazione
- Informazioni e avvertenze di sicurezza
- Informazioni sul certificato
- Approvazioni in base alla versione ordinata
- ‣ Confrontare le informazioni riportate sulla targhetta con quelle indicate nell'ordine.

# 3.4 Nome e indirizzo del produttore

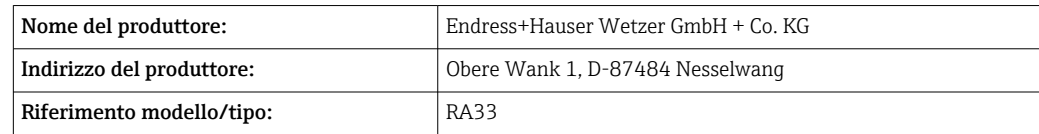

# <span id="page-8-0"></span>3.5 Certificati e approvazioni

## 3.5.1 Certificati e approvazioni

Per i certificati e le approvazioni del dispositivo: vedere i dati sulla targhetta

Dati e documenti relativi alle approvazioni: www.endress.com/deviceviewer → (inserire il numero di serie)

# <span id="page-9-0"></span>4 Montaggio

# 4.1 Controlli alla consegna, trasporto, immagazzinamento

Il rispetto delle condizioni ambientali e di immagazzinamento è tassativo. Le specifiche esatte sono riportate nella sezione "Informazioni tecniche" →  $\triangleq$  65.

## 4.1.1 Controllo alla consegna

Al ricevimento della fornitura eseguire i seguenti controlli:

- L'imballaggio o il contenuto sono danneggiati?
- La fornitura è completa? Confrontare la fornitura con le informazioni riportate nell'ordine.

## 4.1.2 Trasporto e immagazzinamento

Considerare quanto segue:

- Imballare il dispositivo in modo da proteggerlo dagli urti durante l'immagazzinamento (e il trasporto). Gli imballaggi originali offrono una protezione ottimale.
- Il campo di temperatura di immagazzinamento consentito è

–40 … +85 °C (–40 … +185 °F); il dispositivo può essere immagazzinato alle temperature limite per un periodo limitato (48 ore massimo).

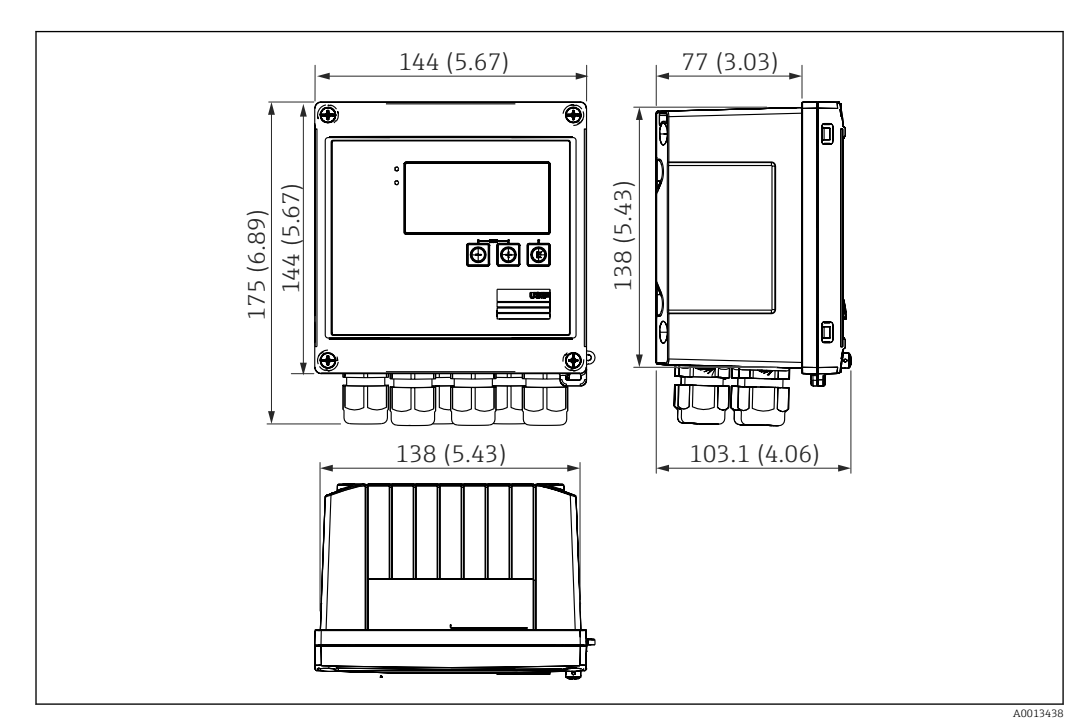

# 4.2 Dimensioni

 *1 Dimensioni del dispositivo in mm (in)*

<span id="page-10-0"></span>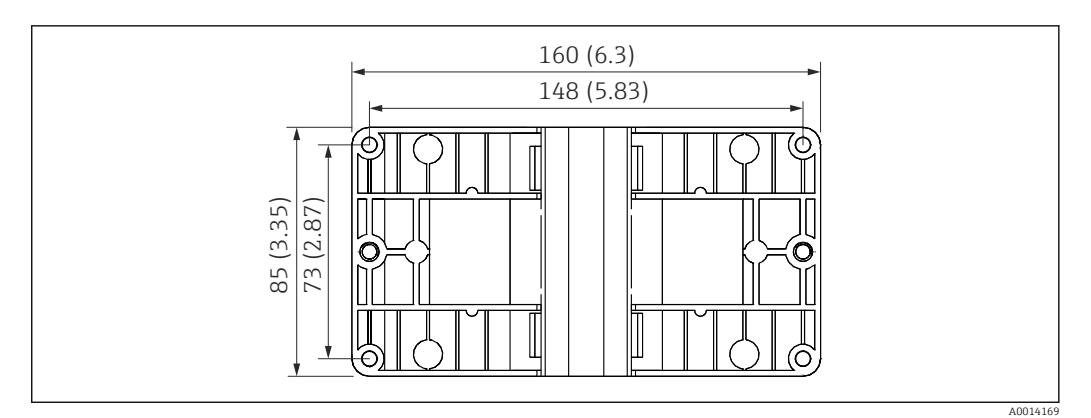

 *2 Dimensioni della piastra per montaggio a parete, su palina e a fronte quadro in mm (in)*

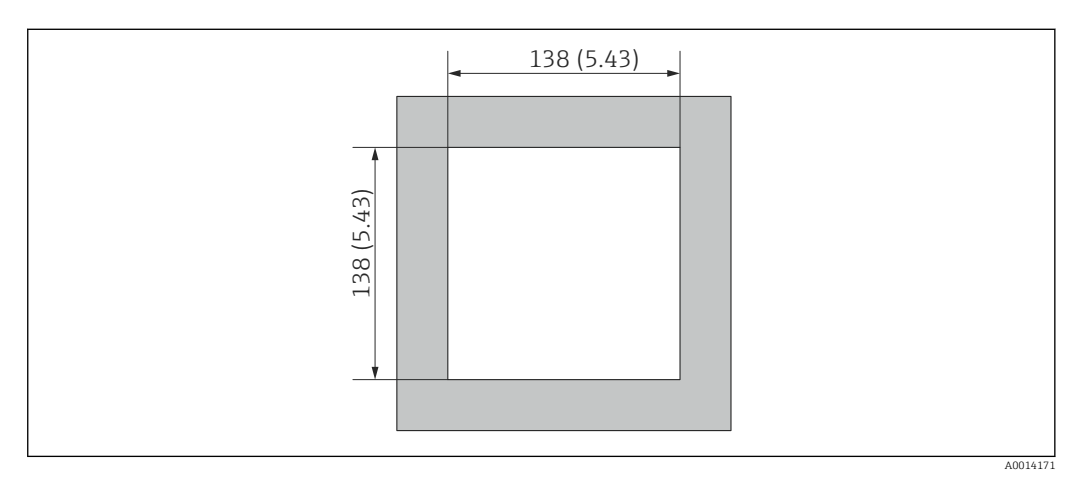

 *3 Dimensioni dell'apertura nel quadro in mm (in)*

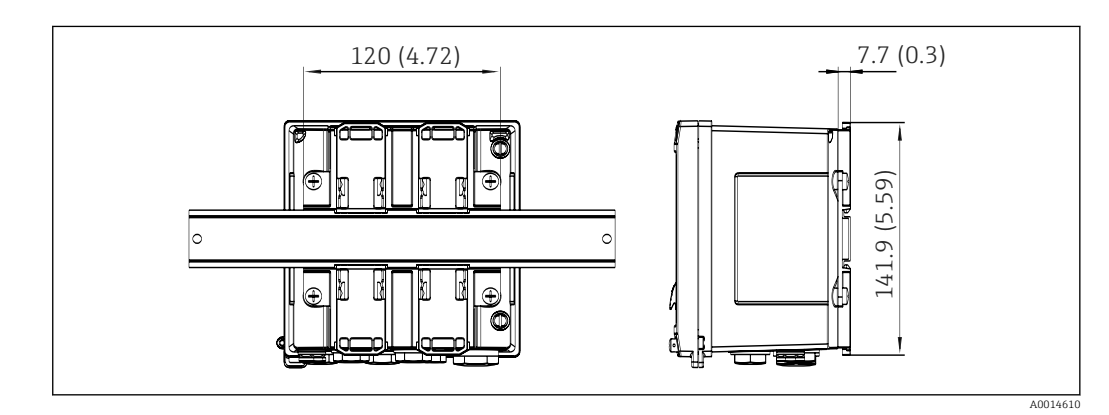

 *4 Dimensioni dell'adattatore per guida DIN in mm (in)*

# 4.3 Requisiti di montaggio

Con gli accessori adeguati, il dispositivo con custodia da campo è adatto al montaggio a parete, su palina, a fronte quadro e su guida DIN.

L'orientamento dipende dalla leggibilità del display. Le connessioni e le uscite sono collegate dal fondo del dispositivo. I cavi sono collegati mediante morsetti codificati.

Campo di temperatura operativa: –20 … 60 °C (–4 … 140 °F)

Maggiori informazioni sono reperibili nella sezione "Dati tecnici".

### <span id="page-11-0"></span>**AVVISO**

### Surriscaldamento del dispositivo a causa di un raffreddamento insufficiente

‣ Per evitare l'accumulo di calore, garantire che il dispositivo sia sufficientemente raffreddato. Il funzionamento del dispositivo a temperature prossime ai valori soglia massimi consentiti riduce la vita operativa del display.

# 4.4 Montaggio

## 4.4.1 Montaggio a parete

- 1. Utilizzare la piastra di montaggio come dima per la foratura dei fori, dimensioni  $\rightarrow \boxtimes 2, \boxplus 11$
- 2. Appoggiare il dispositivo sulla piastra di montaggio e fissarlo in sede dal retro usando 4 viti.
- 3. Fissare la piastra di montaggio alla parete mediante 4 viti.

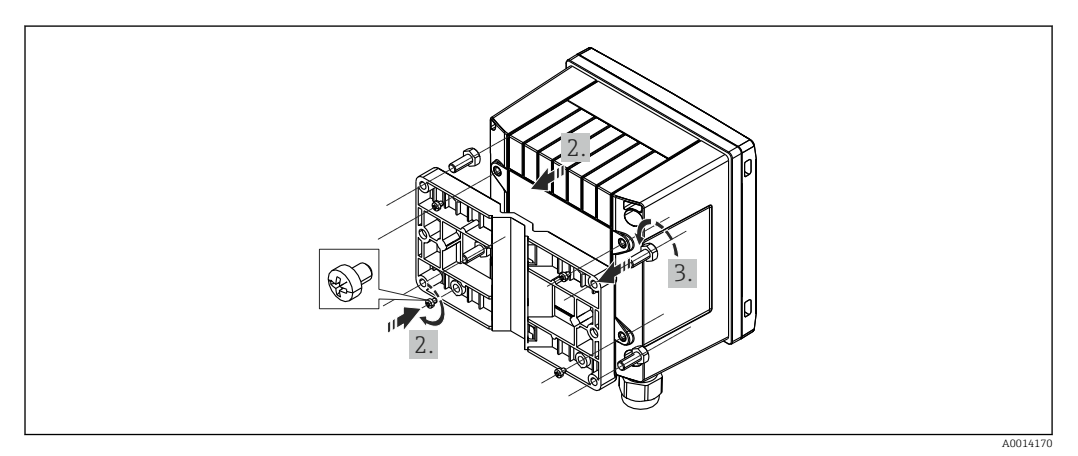

 *5 Montaggio a parete*

## 4.4.2 Montaggio a fronte quadro

1. Realizzare l'apertura nel quadro della dimensione prescritta, dimensioni  $\rightarrow \blacksquare$  3,  $\blacksquare$  11

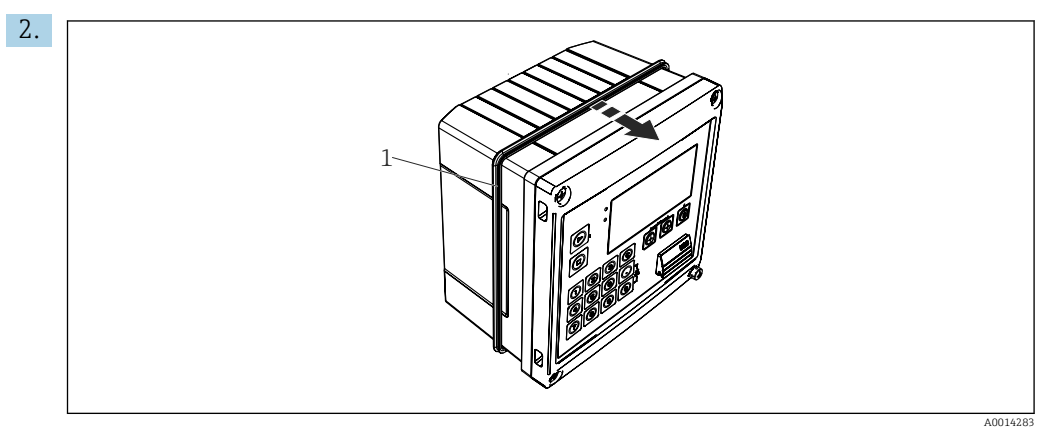

 *6 Montaggio a fronte quadro*

Montare la guarnizione (pos. 1) sulla custodia.

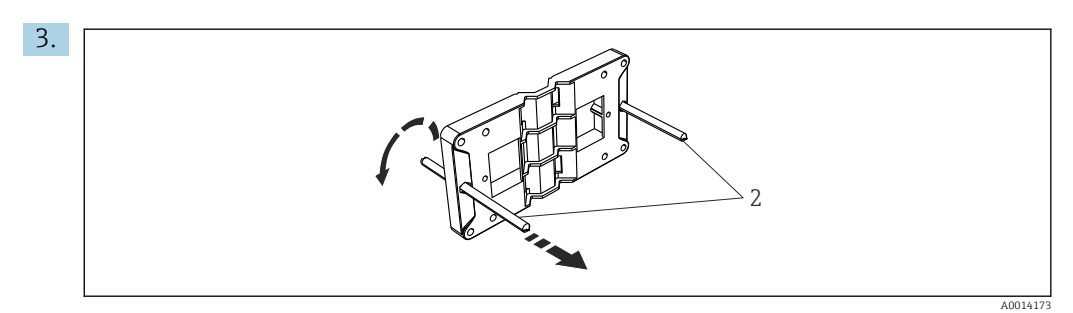

 *7 Preparazione della piastra per montaggio a fronte quadro*

Avvitare le aste filettate (rif. 2) nella piastra di montaggio (dimensioni  $\rightarrow \boxdot$  2,  $\boxdot$  11).

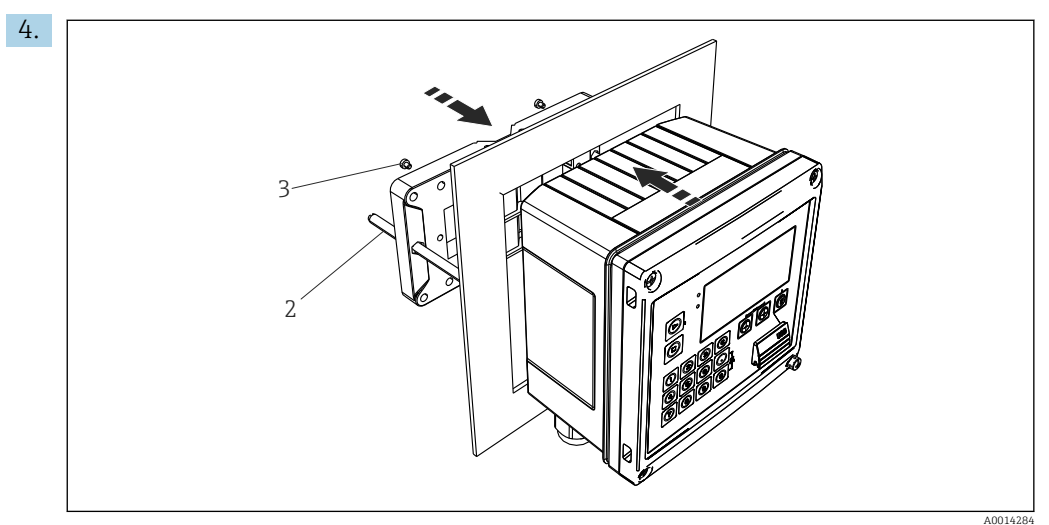

 *8 Montaggio a fronte quadro*

Spingere il dispositivo sostenendolo dal lato anteriore nell'apertura eseguita nel quadro e fissare la piastra di montaggio sul lato posteriore del dispositivo con le 4 viti fornite (pos. 3).

5. Bloccare il dispositivo in sede serrando le aste filettate.

## 4.4.3 Guida di supporto/guida DIN (secondo EN 50 022)

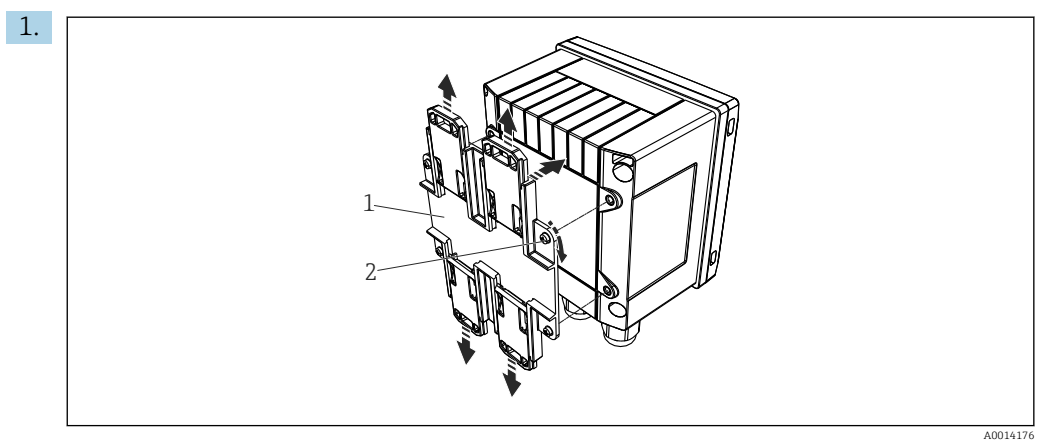

 *9 Preparazione per il montaggio su guida DIN*

Fissare l'adattatore della guida DIN (pos. 1) al dispositivo utilizzando le viti fornite (pos. 2) e aprire gli elementi di fissaggio della guida DIN.

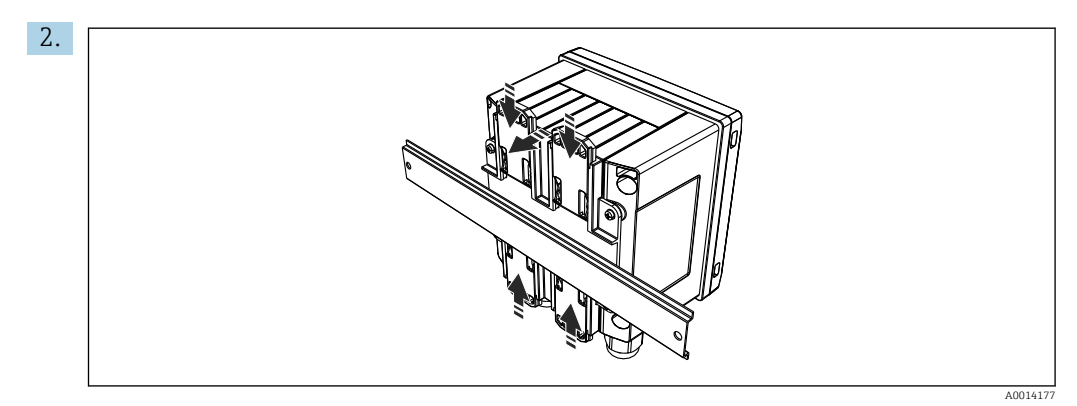

 *10 Montaggio su guida DIN*

Montare il dispositivo sulla guida DIN sostenendolo dal lato anteriore e chiudere gli elementi di fissaggio della guida DIN.

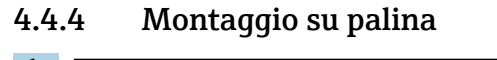

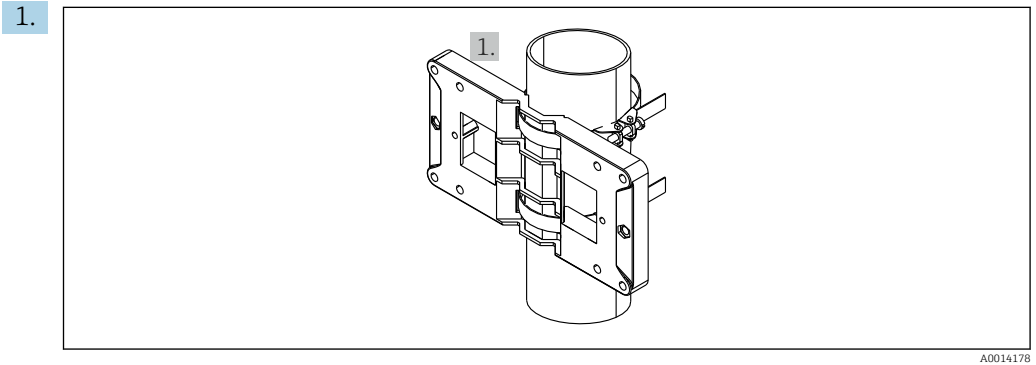

 *11 Preparazione del montaggio su palina*

Tirare le cinghie in acciaio, facendole passare attraverso la piastra di montaggio (dimensioni →  $\Box$  2,  $\Box$  11) e fissarle alla palina.

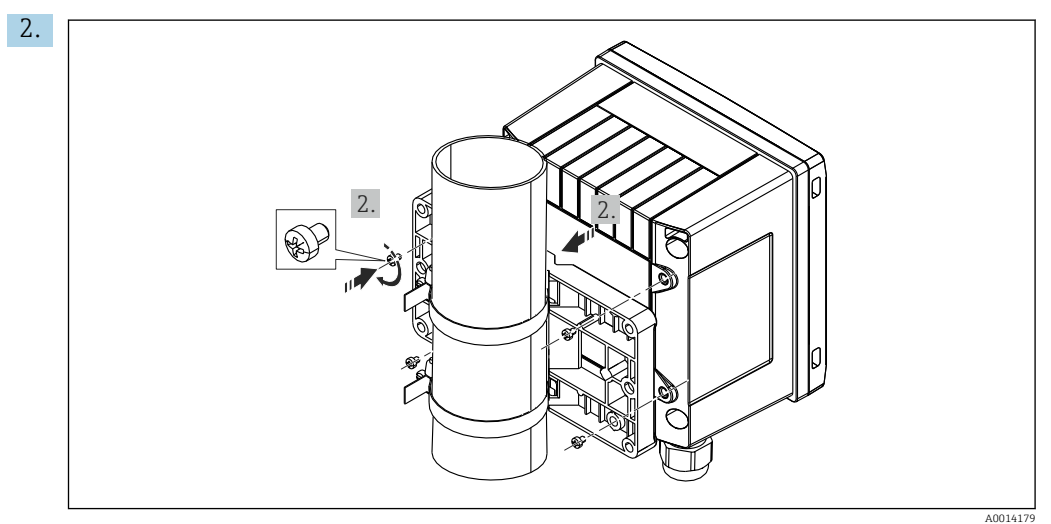

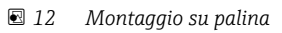

Appoggiare il dispositivo sulla piastra di montaggio e fissarlo in sede con le 4 viti.

# <span id="page-14-0"></span>4.5 Verifica finale del montaggio

Per installare il Batch Controller e i sensori di temperatura associati, rispettare le istruzioni di installazione generali secondo EN 1434 Parte 6.

# <span id="page-15-0"></span>5 Connessione elettrica

# 5.1 Istruzioni di connessione

## **A** AVVERTENZA

### Pericolo! Tensione elettrica!

‣ Il cablaggio completo del dispositivo deve essere eseguito in assenza di tensione.

## **AATTENZIONE**

### Prestare attenzione alle informazioni aggiuntive fornite

- ‣ Prima di procedere con la messa in servizio, verificare che la tensione di alimentazione corrisponda alle specifiche sulla targhetta.
- ‣ Se il dispositivo è installato in un fabbricato, prevedere un interruttore di protezione o un interruttore di circuito idoneo. Questo interruttore deve essere installato in prossimità del dispositivo (facilmente accessibile) ed essere contrassegnato come interruttore-sezionatore.
- ‣ Per il cavo di alimentazione è necessario un elemento di protezione dal sovraccarico (corrente nominale  $\leq 10$  A).

# 5.2 Guida rapida al cablaggio

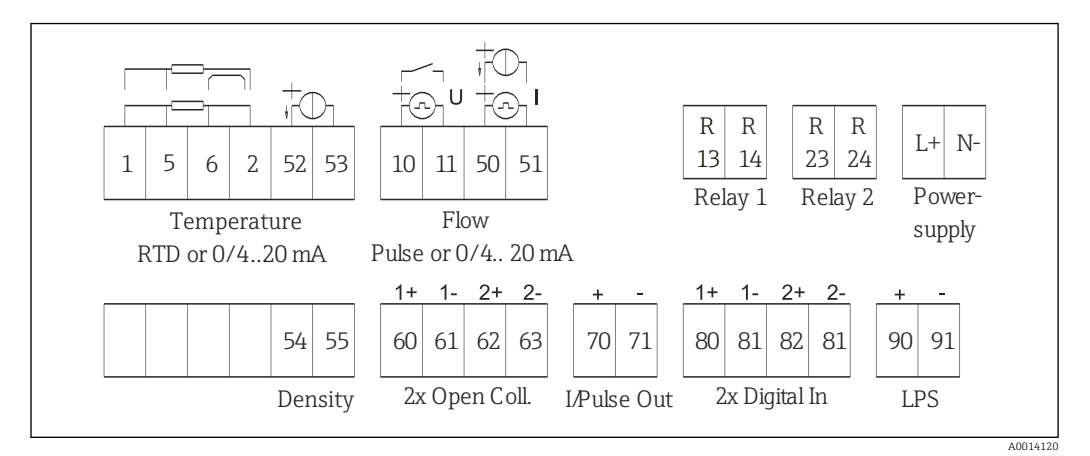

 *13 Schema di connessione del dispositivo*

### Assegnazione dei morsetti

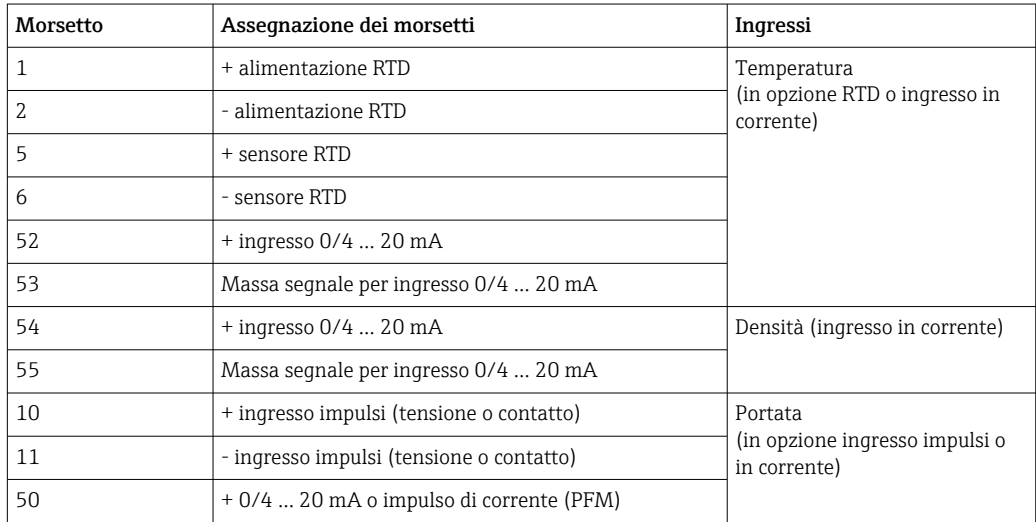

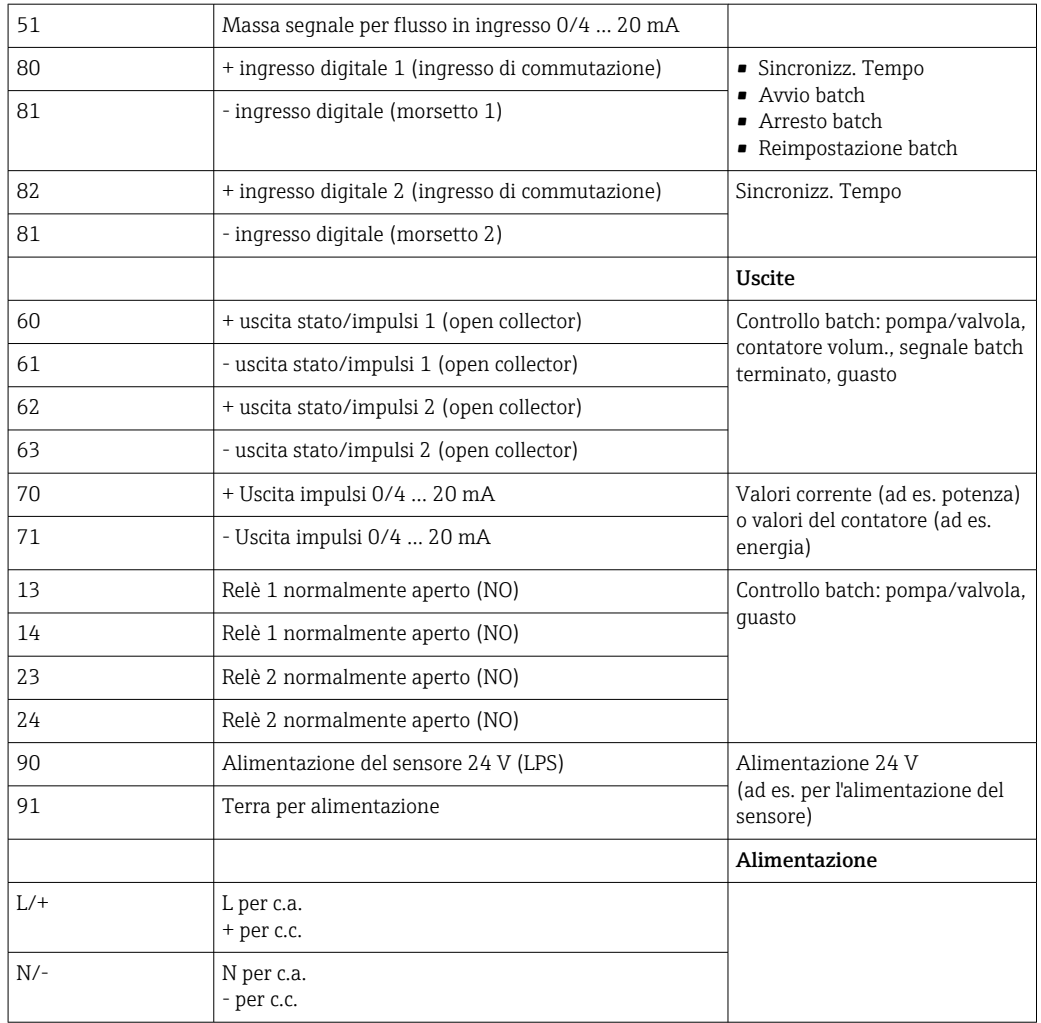

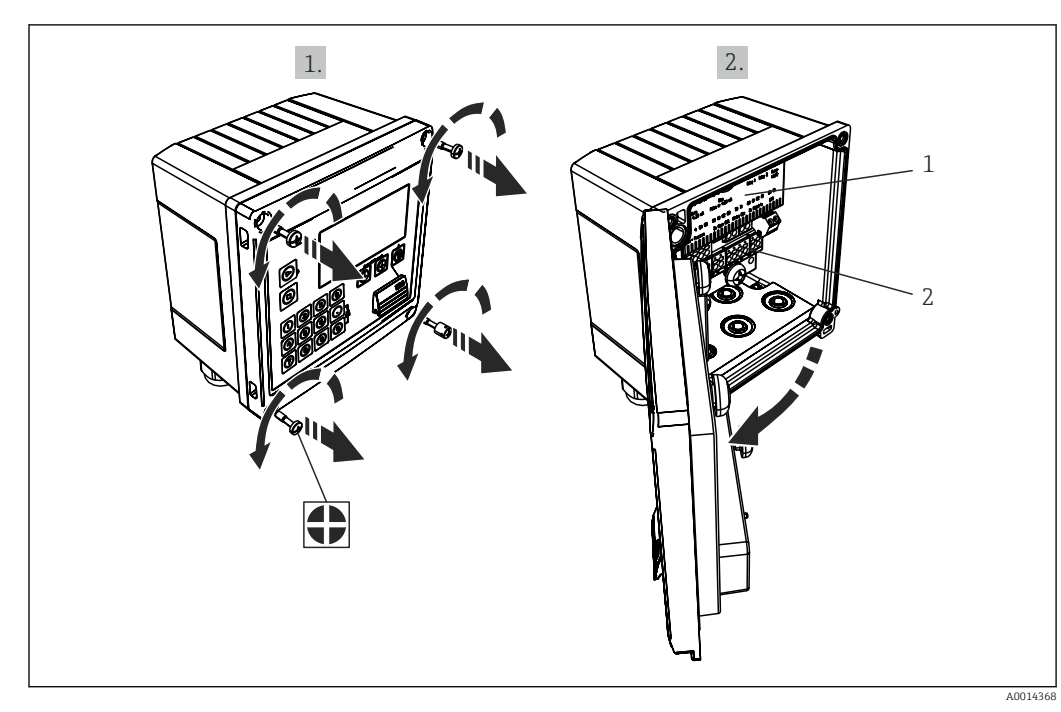

<span id="page-17-0"></span>5.2.1 Aprire la custodia

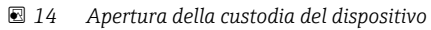

*1 Etichettatura con l'assegnazione dei morsetti*

*2 Morsetti*

# 5.3 Connessione dei sensori

## 5.3.1 Portata

Sensori di portata con alimentazione esterna

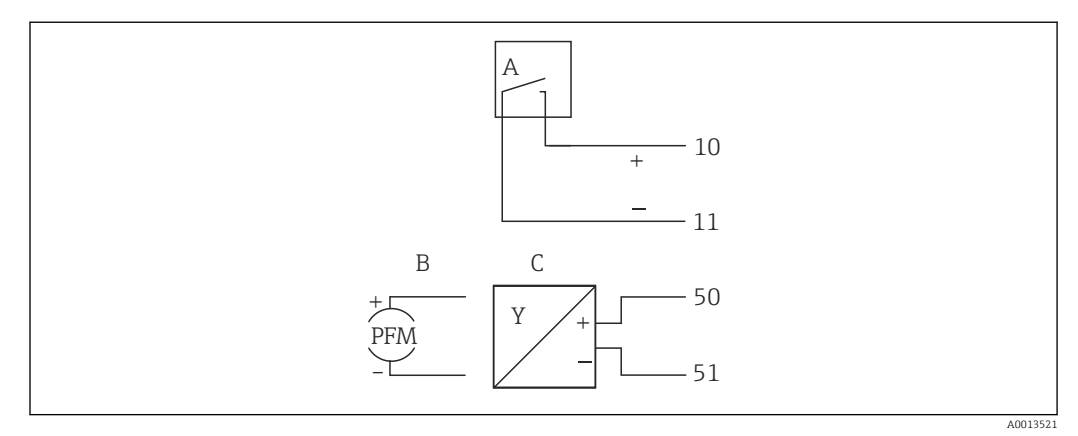

 *15 Connessione di un sensore di portata*

*A Impulsi di tensione o sensori di contatto secondo EN 1434 tipo IB, IC, ID, IE*

- *B Impulsi di corrente*
- *C Segnale 0/4...20 mA*

### Sensori di portata alimentati mediante il Batch Controller

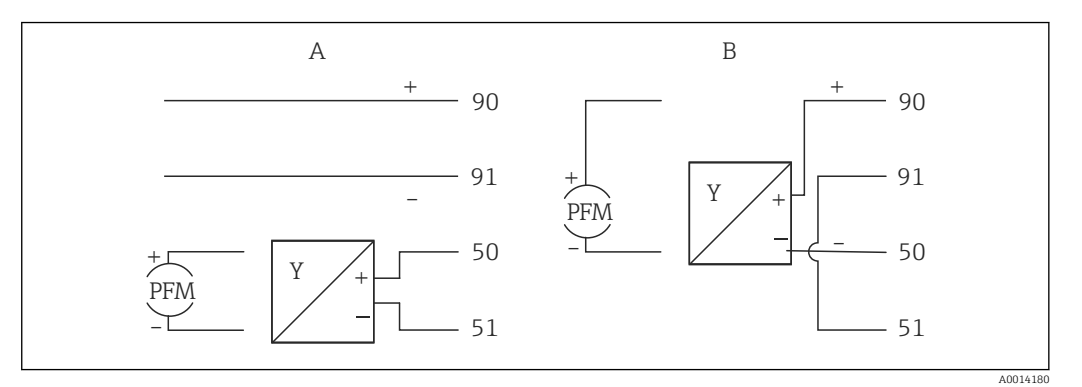

 *16 Connessione dei sensori di portata attivi*

*A Sensore a 4 fili*

*B Sensore a 2 fili*

### Impostazioni dei sensori di portata con uscita impulsi

L'ingresso per gli impulsi di tensione e i contattori si divide in due diversi tipi secondo EN1434 e fornisce un'alimentazione per i contatti di commutazione.

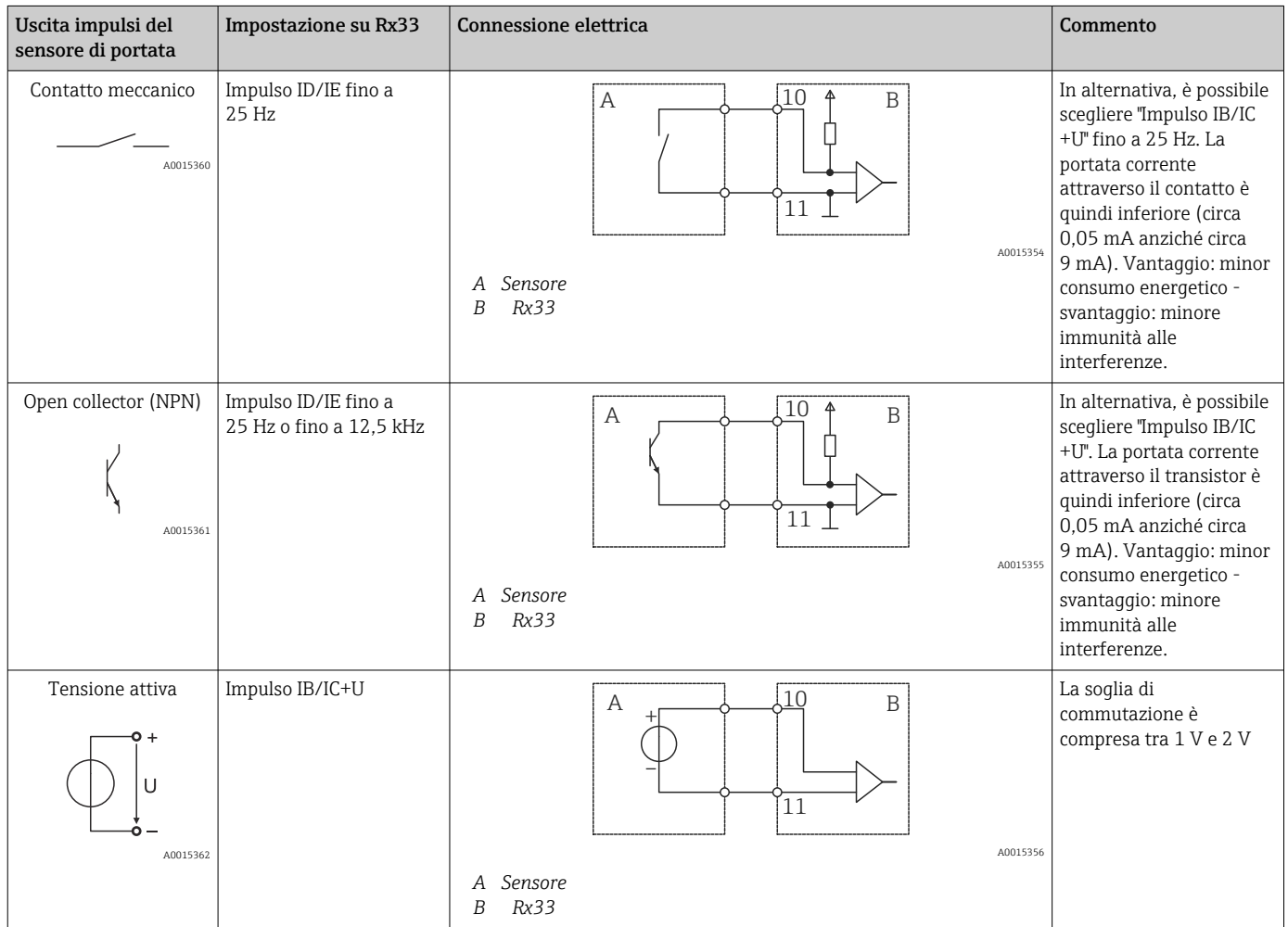

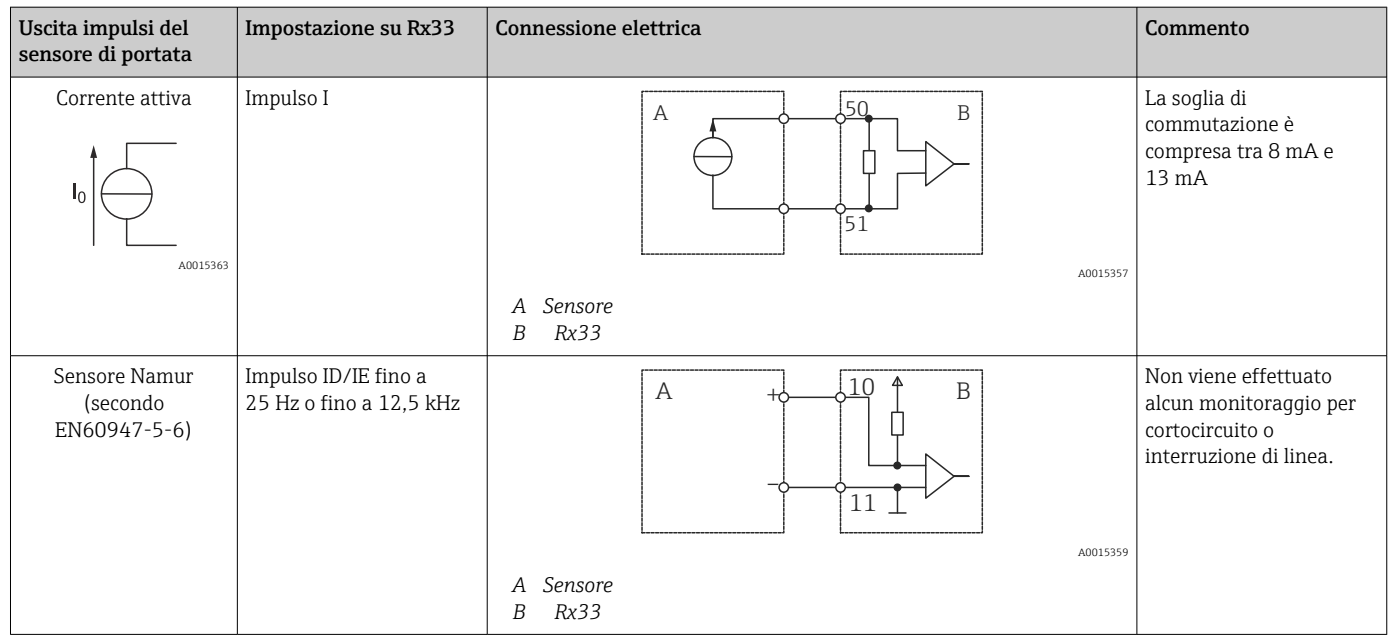

## 5.3.2 Temperatura

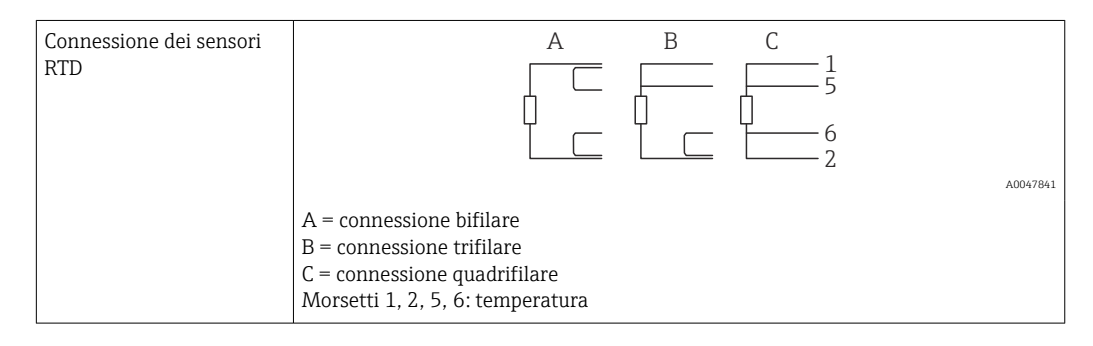

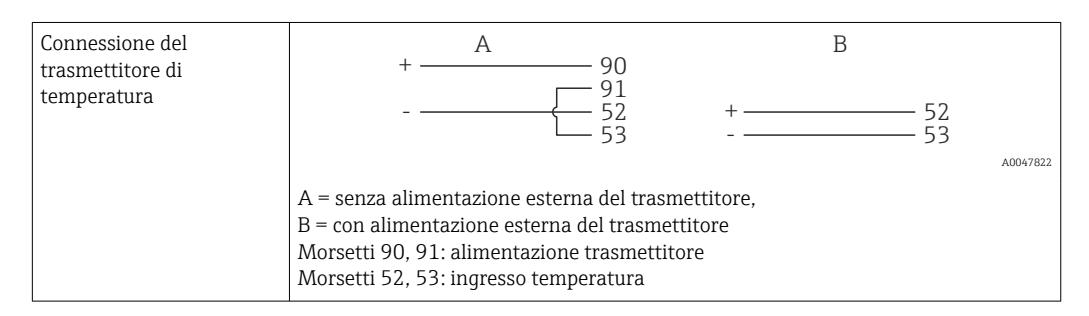

Per ottenere la massima accuratezza, si consiglia di utilizzare la connessione RTD a 4 fili, poiché consente di compensare l'imprecisione delle misure dovuta alla posizione di montaggio dei sensori o alla lunghezza della linea dei cavi di collegamento.

## 5.3.3 Densità

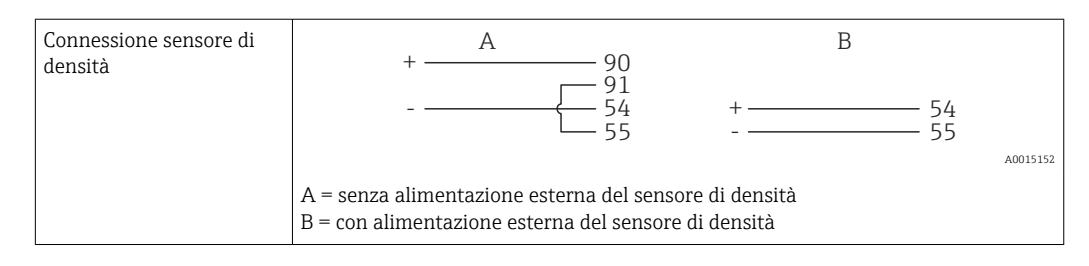

## <span id="page-20-0"></span>5.4 Uscite

### 5.4.1 Uscita analogica (attiva)

Questa uscita può essere utilizzata come uscita in corrente 0/4 … 20 mA o come uscita impulsi di tensione. L'uscita è isolata galvanicamente. Assegnazione dei morsetti,  $\rightarrow \blacksquare$  16.

## 5.4.2 Uscita impulsi (attiva)

Livello di tensione:

- 0 … 2 V corrisponde a Livello basso
- 15 … 20 V corrisponde a Livello alto

Corrente di uscita massima: 22 mA

## 5.4.3 Uscita open collector

Le due uscite digitali possono essere utilizzate come uscite di stato o impulsi. Selezionare dai seguenti menu Configurazione → Impost. avanzate o Esperto → Uscite → Open collector

## 5.5 Comunicazione

L'interfaccia USB è sempre attiva e può essere usata indipendentemente dalle altre interfacce. Il funzionamento in parallelo di diverse interfacce opzionali, ad es. per bus da campo ed Ethernet, non è consentito.

## 5.5.1 Ethernet TCP/IP (opzionale)

L'interfaccia Ethernet è isolata galvanicamente (tensione di prova: 500 V). Per la connessione all'interfaccia Ethernet si può utilizzare un cavo patch standard (ad es. CAT5E). A questo scopo è disponibile uno speciale pressacavo, che consente di guidare i cavi già terminati attraverso la custodia. Grazie all'interfaccia Ethernet, il dispositivo può essere collegato mediante hub o interruttore oppure direttamente alle attrezzature d'ufficio.

- Standard: 10/100 Base T/TX (IEEE 802.3)
- Ingresso: RJ-45
- Lunghezza max. cavo: 100 m

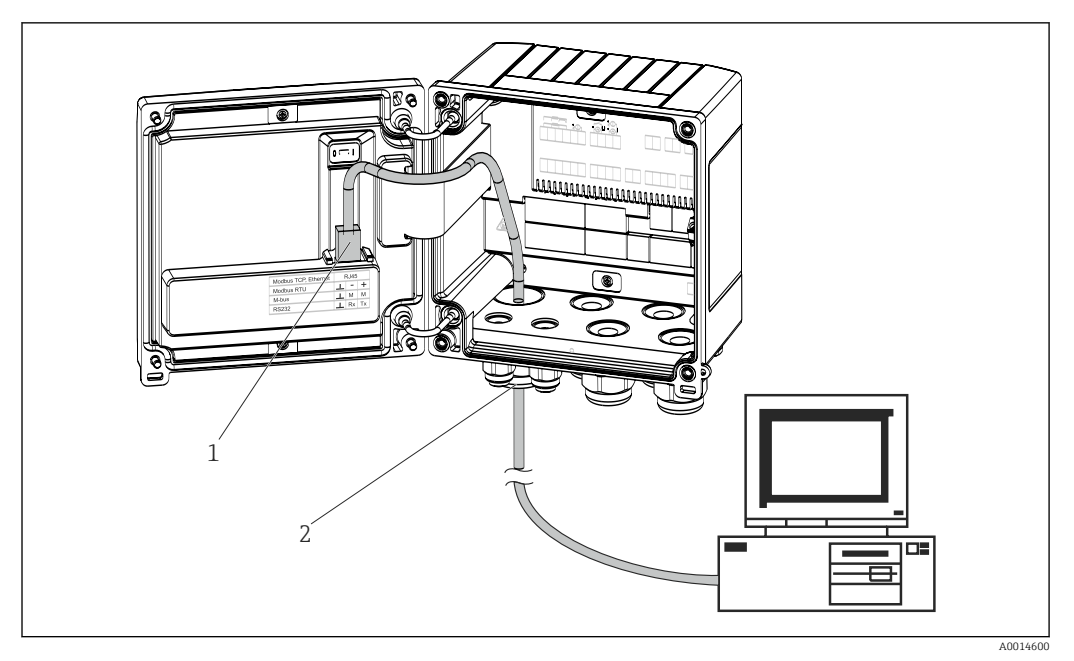

 *17 Connessione di Ethernet TCP/IP, Modbus TCP*

- *1 Ethernet, RJ45*
- *2 Ingresso cavo per cavo Ethernet*

## 5.5.2 Modbus TCP (opzionale)

L'interfaccia Modbus TCP serve per collegare il dispositivo a sistemi di ordine superiore e trasmettere tutti i valori misurati e quelli di processo. L'interfaccia Modbus TCP fisicamente è identica all'interfaccia Ethernet →  $\boxtimes$  17,  $\textcircled{2}$  22

### 5.5.3 Modbus RTU (opzionale)

L'interfaccia Modbus RTU (RS-485) è isolata galvanicamente (tensione di prova: 500 V) e viene usata per collegare il dispositivo a sistemi di livello superiore per trasmettere tutti i valori misurati e i valori di processo. È collegata mediante un morsetto a innesto a 3 pin nel coperchio della custodia.

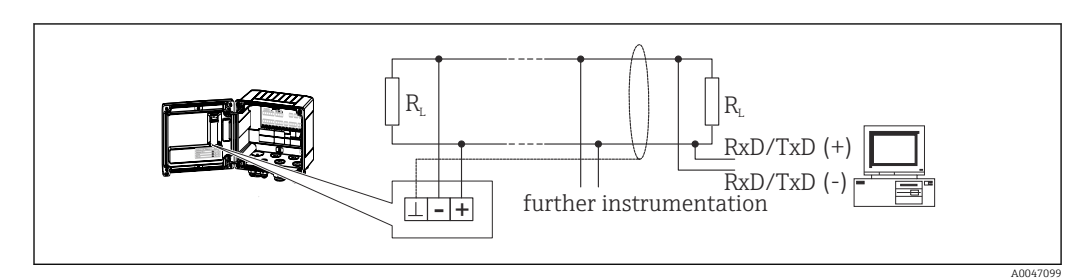

 *18 Connessione di Modbus RTU*

### 5.5.4 Interfaccia stampante / RS232 (opzionale)

L'interfaccia stampante/RS232 è isolata galvanicamente (tensione di prova: 500 V) e viene usata per collegare una stampante. È collegata mediante un morsetto a innesto a 3 pin nel coperchio della custodia.

<span id="page-22-0"></span>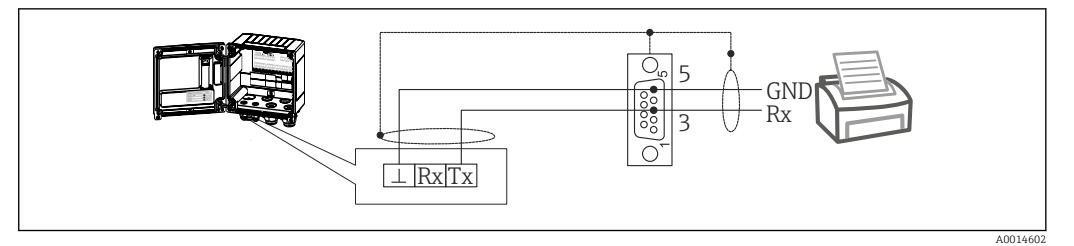

 *19 Connessione stampante tramite RS232*

Le seguenti stampanti sono state testate con Batch Controller: Mini stampante termica GeBE MULDE

# 5.6 Verifica finale delle connessioni

*Dopo aver completato le connessioni elettriche dello strumento, eseguire i seguenti controlli:*

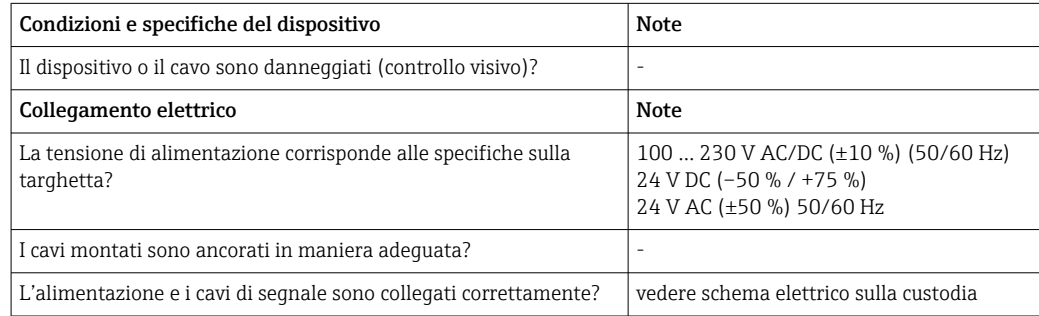

A0014276

# <span id="page-23-0"></span>6 Opzioni operative

## 6.1 Informazioni generali sul funzionamento

Il Batch Controller può essere configurato mediante la tastiera o il software operativo "FieldCare".

Il software operativo, compreso il cavo di interfaccia, deve essere ordinato come opzione, ossia non fa parte della fornitura di base.

La configurazione dei parametri è bloccata se il dispositivo è bloccato da microinterruttore di protezione scrittura →  $\triangleq$  25 o codice utente.

#### 1  $\overline{Q}$  $\overline{2}$ € 3 8 ⋒ 4 ெ  $\overline{\mathbb{O}}$  $\overline{\odot}$ 10  $\overline{\mathbb{O}}$  $\circledR$ lAl 6  $^{\copyright}$ ∩ 5 7

# 6.2 Display ed elementi operativi

 *20 Display ed elementi operativi del dispositivo*

- *1 LED verde, "Funzionamento"*
- *2 LED rosso, "Messaggio di guasto"*
- *3 Start (tasto funzione)*
- *4 Stop (tasto funzione)*
- *5 Tastiera numerica (tasto funzione)*
- *6 Avvia stampa (tasto funzione)*
- *7 Connessione USB per la configurazione (interfaccia)*
- *8 -, +, E (tasti operativi)*
- *9 Display a matrice di punti 160x80*

LED verde in presenza di tensione, LED rosso in caso di allarme/errore. Una volta  $| \cdot |$ alimentato il dispositivo, Il LED verde rimane acceso.

LED rosso lampeggiante lentamente (0,5 Hz circa): il dispositivo è stato impostato in modalità bootloader.

LED rosso lampeggiante velocemente (2 Hz circa): durante il normale funzionamento: richiesta manutenzione. Durante l'aggiornamento del firmware, indica la trasmissione dei dati in corso.

Il LED rosso rimane acceso: errore del dispositivo.

### 6.2.1 Elementi operativi

### 3 tasti operativi, "-", "+", "E"

Funzione Esc/Indietro: premere simultaneamente "-" e "+".

Funzione di inserimento/conferma: premere "E"

### <span id="page-24-0"></span>14 tasti funzione

Funzione di avvio / arresto: Premere "Start" per avviare un processo di dosaggio. Premere "Stop" per mettere in pausa il batch attualmente in lavorazione. Premere nuovamente "Stop" per annullare il batch, premere nuovamente "Start" per riavviare il batch.

Funzione C: premere "C" quando un batch è fermo per ripristinare ai loro valori iniziali i contatori sul display.

Funzione di stampa: premere contemporaneamente "0" e "." per avviare una stampa dell'ultimo batch. Per usufruire di questa funzionalità, è necessario acquistare l'opzione "Interfaccia stampante RS232".

#### Microinterruttore protezione scrittura

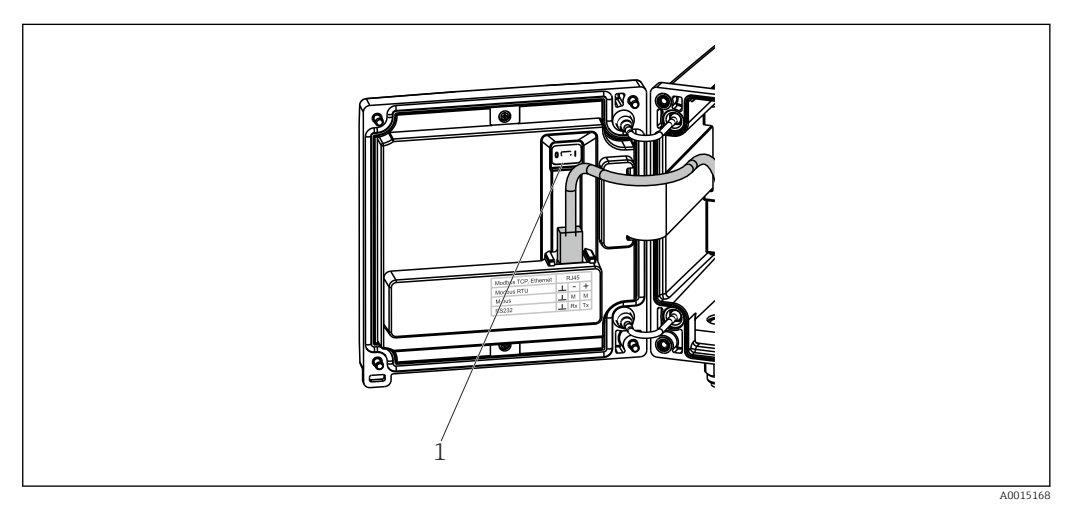

 *21 Microinterruttore protezione scrittura*

*1 Microinterruttore di protezione scrittura sul retro del coperchio della custodia*

### 6.2.2 Funzione di inserimento valore preset counter

È possibile inserire in qualsiasi momento un valore per il preset counter. Questo valore può essere inserito nel menu Display oppure premendo uno dei tasti da 0 a 9 o il punto. Non è necessario che al momento dell'inserimento del valore sia attivo un processo di dosaggio. Il nuovo valore del preset counter viene usato all'avvio del successivo processo di dosaggio.

Se il preset counter fa parte di un gruppo visualizzato, viene sempre visualizzato il valore del preset counter valido per il batch attuale. Se all'arresto del processo di dosaggio viene modificato il valore, il nuovo valore viene immediatamente visualizzato sul display. Tuttavia, se il valore viene modificato mentre è in corso un'operazione di dosaggio, il precedente valore del preset counter, che è ancora valido per il batch attuale, resta visualizzato fino al termine di questa operazione di dosaggio. Il nuovo valore, che è valido per la successiva operazione di dosaggio, viene visualizzato subito dopo.

A0047513

## <span id="page-25-0"></span>6.2.3 Display

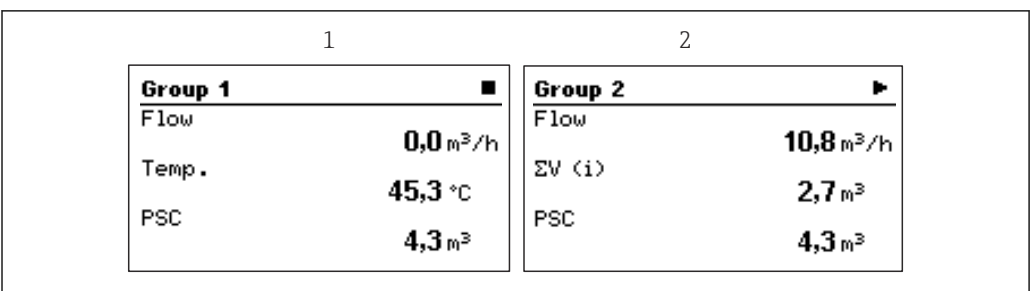

### *22 Display del Batch Controller (esempio)*

- *1 Visualizzazione Gruppo 1, nessun batch attivo. Portata, temperatura, preset counter*
- *2 Visualizzazione Gruppo 2, batch attivo. Portata, Contatore volum., preset counter*

## 6.2.4 Software operativo "FieldCare Device Setup"

Per configurare il dispositivo tramite il software FieldCare Device Setup, collegarlo al PC tramite l'interfaccia USB.

### Stabilire una connessione

- 1. Avviare FieldCare.
- 2. Collegare il dispositivo al PC tramite USB.
- 3. Creare il progetto nel menu File/Nuovo.
- 4. Selezionare il DTM di comunicazione (CDI Communication USB).
- 5. Aggiungere il dispositivo EngyCal RA33.
- 6. Fare clic su "Connetti".
- 7. Iniziare la configurazione dei parametri.

Procedere con la configurazione del dispositivo in base a queste Istruzioni di funzionamento. L'intero menu Configurazione, ossia tutti i parametri elencati in queste Istruzioni di funzionamento, è visualizzato anche in FieldCare Device Setup.

### **AVVISO**

### Commutazione non definita di uscite e relè

‣ Durante la configurazione con FieldCare, il dispositivo può assumere stati indefiniti! Di conseguenza, si potrebbero verificare commutazioni impreviste di uscite e relè.

# 6.3 Matrice operativa

Una panoramica completa della matrice operativa, comprendente tutti i parametri configurabili, è riportata nell'appendice,  $\rightarrow \Box$  76.

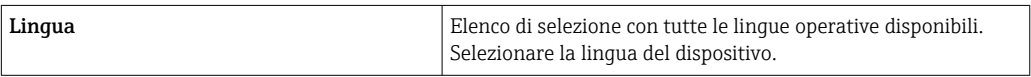

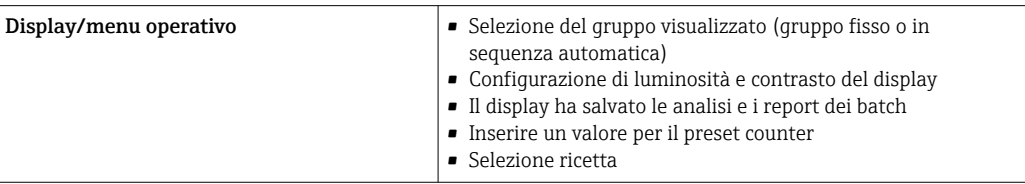

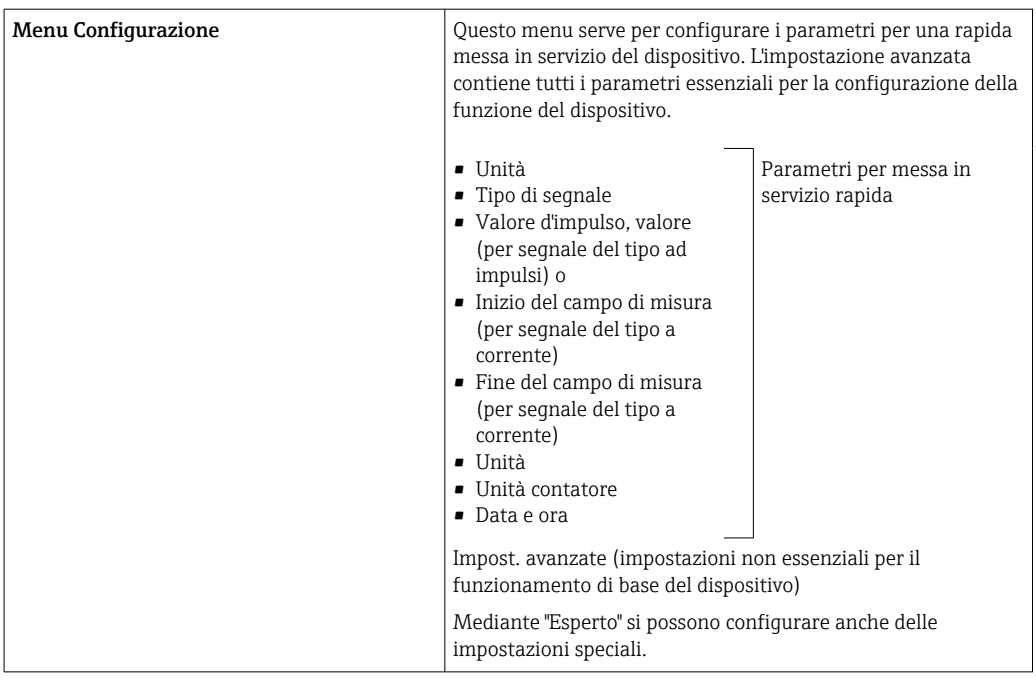

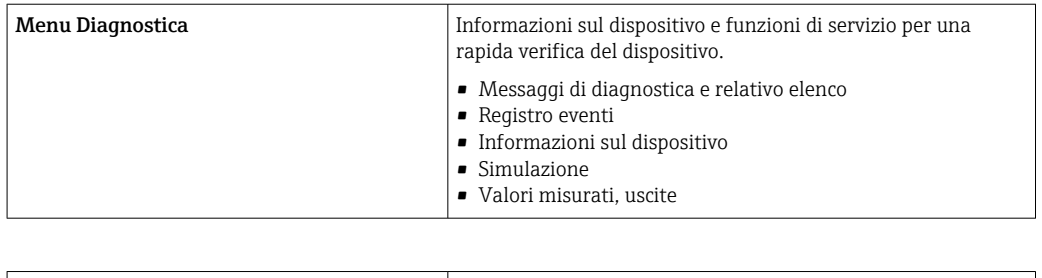

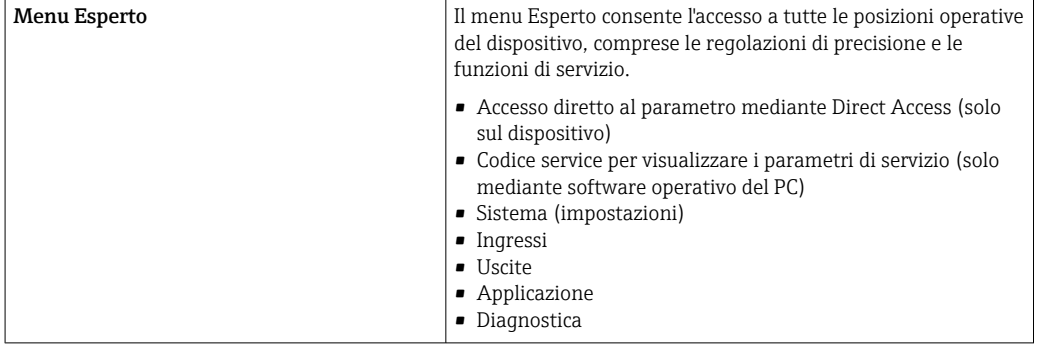

# <span id="page-27-0"></span>7 Messa in servizio

Prima di mettere in funzione il dispositivo, verificare che siano state eseguite tutte le verifiche finali delle connessioni:

- **•** Fare riferimento alla sezione 'Controllo dopo il montaggio',  $\rightarrow \blacksquare$  15.
- Checklist, sezione Verifica finale delle connessioni',  $\rightarrow \blacksquare$  23.

Dopo aver applicato la tensione operativa, il display e il LED verde si illuminano. Il dispositivo è ora operativo e può essere configurato mediante i tasti o il software di parametrizzazione "FieldCare"  $\rightarrow$   $\blacksquare$  26.

Togliere la pellicola protettiva dal display per consentire una perfetta leggibilità.  $\mathsf{P}$ 

## 7.1 Messa in servizio rapida

Per la rapida messa in servizio dell'applicazione Batch Controller "standard", è sufficiente inserire soltanto pochi parametri operativi nel menu Configurazione.

Prerequisiti per la messa in servizio rapida:

Sensore di temperatura RTD, connessione diretta a 4 fili

### Menu/Configurazione

- Unità: selezionare il tipo di unità ingegneristica (SI/US)
- Tipo di segnale: selezionare il tipo di segnale per la portata (impulso o corrente)
- Unità: selezionare l'unità di portata
- **Contatore unità**: definire l'unità per il misuratore di portata, es.  $m^3$ , kg
- Valore d'impulso, valore: inserire l'unità e il valore d'impulso per il trasmettitore di portata (per il segnale del tipo ad impulsi)
- Inizio del campo di misura e fine del campo di misura (per il segnale del tipo a corrente)
- Data/ora: impostare data e ora

Il dispositivo è ora operativo e pronto per il controllo dei batch.

Le funzioni del dispositivo, come registrazione dei dati, funzione tariffaria, connessione bus e scalatura degli ingressi in corrente per portata o temperatura, possono essere configurate nel menu Impost. avanzate  $\rightarrow \Box$  37 o nel menu Esperto.

## <span id="page-28-0"></span>7.2 Applicazioni

Il dispositivo è adatto per il controllo automatico di processi di dosaggio lenti di durata superiore a 10 secondi.

Quanto segue è una spiegazione delle possibilità di applicazione, comprendente istruzioni di funzionamento brevi per le impostazioni del dispositivo.

Il dispositivo può essere utilizzato per le seguenti applicazioni:

- Batch Controller per misura della portata e dosaggio ad 1 fase,  $\rightarrow \equiv 29$
- Batch Controller per misura della portata e dosaggio a 2 fasi,  $\rightarrow \Box$  30
- Batch Controller con compensazione di temperatura API,  $\rightarrow \blacksquare$  31
- **•** Batch Controller con compensazione di temperatura/densità API,  $\rightarrow$  **△** 32
- Batch Controller con calcolo di massa,  $\rightarrow \Box$  34
- Batch Controller con calcolo del volume,  $\rightarrow \blacksquare$  35
- Dosaggio manuale,  $\rightarrow$   $\blacksquare$  36

### 7.2.1 Batch Controller per misura della portata e dosaggio ad 1 fase

Questa applicazione descrive l'applicazione standard del Batch Controller RA33. In questa applicazione è presentato come uno strumento di misura. La misura della portata e il controllo della valvola avvengono in modo da garantire il preciso dosaggio del volume desiderato.

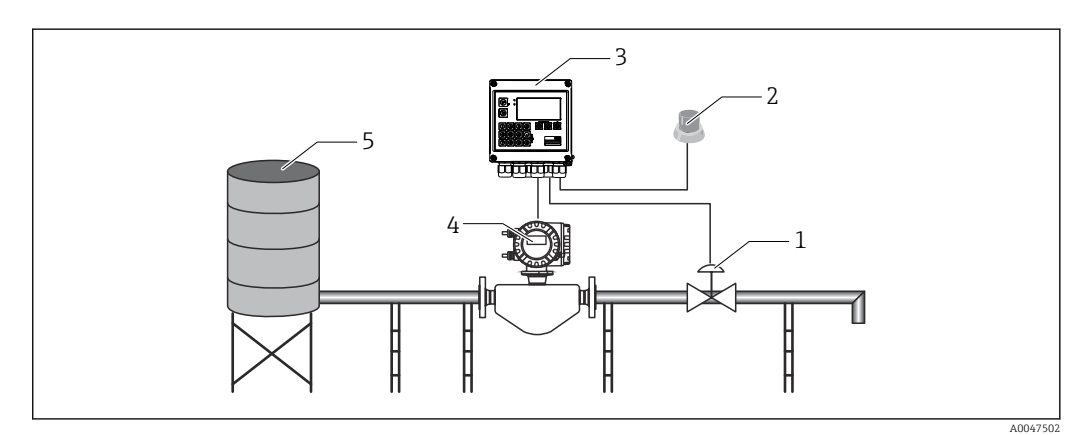

 *23 Batch Controller per misura della portata e dosaggio ad 1 fase*

- *1 Valvola*
- *2 Pulsante Start*
- *3 Batch Controller*
- *4 Misuratore di portata*
- *5 Serbatoio di alimentazione*

#### Segnali di ingresso:

portata (ingresso impulsi o ingresso in corrente)

#### Segnali di uscita:

controllo valvola (relè od open collector)

#### Impostazioni richieste:

1. Ingresso di portata:

inserire il valore d'impulso o il campo di misura dell'ingresso 0/4 ... 20 mA.

#### 2. Controllo valvola:

impostare la scelta delle fasi di riempimento su 1 fase. Assegnare l'uscita selezionata per il controllo della fase di riempimento.

### <span id="page-29-0"></span>3. Preset counter:

Prima del primo avvio di un batch, occorre inserire un valore per il preset counter  $\rightarrow$   $\blacksquare$  25, altrimenti il dosaggio non può iniziare. Il preset counter definisce la quantità del mezzo che il Batch Controller RA33 dosa con la massima precisione possibile. L'ultimo valore del preset counter utilizzato viene salvato nel dispositivo e applicato per le nuove operazioni di dosaggio fino a quando non viene modificato.

4. Correzione post-lavorazione:

Prima del primo utilizzo della funzione di correzione post-lavorazione del Batch Controller RA33, l'utente deve indicare al controller la quantità post-lavorazione. La quantità post-lavorazione si riferisce al volume del mezzo che continua ad essere erogato tra il momento della commutazione dell'uscita del comando e il momento in cui si registra l'interruzione del flusso. La quantità post-lavorazione comprende quindi, ad esempio, il ritardo di commutazione e il tempo di chiusura della valvola. Il Batch Controller cerca di correggere l'uscita di commutazione per un valore pari a questa quantità in modo da ottenere un risultato di dosaggio quanto più preciso possibile. Per limitare al minimo le quantità in eccesso durante questi cicli iniziali, è consigliabile inserire un valore per la quantità post-lavorazione manuale e per correggere gradualmente il dispositivo con quantità di prova inferiori quando si può prevedere un'eccessiva portata del mezzo.

### Variabili visualizzate:

Preset counter, contatore batch, portata, contatori giornaliero, mensile e annuale e totalizzatore della quantità dosata, numero di batch.

### 7.2.2 Batch Controller per misura della portata e dosaggio a 2 fasi

Questa applicazione descrive l'applicazione standard del Batch Controller. Descrive il dosaggio a 2 fasi con due valvole. Questa applicazione utilizza una valvola con una portata superiore ed un'altra con una portata inferiore per il dosaggio del mezzo. La valvola con la portata superiore viene usata per il riempimento più rapido e chiusa anticipatamente per consentire un dosaggio più preciso da parte del dispositivo per mezzo della seconda valvola.

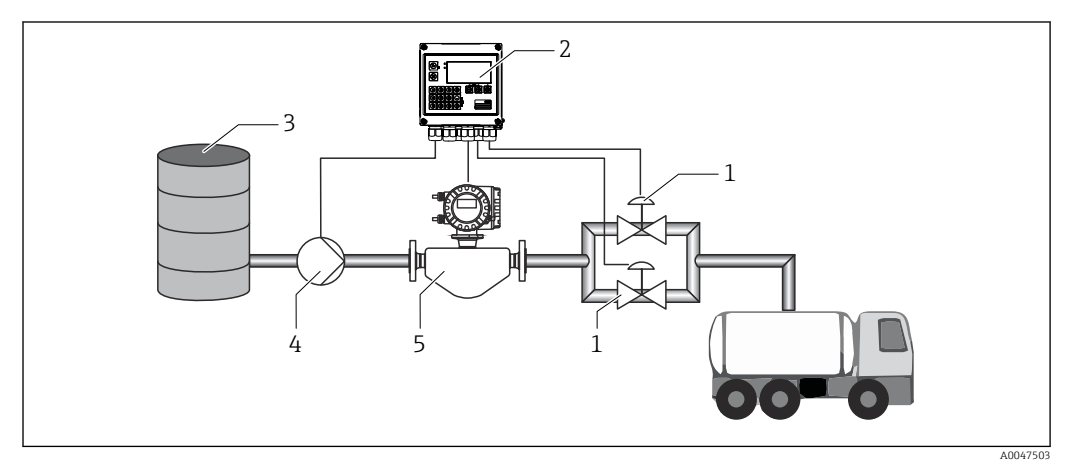

 *24 Batch Controller per misura della portata e dosaggio a 2 fasi*

- *1 Valvole*
- *2 Batch Controller*
- *3 Serbatoio di alimentazione*
- *4 Pompa*
- *5 Misuratore di portata*

### Segnali di ingresso:

portata (ingresso impulsi o ingresso in corrente)

### <span id="page-30-0"></span>Segnali di uscita:

controllo valvola (relè od open collector)

Controllo pompa (uscita analogica, relè od open collector)

### Impostazioni richieste:

1. Ingresso di portata:

inserire il valore d'impulso o il campo di misura dell'ingresso 0/4 … 20 mA.

2. Controllo valvola:

impostare la scelta delle fasi di riempimento su 2 fasi. Assegnare le uscite selezionate per il controllo delle fasi di riempimento.

### Variabili visualizzate:

Preset counter, contatore batch, portata, contatori giornaliero, mensile e annuale e totalizzatore della quantità dosata, numero di batch.

### Note:

- Prima del primo avvio di un batch, occorre inserire un valore per il preset counter  $\rightarrow$   $\cong$  25, altrimenti il dosaggio non può iniziare. Successivamente, viene memorizzato nel dispositivo l'ultimo valore del preset counter da usare.
- Per garantire il mantenimento al minimo della quantità di post-lavorazione nel primo ciclo, anche se è attiva la funzione di correzione automatica post-lavorazione (questa funzione richiede una misura iniziale), è consigliabile inserire un valore misurato come valore di correzione manuale post-lavorazione oppure correggere gradualmente il dispositivo con una piccola quantità di prova.

### 7.2.3 Batch Controller con compensazione di temperatura API

Quest'applicazione descrive l'uso del Batch Controller con oli minerali e correzione del volume. Il volume può essere corretto misurando semplicemente la temperatura oppure misurando temperatura e densità. Il primo esempio dell'applicazione descrive la misura con la sola compensazione della temperatura. Il volume può essere corretto con qualsiasi unità di portata (portata volumetrica o portata massica).

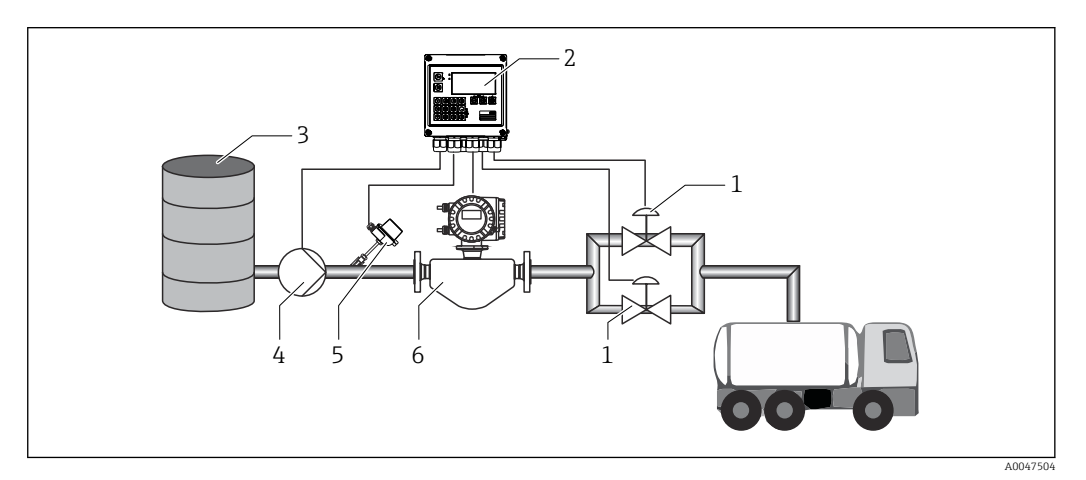

 *25 Batch Controller per misura della portata, compensazione della temperatura e dosaggio a 2 fasi*

- *1 Valvole*
- 
- *2 Batch Controller 3 Serbatoio di alimentazione*
- *4 Pompa*
- *5 Sensore di temperatura*
- *6 Misuratore di portata*

### <span id="page-31-0"></span>Segnali di ingresso:

portata (ingresso impulsi o ingresso in corrente) Temperatura (RTD o ingresso in corrente)

### Segnali di uscita:

controllo valvola (relè od open collector) Controllo pompa (uscita analogica, relè od open collector)

### Impostazioni richieste:

- 1. Ingresso di portata: inserire il valore d'impulso o il campo di misura dell'ingresso 0/4 ... 20 mA.
- 2. Ingresso temperatura: selezionare il tipo di RTD e il campo di temperatura oppure inserire il campo di misura della temperatura dell'ingresso 4 … 20 mA.
- 3. Selezionare il gruppo di prodotti dell'olio minerale.
- 4. Selezionare il tipo di misura della densità: Poiché la densità non viene misurata, il parametro "Densità operativa" deve essere impostato su "Calcolato".
- 5. Selezionare la densità di riferimento: Occorre determinare le condizioni di riferimento del volume compensato per la densità di riferimento. Qui è possibile selezionare i volumi a 15 °C, 20 °C e 60°F.
- 6. Valore della densità di riferimento: In aggiunta alle condizioni operative di riferimento, qui occorre specificare il valore della densità effettiva del mezzo nelle condizioni operative di riferimento selezionate.
- 7. Pressione:

in caso di scostamento della pressione relativa, occorre inserire una pressione alla quale viene misurata la portata.

8. Controllo valvola:

impostare la scelta delle fasi di riempimento su 2 fasi. Assegnare l'uscita selezionata per il controllo della fase di riempimento.

### Variabili visualizzate:

Preset counter (volume compensato), contatore batch (volume compensato), portata volumetrica, contatori giornaliero, mensile e annuale e totalizzatore della quantità dosata, numero di batch.

### Note:

la pressione viene inserita relativa all'ambiente. Poiché l'effetto della pressione sui liquidi è marginale, per motivi di efficienza è sufficiente specificare un valore anziché misurare la pressione.

### 7.2.4 Batch Controller con compensazione di temperatura/densità API

Quest'applicazione descrive l'uso del Batch Controller con oli minerali e correzione del volume. La seconda applicazione della correzione del volume descrive il processo di correzione del volume attraverso la misura sia della temperatura che della densità. Il volume può essere corretto con qualsiasi unità di portata (portata volumetrica o portata massica).

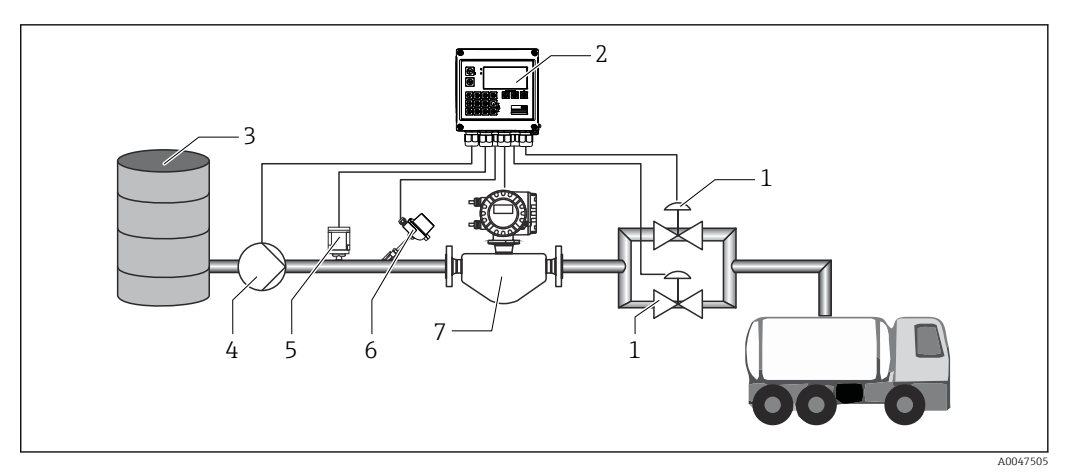

- *26 Batch Controller per misura della portata, compensazione della temperatura, compensazione della densità e dosaggio a 2 fasi*
- *1 Valvole*
- *2 Batch Controller*
- *3 Serbatoio di alimentazione*
- *4 Pompa*
- *5 Sensore di densità*
- *6 Sensore di temperatura*
- *7 Misuratore di portata*

### Segnali di ingresso:

portata (ingresso impulsi o ingresso in corrente)

Temperatura (RTD o ingresso in corrente)

Densità (ingresso in corrente)

### Segnali di uscita:

controllo valvola (relè od open collector) Controllo pompa (uscita analogica, relè od open collector)

### Impostazioni richieste:

- 1. Ingresso di portata: inserire il valore d'impulso o il campo di misura dell'ingresso 0/4 … 20 mA.
- 2. Ingresso temperatura: selezionare il tipo di RTD e il campo di temperatura oppure inserire il campo di misura della temperatura dell'ingresso 4 … 20 mA.
- 3. Selezionare il gruppo di prodotti dell'olio minerale.
- 4. Selezionare il tipo di misura della densità: La "Densità operativa" è impostata su "Misurato" perché in questo esempio dell'applicazione si utilizza un densimetro.
- 5. Selezionare la densità di riferimento: Occorre determinare le condizioni di riferimento del volume compensato per la densità di riferimento. Qui è possibile selezionare i volumi a 15 °C, 20 °C e 60°F.
- 6. Controllo valvola:

impostare la scelta delle fasi di riempimento su 2 fasi. Assegnare l'uscita selezionata per il controllo della fase di riempimento.

<span id="page-33-0"></span>*Variabili visualizzate:*

Preset counter (volume compensato), contatore batch (volume compensato), portata volumetrica, contatori giornaliero, mensile e annuale e totalizzatore della quantità dosata, numero di batch.

## 7.2.5 Batch Controller con calcolo di massa

In aggiunta alla correzione del volume per gli oli minerali è possibile calcolare anche la massa di qualsiasi mezzo. Se questa funzione è attiva, il volume viene convertito in massa ed anche il contatore e il preset counter sono disponibili nelle unità di massa selezionate.

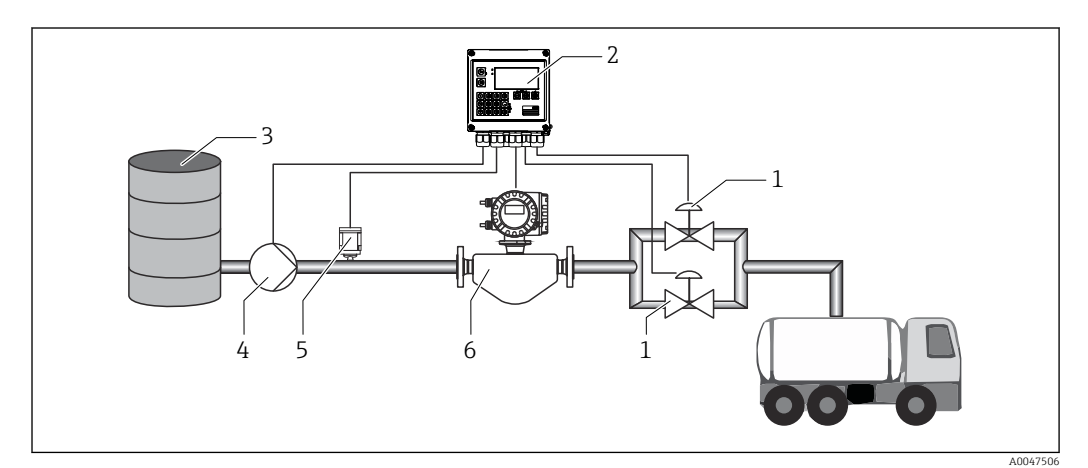

 *27 Batch Controller con calcolo di massa*

- *1 Valvole*
- *2 Batch Controller*
- *3 Serbatoio di alimentazione*
- *4 Pompa*
- *5 Sensore di densità*
- *6 Misuratore di portata*

### Segnali di ingresso:

portata (ingresso impulsi o ingresso in corrente)

Densità (ingresso in corrente)

### Segnali di uscita:

controllo valvola (relè od open collector)

Controllo pompa (uscita analogica, relè od open collector)

### Impostazioni richieste:

- 1. Ingresso di portata: inserire il valore d'impulso o il campo di misura dell'ingresso 0/4 … 20 mA.
- 2. Impostare il gruppo prodotti su "Definiz. utente".
- 3. Selezionare il tipo di misura della densità: La "Densità operativa" è impostata su "Misurato" perché in questo esempio dell'applicazione si utilizza un densimetro.
- 4. Impostare il parametro "Il risultato è" su "Massa" per abilitare il calcolo della massa.
- 5. Controllo valvola:

impostare la scelta delle fasi di riempimento su 2 fasi. Assegnare l'uscita selezionata per il controllo della fase di riempimento.

### <span id="page-34-0"></span>Variabili visualizzate:

Preset counter (massa), contatore batch (massa), portata volumetrica, contatori giornaliero, mensile e annuale e totalizzatore della quantità dosata, numero di batch.

### 7.2.6 Batch Controller con calcolo del volume

Se per la misura della portata massima si utilizza un sensore di portata, è possibile calcolare il volume dei batch. Per questo è necessaria una misura della densità (in alternativa: viene specificato un valore di densità fisso oppure viene misurata la temperatura e questo dato viene usato per il calcolo interno della densità operativa in base alle condizioni di riferimento, densità di riferimento e coefficiente di dilatazione). Se questa funzione è abilitata, la massa viene convertita in volume ed anche il contatore e il preset counter sono disponibili nelle unità di volume selezionate.

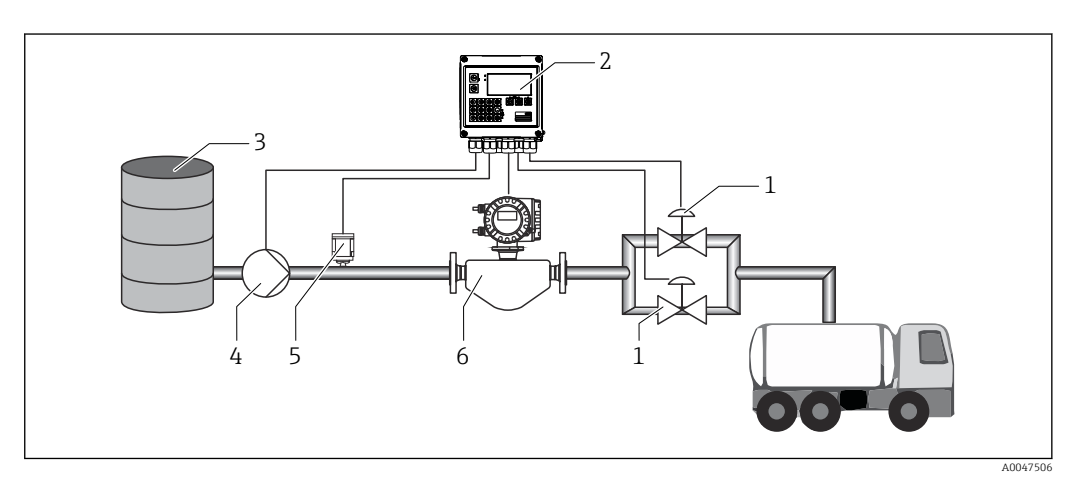

 *28 Batch Controller con calcolo di massa*

- *1 Valvole*
- *2 Batch Controller*
- *3 Serbatoio di alimentazione*
- *4 Pompa*
- *5 Sensore di densità*
- *6 Misuratore di portata*

#### Segnali di ingresso:

portata (ingresso impulsi o ingresso in corrente)

Densità (ingresso in corrente)

#### Segnali di uscita:

controllo valvola (relè od open collector)

Controllo pompa (uscita analogica, relè od open collector)

#### Impostazioni richieste:

- 1. Ingresso di portata: inserire il valore d'impulso o il campo di misura dell'ingresso 0/4 … 20 mA.
- 2. Impostare il gruppo prodotti su "Definiz. utente".
- 3. Selezionare il tipo di misura della densità:

La "Densità operativa" è impostata su "Misurato" perché in questo esempio dell'applicazione si utilizza un densimetro.

4. Impostare il parametro "Il risultato è" su "Volume" per abilitare il calcolo del volume.

<span id="page-35-0"></span>5. Controllo valvola:

impostare la scelta delle fasi di riempimento su 2 fasi. Assegnare l'uscita selezionata per il controllo della fase di riempimento.

### Variabili visualizzate:

Preset counter (volume), contatore batch (volume), portata massica, contatori giornaliero, mensile e annuale e totalizzatore della quantità dosata, numero di batch.

### 7.2.7 Dosaggio manuale

In aggiunta al dosaggio basato su un preset counter selezionato in precedenza, è anche possibile utilizzare il dispositivo come contatore volumetrico o contatore massico (a seconda del tipo di sensore di portata) con controllo manuale. Questo consente il dosaggio in base, ad esempio, al controllo visivo o mediante il segnale di arresto di un trasmettitore di segnale esterno.

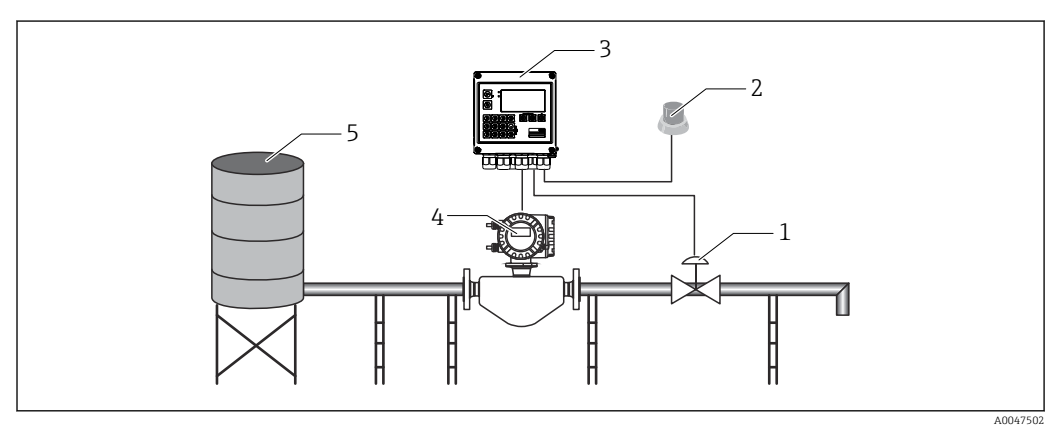

 *29 Dosaggio manuale con Batch Controller*

- 
- *1 Valvola 2 Pulsante Start*
- *3 Batch Controller*
- *4 Misuratore di portata*
- *5 Serbatoio di alimentazione*

#### Segnali di ingresso:

portata (ingresso impulsi o ingresso in corrente)

Controllo a distanza (ingresso digitale)

### Segnali di uscita:

controllo valvola (relè od open collector)

*Impostazioni richieste:*

1. Ingresso di portata:

inserire il valore d'impulso o il campo di misura dell'ingresso 0/4 ... 20 mA.

- 2. Impostare il Batch Controller sulla modalità "Manuale".
- 3. Occorre assegnare una funzione di avvio/arresto agli ingressi digitali per il controllo a distanza.
- 4. Controllo valvola:

impostare la scelta delle fasi di riempimento su 1 fase. Assegnare l'uscita selezionata per il controllo della fase di riempimento.
*Variabili visualizzate:*

Preset counter, contatore batch, portata, contatori giornaliero, mensile e annuale e totalizzatore della quantità/massa dosata, numero di batch.

### 7.3 Configurazione di parametri di base/funzioni generali del dispositivo

- Ingressi,  $\rightarrow \blacksquare$  37
- Uscite,  $\rightarrow$   $\blacksquare$  39
- Applicazione,  $\rightarrow \blacksquare$  40
- Reqistrazione dati,  $\rightarrow$   $\blacksquare$  42
- Protezione accesso  $\rightarrow$   $\blacksquare$  43
- Registri,  $\rightarrow \blacksquare$  43
- Comunicazione/sistemi con bus di campo,  $\rightarrow \Box$  43

### 7.3.1 Ingressi

#### Trasmettitore a impulsi portata

L'ingresso impulsi può elaborare diversi impulsi di corrente e tensione. Il software può commutare tra diversi campi di frequenza:

- Impulsi e frequenze fino a 12,5 kHz
- Impulsi e frequenze fino a 25 Hz (per contatti di rimbalzo, durata di rimbalzo massima: 5 ms)

L'ingresso per gli impulsi di tensione e i contattori si divide in due diversi tipi secondo EN1434 e fornisce un'alimentazione per i contatti di commutazione, .

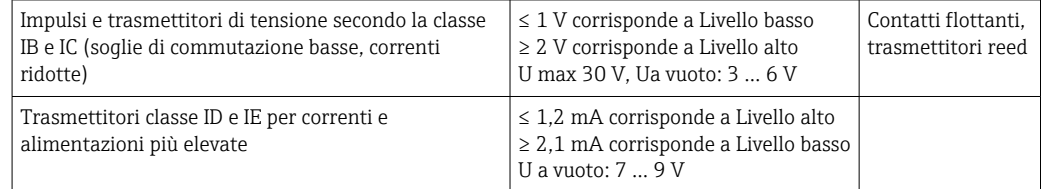

*Valore d'impulso e fattore K*

Per tutti i tipi di segnale, è necessario inserire il valore d'impulso del trasmettitore di portata.

Il calcolo del valore corrente per la portata volumetrica è flottante; pertanto, diminuisce continuamente con impulsi lenti. Dopo 100 secondi o se il valore è inferiore al taglio di bassa portata, il valore di portata diventa 0.

I contatori di dosaggio e statistici sono il totale ottenuto dai singoli valori d'impulso. La portata corrente può essere calcolata anche dai contatori in modo da essere visualizzata sul display. L'unità di portata desiderata deve prima essere selezionata nelle impostazioni della portata.

#### Segnale in corrente della portata

Per trasmettitori di portata con un'uscita con segnale in corrente, il campo di misura della portata è scalato nelle Impost. avanzate  $\rightarrow \Box$  77.

#### *Regolazione/taratura dell'ingresso in corrente*

Per regolare gli ingressi in corrente, è possibile eseguire una taratura a due punti nel menu Esperto, ad esempio per correggere la deriva a lungo termine dell'ingresso analogico.

Esempio: segnale di portata 4 mA (0 m<sup>3</sup>/h), ma il dispositivo visualizza 4,01 mA  $(0,2 \text{ m}^3/\text{h})$ . Se si inserisce la soglia 0 m<sup>3</sup>/h, valore effettivo: 0,2 m<sup>3</sup>/h il dispositivo "acquisisce" un nuovo 4 mA valore. La soglia deve essere sempre all'interno del campo di misura.

#### *Taglio di bassa portata*

Le portate volumetriche al di sotto del valore configurato del taglio di bassa portata vengono valutate come zero (non misurate sul contatore). Questo serve a eliminare valori misurati, ad esempio, in corrispondenza della soglia inferiore del campo di misura.

Per l'ingresso impulsi, la frequenza minima consentita può essere determinata dal taglio di bassa portata. Esempio: taglio di bassa portata 3,6 m<sup>3</sup>/h (1 l/s), valore d'impulso del trasmettitore: 0,1 l.

 $1/0.1 = 10$  Hz. Ciò significa che dopo 10 s viene visualizzato il valore "0" per portata volumetrica e potenza.

Per i segnali analogici, esistono due varianti di taglio di bassa portata:

- Campo di misura positivo della portata, ad es. 0 ... 100  $\text{m}^3/\text{h}$ : i valori inferiori al valore del taglio di bassa portata vengono valutati a zero.
- Inizio negativo del campo di misura (misura bidirezionale), ad es. –50 ... 50 m<sup>3</sup>/h: i valori attorno al punto di zero (+/- valore del taglio di bassa portata) vengono valutati a zero.

### Ingressi di temperatura

Per misurare la temperatura, i sensori RTD possono essere collegati direttamente o tramite trasmettitore (4 … 20 mA). Per la connessione diretta, è possibile utilizzare sensori tipo PT 100/500/1000. Per i sensori PT 100, gli utenti possono scegliere tra diversi campi di misura per differenze di alta e bassa temperatura, in modo da garantire la massima precisione:

#### Menu Configurazione  $\rightarrow$  Impost. avanzate  $\rightarrow$  Ingressi  $\rightarrow$  Temperature  $\rightarrow$  Campo.

Il campo di misura può essere scalato individualmente se si utilizza un segnale in corrente:

Menu Configurazione → Impost. avanzate → Ingressi → Temperatura. →  $\triangleq$  50

#### Densità (opzionale)

Per misurare la densità, è possibile collegare un sensore di densità all'ingresso in corrente contrassegnato con l'indicazione "Densità" tramite 0/4 … 20 mA. È inoltre possibile salvare anche un valore di densità fisso. Questo è adatto per mezzi la cui composizione sia nota.  $\rightarrow$   $\blacksquare$  50

#### Ingressi digitali

Sono disponibili due ingressi digitali: a seconda delle opzioni del dispositivo, le seguenti funzioni possono essere controllate tramite gli ingressi digitali:

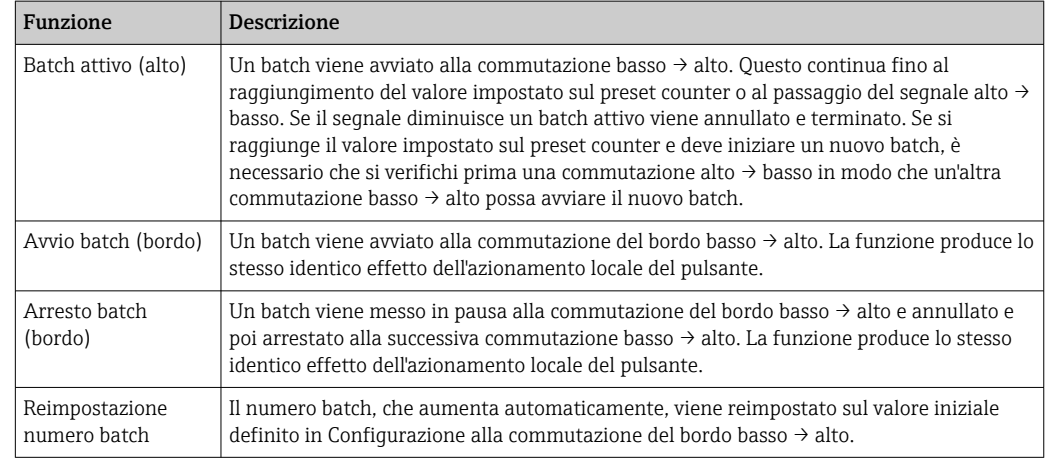

### <span id="page-38-0"></span>7.3.2 Uscite

### Relè

I due relè possono essere commutati in modo da comandare le fasi di riempimento e da segnalare i messaggi di guasto.

Possono essere assegnati alle relative fasi di riempimento del batch in **Configurazione**  $\rightarrow$ Impost. avanzate → Applicazione → Impostazioni batch → Switches fill stage 1/2.

La durata utile minima dei relè è indicata come pari a 105 cicli di commutazione. In caso di uso più intensivo, si consiglia di usare le uscite open collector per il controllo del batch.

### Uscite open collector (opzionale)

Le uscite open collector possono essere utilizzate come uscite di stato o impulsi. Se utilizzate come uscite di stato, possono essere impiegate per il controllo delle fasi di riempimento dei batch e per la segnalazione di messaggi di guasto. Contatori e segnalazione della fine di un batch

### Uscita universale (uscita attiva in corrente e a impulsi (opzionale)

L'uscita universale può essere usata come uscita impulsi o uscita analogica. Può indicare la portata volumetrica o il contatore volumetrico/massico. Inoltre, l'andamento del batch può essere indicato in forma lineare o curva.

#### *Andamento batch*

Quando viene visualizzato l'andamento del batch, il valore in uscita inizia da 20 mA all'inizio del batch e diminuisce in modo lineare fino al raggiungimento della soglia di basso livello dell'uscita in corrente 0/4 mA alla fine del batch. La soglia di basso livello dell'uscita viene emessa sull'uscita in corrente se non è attivo un batch.

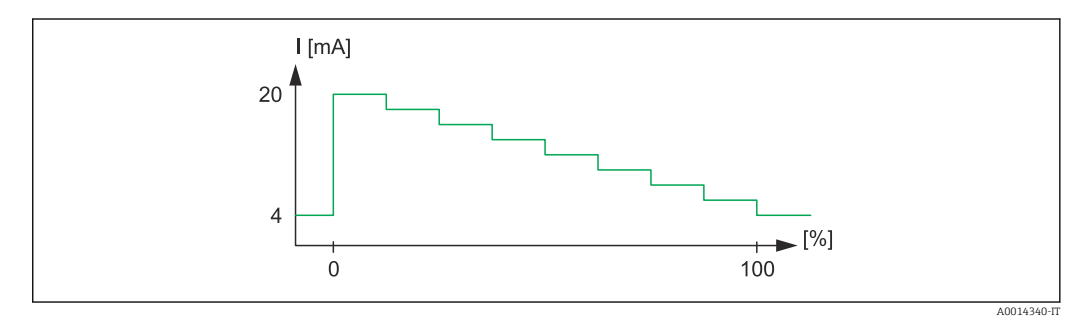

 *30 Grafico di indicazione dell'andamento del batch*

*0 Il batch inizia allo 0%*

*100 Quantità raggiunta al 100%*

#### *Curva*

Se il dosaggio si è interrotto, il valore corrente all'uscita è 0/4 mA. Subito dopo l'inizio dell'operazione di dosaggio, l'uscita adotta la corrente definita in "Valore di inizio scala corrente". Il valore corrente aumenta quindi gradualmente e raggiunge il valore corrente <span id="page-39-0"></span>20 mA ad un valore percentuale della quantità dell'intero batch , "Start max.", indicato in Configurazione. Il valore corrente sull'uscita in corrente resta quindi a 20 mA fino al raggiungimento del valore percentuale della quantità del batch specificato in "Arresta max.". Il valore corrente viene quindi regolato linearmente verso il basso al valore di uscita. La soglia di basso livello dell'uscita viene emessa sull'uscita in corrente se non è attivo un batch.

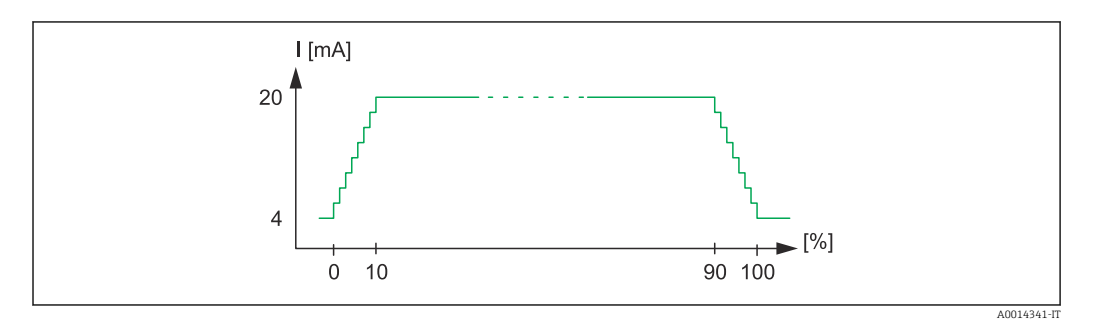

 *31 Grafico con curva*

*0 Avvio batch*

*10 Avvia max*

*90 Arresta max*

*100 Quantità raggiunta*

### 7.3.3 Impostazioni batch

Tutte le impostazioni del batch e quelle relative al controllo per il dosaggio devono essere effettuate in "Impostazioni batch".

### Modalità batch

La principale impostazione della funzione di dosaggio consiste nella selezione della modalità operativa a lotti (batch), che comprende le seguenti modalità: "Standard", "Riavvio automatico" e "Manuale"

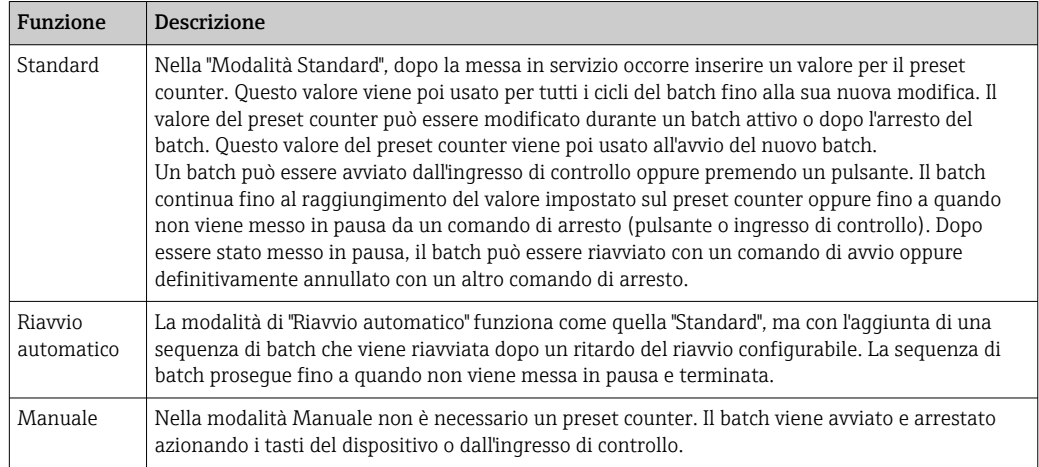

### *Direzione conteggio*

La direzione del conteggio è un'altra impostazione base. Serve solo a mostrare i valori sul display e fa riferimento alla direzione del conteggio visualizzata sul preset counter. Le opzioni sono in avanti, in questo caso viene visualizzato un totalizzatore, o all'indietro, dove viene mostrata la quantità rimasta del batch attuale.

### *Fasi di riempimento*

Questo dispositivo offre all'utente la possibilità di scegliere tra il dosaggio ad 1 fase o a 2 fasi. La valvola principale è per la prima fase. Alimenta una portata inferiore e viene aperta all'inizio del batch. Viene usata per il dosaggio di precisione alla fine del batch. La valvola della seconda fase di riempimento, con una portata superiore, si apre dopo un ritardo specificato per accelerare il raggiungimento della quantità desiderata del batch, e si chiude al raggiungimento di una quantità residua per l'arresto anticipato. Anche il ritardo e la quantità di arresto anticipato devono essere indicati nelle impostazioni batch.

#### *Correzione post-lavorazione fissa e automatica*

A causa dei tempi di risposta del sistema è consigliabile utilizzare la correzione postlavorazione. Il comando di chiusura delle valvole viene quindi assegnato con un anticipo sufficiente a compensare il tempo di risposta e a raggiungere la massima precisione del dosaggio.

Il valore fisso della correzione post-lavorazione serve come base. Qui è possibile indicare un valore fisso che provoca l'arresto anticipato della portata.

È possibile attivare la correzione automatica post-lavorazione in aggiunta a quella fissa. Questa calcola il nuovo valore di correzione sull'effettivo errore di misura degli ultimi cicli di batch. Questo consente di ottenere una precisione costante del dosaggio.

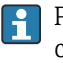

Per garantire il mantenimento al minimo della quantità di post-lavorazione nel primo ciclo, anche se è attiva la funzione di correzione automatica post-lavorazione (questa funzione richiede una misura iniziale), è consigliabile inserire un valore misurato come valore di correzione manuale post-lavorazione oppure correggere gradualmente il dispositivo con una piccola quantità di prova.

#### *Contatore preimp.max*

L'inserimento di un valore massimo per il preset counter riduce il rischio di inserimenti errati. Se durante il funzionamento si inserisce un valore del preset counter superiore a quello massimo ammesso, il batch non inizia e viene visualizzato un messaggio.

### 7.3.4 Informazioni batch

Tutti i parametri per la visualizzazione e l'identificazione dei batch memorizzati vengono salvati nelle informazioni del batch. I batch sono identificati da un nome definito dall'utente e da un numero di batch, con incremento automatico al termine di ciascun ciclo di batch. Il valore iniziale del numero di batch può anche essere preimpostato ed è anche possibile reimpostare il numero corrente su questo valore.

### 7.3.5 Impostazioni e unità visualizzate

#### Impostazioni display

Nel menu Applicazione/Raggruppamento in Configurazione, è possibile selezionare quali valori di processo visualizzare sul display. A tal fine, sono disponibili 6 gruppi visualizzati. A un gruppo possono essere assegnati fino a 3 valori. Per una visualizzazione a tre righe, i valori vengono visualizzati con caratteri più piccoli. A ogni gruppo può essere assegnato un nome definito dall'utente (10 caratteri max.). Questo nome è indicato nell'intestazione. Alla consegna del dispositivo, i gruppi visualizzati sono preconfigurati in base alla seguente tabella.

### Modalità display

La modalità display viene selezionata nel menu Display/funzioni. È possibile configurare la luminosità, il contrasto e la modalità di commutazione del display; ad es. se la commutazione tra i gruppi visualizzati avviene automaticamente o premendo un pulsante. In questo menu, è anche possibile richiamare i valori correnti per la registrazione dei dati (report dei batch, contatore giornaliero, mensile e annuale e totalizzatore) in "valori memorizzati". (Per dettagli, vedere "Registrazione dati" →  $\triangleq$  42)

### <span id="page-41-0"></span>N. di totali/superamento contatore

I contatori prevedono un massimo di 8 cifre prima del punto decimale (per i contatori che richiedono il segno, 7 caratteri). Se supera questo valore (superamenti), la lettura del contatore viene azzerata. Il numero di superamenti per ogni contatore viene registrato sui contatori di superamento. Il superamento di un contatore viene visualizzato sul display con l'icona "^". Il numero di superamenti può essere richiamato nel menu Display/funzioni → Valori memorizzati.

### Unità

Le unità per la scalatura e la visualizzazione delle variabili di processo si configurano nei rispettivi sottomenu (ad es. l'unità per la visualizzazione della temperatura si configura in Ingressi/Temperatura).

Per facilitare l'impostazione del dispositivo, il sistema di unità viene selezionato alla messa in servizio del dispositivo.

- UE: unità ingegneristiche SI
- USA: unità imperiali

Questa impostazione configura le unità nei singoli sottomenu a un determinato valore (predefinito), ad es. SI:  $m^3/h$ , °C, kWh.

Se un'unità viene convertita successivamente, non viene eseguita alcuna conversione automatica del valore associato (scalato)!

Per informazioni sulla conversione delle unità, vedere l'appendice →  $\triangleq$  94.

### 7.3.6 Registrazione dati

Il dispositivo memorizza i valori misurati e i dati del contatore in momenti predefiniti. Un'analisi viene memorizzata giornalmente, mensilmente e annualmente con il numero di cicli di batch, di cicli di batch senza errori e il volume dei batch relativi a tale periodo.

I singoli cicli dei batch vengono memorizzati con i seguenti dettagli: data, ora, nome batch, numero batch, preset counter e contatore volumetrico. Il dispositivo offre la registrazione uniforme ed affidabile dei dati, che assicura la sicurezza dei dati anche in caso di caduta di alimentazione.

I contatori giorno corrente, mensile e data di fatturazione possono essere richiamati dal menu Display/funzioni → Valori memorizzati. Inoltre, tutti i contatori possono essere visualizzati come un valore di visualizzazione (possono essere assegnati a un gruppo visualizzato).

L'intero archivio dati (ovvero tutti i valori memorizzati) può essere letto solo utilizzando il software "Field Data Manager".

Nello specifico, nel dispositivo vengono memorizzati i seguenti dati:

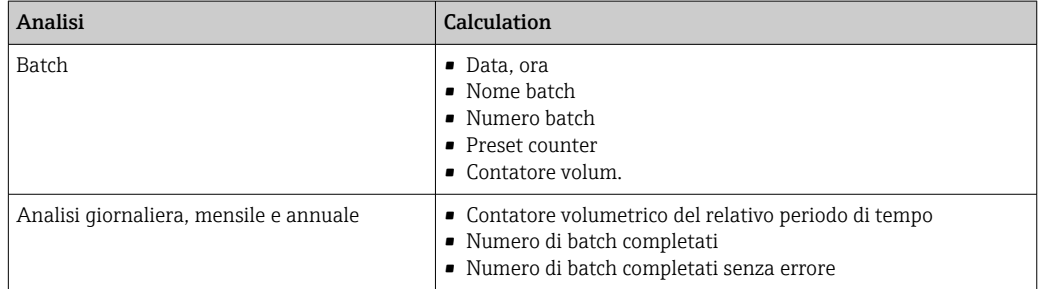

#### Note generale per la registrazione dei dati

L'ora di registrazione dei dati (ora di inizio degli intervalli di registrazione) può essere configurata e/o sincronizzato tramite l'ora del giorno.

<span id="page-42-0"></span>Dalla configurazione è possibile azzerare il contatore corrente. I valori archiviati (valutazioni completate) non possono più essere modificati. Per cancellarli, è necessario eliminare l'intera memoria dei valori misurati.

#### Capacità di memorizzazione

Per garantire una registrazione continua dei dati, il dispositivo dovrebbe essere letto regolarmente tramite il software "Field Data Manager". A seconda del volume di dati memorizzati, i contatori vengono sovrascritti dopo un certo periodo di tempo, vedere la tabella seguente.

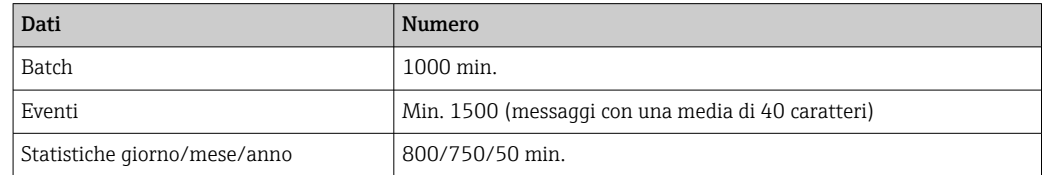

### 7.3.7 Protezione accesso

Per impedire manomissioni, è possibile proteggere il dispositivo con un codice operativo o un interruttore hardware inserito nel dispositivo  $\rightarrow \blacksquare$  25.

#### Protezione mediante codice

Il funzionamento locale può essere protetto da un codice operativo a 4 cifre (il valore predefinito è 0000 ovvero nessuna protezione). Dopo 600 s di inattività, il dispositivo viene nuovamente bloccato automaticamente.

Rimane comunque possibile inserire il valore del preset counter.

### 7.3.8 Registri

Le modifiche alla configurazione vengono registrate nel registro eventi.

#### Registro eventi

Il registro eventi memorizza eventi come allarmi, condizioni fuori limite, modifiche di configurazione, ecc. con cronodatazione. La memoria è sufficiente per almeno 1600 messaggi (tuttavia, a seconda della lunghezza del testo, è possibile memorizzare più messaggi). Se la memoria è piena, i messaggi più vecchi vengono sovrascritti. Il registro può essere letto tramite il software Field Data Manager o sul dispositivo. Per uscire rapidamente dal registro, premere simultaneamente i tasti +/-.

### 7.3.9 Comunicazione/sistemi con bus di campo

### Note generali

Il dispositivo può essere dotato di interfacce di bus di campo (opzionali) per la lettura di tutti i valori di processo. I valori possono essere scritti sul dispositivo solo in fase di configurazione (tramite il software operativo FieldCare e l'interfaccia USB o Ethernet). I valori di processo, come la portata, non possono essere trasmessi al dispositivo tramite le interfacce del bus.

I comandi di batch possono essere impartiti al dispositivo tramite Modbus, per i dettagli fare riferimento alla sezione "Modbus RTU".

In base al tipo di sistema bus, sono visualizzati allarmi e guasti, incorsi durante la trasmissione dei dati (ad es. byte di stato).

I valori di processo vengono trasmessi nelle stesse unità nelle quali vengono usati per la loro visualizzazione sul dispositivo.

<span id="page-43-0"></span>Dalla memoria, possono essere lette solo le letture dei contatori del periodo di memorizzazione più recente (giorno, mese, anno, data fatturazione).

Se i valori dei contatori sono alti, il numero delle cifre decimali viene ridotto (es.  $1234567,1234 \rightarrow 1234567$  o 234567,1234  $\rightarrow$  234567,1).

Il dispositivo può essere letto attraverso le seguenti interfacce:

- Modbus RTU
- Ethernet/Modbus TCP

### Modbus RTU/(TCP/IP)

Il dispositivo può essere collegato a un sistema Modbus mediante interfaccia RS485 o Ethernet. Le impostazioni generali per la connessione Ethernet sono configurate nel menu Configurazione → Impost. avanzate → Sistema → Ethernet o nel menu Esperto → Sistema → Ethernet →  $\triangleq$  47. La comunicazione Modbus è configurata nel menu Configurazione → Impost. avanzate → Sistema → Modbus o nel menu Esperto → Sistema → Modbus.

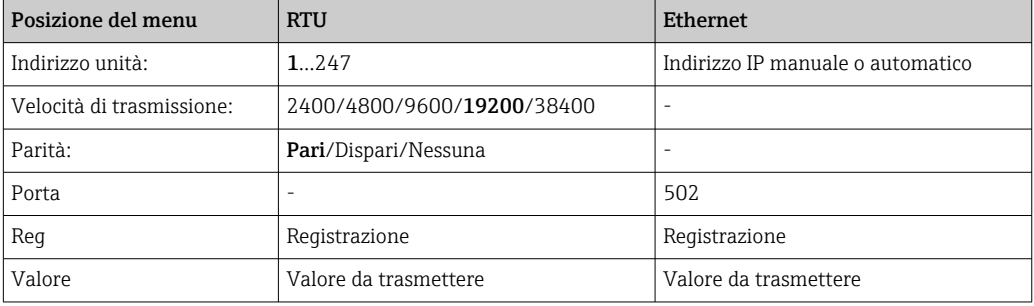

#### *Trasferimento dei valori*

Il protocollo Modbus TCP corrente è localizzato tra i livelli 5 e 6 del modello ISO/OSI.

Per trasmettere un valore, vengono utilizzati 3 registri da 2 byte ognuno (2 byte di stato + 4 byte flottanti). Nella configurazione, è possibile scegliere quale registro deve essere scritto con quale valore. I valori più importanti/comuni sono già preconfigurati.

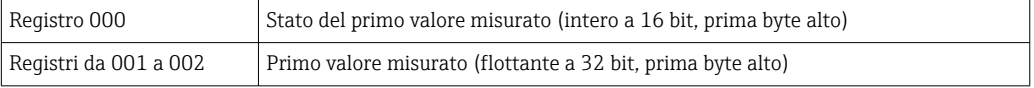

Le informazioni relative a validità e valori di soglia sono codificate nel byte di stato.

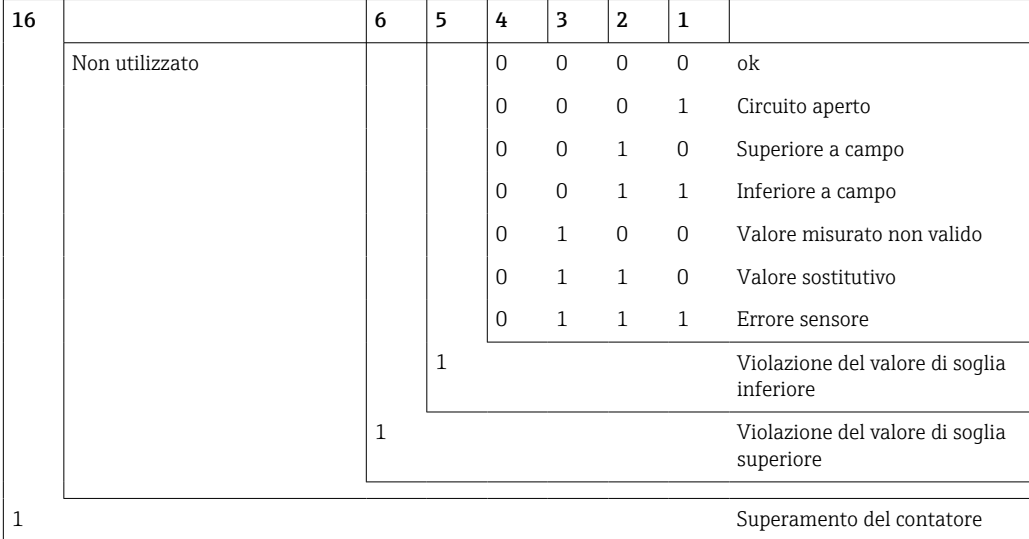

Quando il master effettua una richiesta, il registro di inizio desiderato e il numero di registri da leggere sono inviati al dispositivo. Dato che un valore misurato richiede sempre tre registri, il registro di inizio e il numero devono essere divisibili per 3.

Dal master al Batch Controller:

ga fk r1 r0 a1 a0 c1 c2

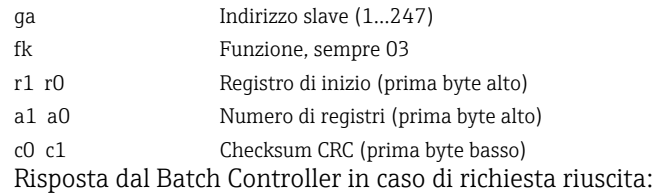

ga fk az s1 s0 w3 w2 w1 w0 s1 s0 w3 w2 w1 w0 . . . . . s1 s0 w3 w2 w1 w0 c1 c0

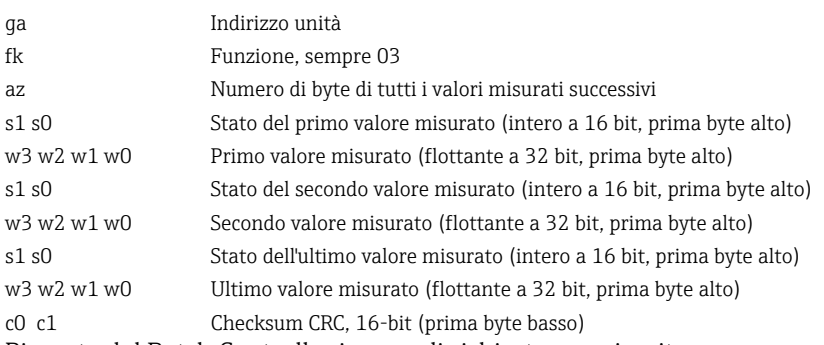

Risposta dal Batch Controller in caso di richiesta non riuscita:

ga fk fc c0 c1

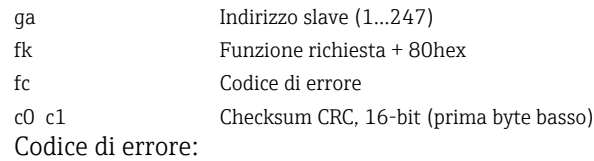

- 01 : Funzione sconosciuta
- 02 : Registro d'inizio non valido
- 03 : Numero di registri da leggere non validi

In caso di errori di checksum o di parità nella richiesta del master, il Batch Controller non risponderà.

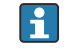

Per i valori di lettura molto lunghi, le posizioni dopo il punto decimale vengono troncate.

Ulteriori informazioni su Modbus sono fornite nel documento BA01029K.

*Trasmissione dei comandi di batch al Batch Controller/lettura dello stato del batch*

È possibile trasmettere i comandi di batch al Batch Controller e leggere lo stato del batch tramite Modbus. A tal fine sono disponibili i seguenti registri:

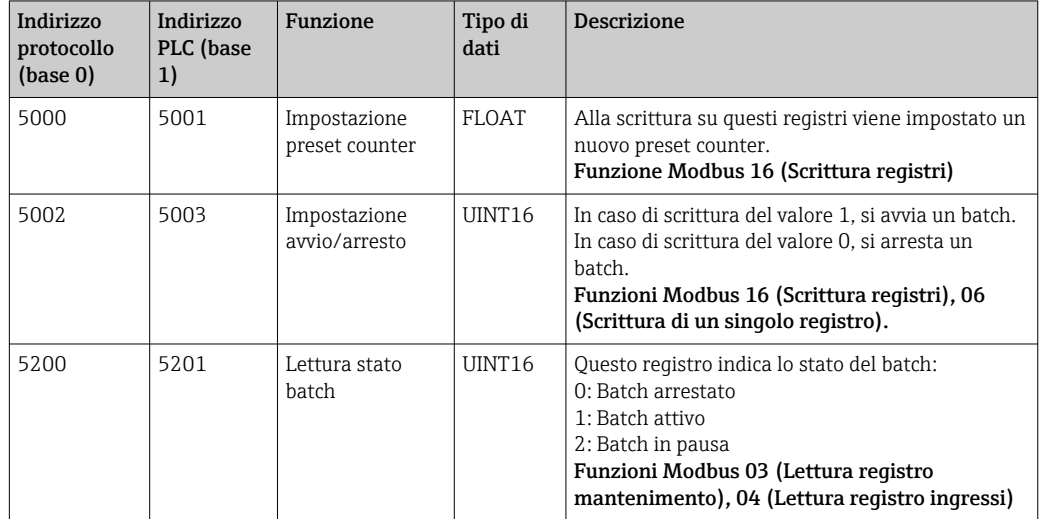

Occorre seguire l'ordine dei byte impostato nel Batch Controller.

*Impostazione nome batch tramite Modbus:*

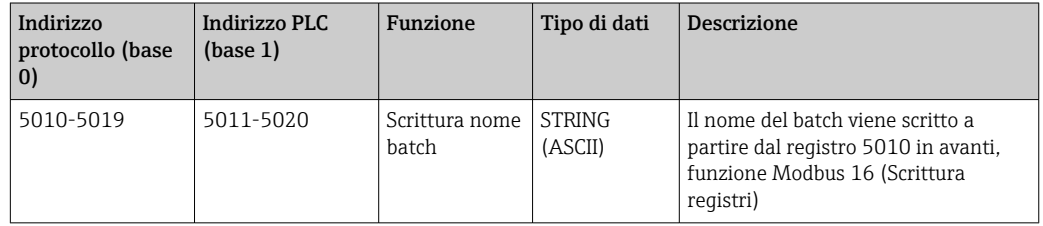

Il nome del batch può essere impostato soltanto prima dell'avvio del batch. Registro  $\mathbf{h}$ 5200 ->0x0000.

Sono ammessi un massimo di 20 caratteri.

Questa funzione è disponibile soltanto se la funzione Gestione ricette è disattivata, oppure nel caso in cui Gestione ricette sia attiva, se non è stata selezionata alcuna ricetta o se è stata selezionata la prima ricetta. Altrimenti il dispositivo visualizza Errore 04: SLAVE\_DEVICE\_FAILURE.

2 caratteri vengono trasferiti in ciascun registro. Si deve iniziare dal registro 5010 (base 0). La fine del testo viene riconosciuta come segue:

- Numero registro (10 -> 20 caratteri max)
- In caso di numero dispari di caratteri deve terminare con 0x00
- Carattere 0x00

*Richiesta da master (sequenza byte):*

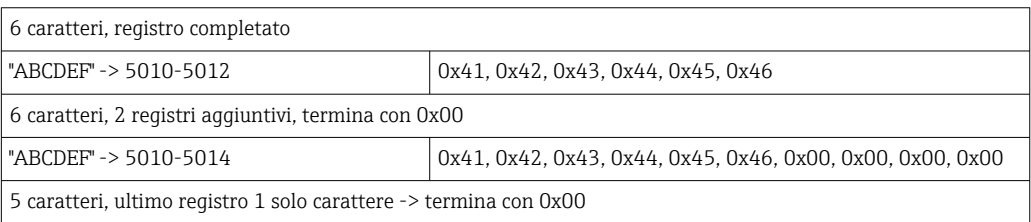

<span id="page-46-0"></span>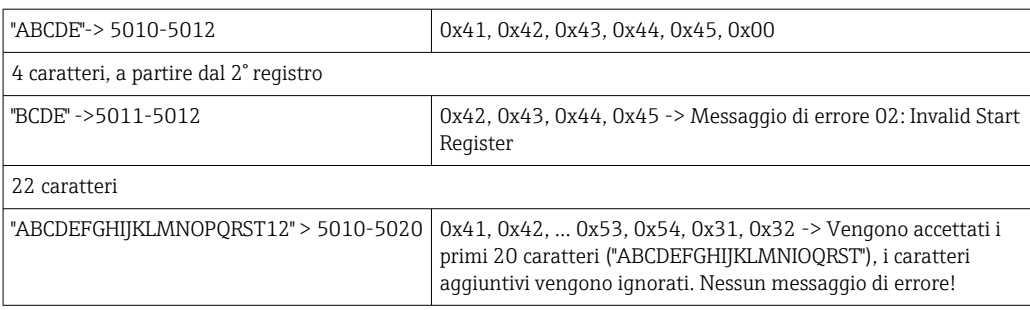

*Messaggi di processo tramite Modbus:*

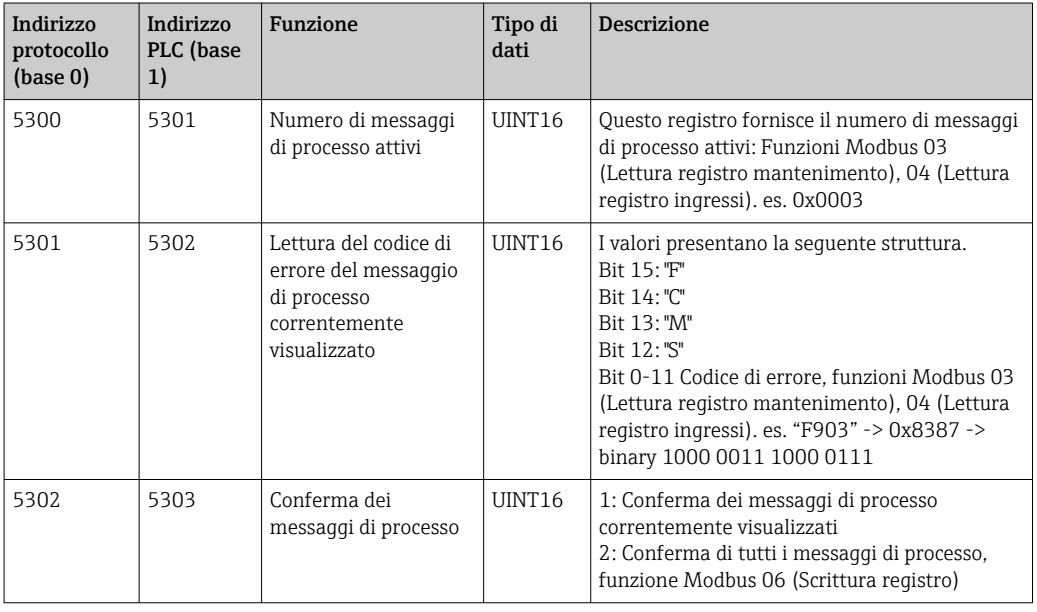

La sequenza dei byte deve essere conforme all'impostazione.

#### Ethernet/web server (TCP/IP)

### Configurazione → Impost. avanzate → Sistema → Ethernet o Esperto → Sistema → Ethernet

L'indirizzo IP può essere inserito manualmente (indirizzo IP fisso) o assegnato automaticamente mediante DHCP.

La porta per la comunicazione dei dati è impostata di default su 8000. La porta può essere modificata nel menu Esperto.

Sono implementate le seguenti funzioni:

- Comunicazione dati al software per PC (Field Data Manager, FieldCare, server OPC)
- Web server
- Modbus  $TCP \rightarrow \text{ } \text{ } \text{ } 44$

Possono essere aperte simultaneamente fino a 4 connessioni, ad es. Field Data Manager, Modbus TCP e 2 web server.

Tuttavia, tramite la porta 8000 è possibile una sola connessione dati.

Al raggiungimento del numero massimo di connessioni, i nuovi tentativi di connessione sono bloccati in attesa che termini una connessione esistente.

*Web server*

Se il dispositivo è collegato tramite Ethernet, è possibile esportare i valori visualizzati tramite internet utilizzando un Web server.

La porta del Web server è preimpostata a 80. È possibile modificare l'impostazione dal menu Esperto → Sistema → Ethernet.

Se la rete è protetta mediante firewall, potrebbe essere necessario aprire questa porta.

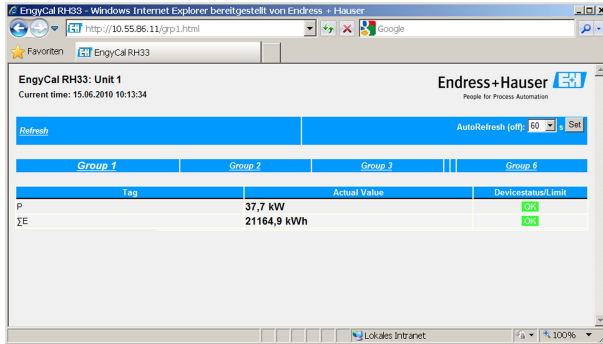

 *32 Valori visualizzati mostrati nel Web browser (utilizzando l'esempio di EngyCal RH33)*

Come nel caso del display, è possibile alternare i gruppi visualizzati sul Web server. I valori misurati vengono aggiornati automaticamente (direttamente tramite il "link": off/5s/15s/30s/60s). In aggiunta ai valori misurati, vengono visualizzati indicatori di stato e di soglia.

I dati possono essere esportati tramite il Web server in formato HTML o XML.

Se si utilizza un browser Internet, per visualizzare le informazioni in formato HTML basta inserire l'indirizzo http://<IP address>. Inoltre, sono disponibili due versioni del formato XML. Queste versioni possono essere integrate in sistemi aggiuntivi, come necessario. Le due versioni XML contengono tutti i valori misurati, assegnati a qualunque gruppo.

Il separatore decimale è sempre visualizzato come punto nel file XML. Tutti i tempi  $|1 \cdot |$ sono indicati in UTC. La differenza di tempo in minuti è riportata nell'inserimento successivo.

### *Versione 1:*

Il file XML è disponibile in codifica ISO-8859-1 (Latin-1) all'indirizzo http://<IP address>/ index.xml (in alternativa: http://<IP address>/xml). Tuttavia, questa codifica non può visualizzare alcuni caratteri speciali come il segno di somma. I testi, come gli stati digitali, non sono trasmessi.

### *Versione 2:*

All'indirizzo http://<IP address>/main.xml è possibile recuperare un file XML codificato UTF-8 nel quale sono inseriti tutti i valori misurati e i caratteri speciali.

La struttura dei valori dei canali per il file XML è così descritta:

<device id="ID0104" tag="Flow" type="INTRN">  $<$ v1>12.38 $<$ /v1>  $\langle u1 \rangle m^3/h \langle u1 \rangle$ <vstslv1>2</vstslv1> <hlsts1>ErS</hlsts1> <vtime>20120105-004158</vtime> <man>Endress+Hauser</man>  $<sub>param</sub>$ /></sub>

#### </device>

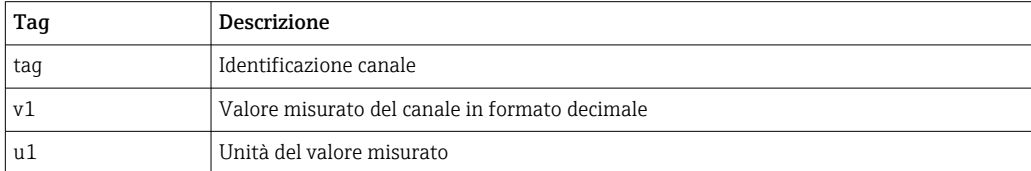

<span id="page-48-0"></span>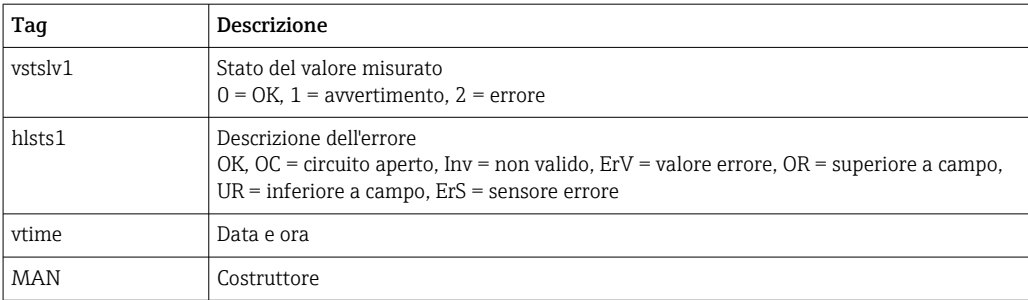

*Impostazioni del web server*

Menu Configurazione → Impost. avanzate → Sistema → Ethernet → Web server → Sì o menu Esperto → Sistema → Ethernet → Web server → Sì

Se la porta predefinita 80 non è disponibile in rete, è possibile cambiarla nel menu Esperto.

Inserire l'indirizzo per il recupero nel web browser: http://<IP address>

Sono supportati i seguenti web browser:

- MS Internet Explorer 6 e superiore
- Mozilla Firefox 2.0 e superiore
- Opera 9.x e superiore

La lingua operativa del web server è l'Inglese. Non sono disponibili altre lingue.

Il dispositivo rende disponibili i dati in formato HTML o XML (per Fieldgate Viewer).

Non è prevista alcuna autenticazione tramite ID/password.

#### *Interfaccia stampante*

Il dispositivo può stampare il report di un batch direttamente su una stampante ASCII collegata tramite RS232.

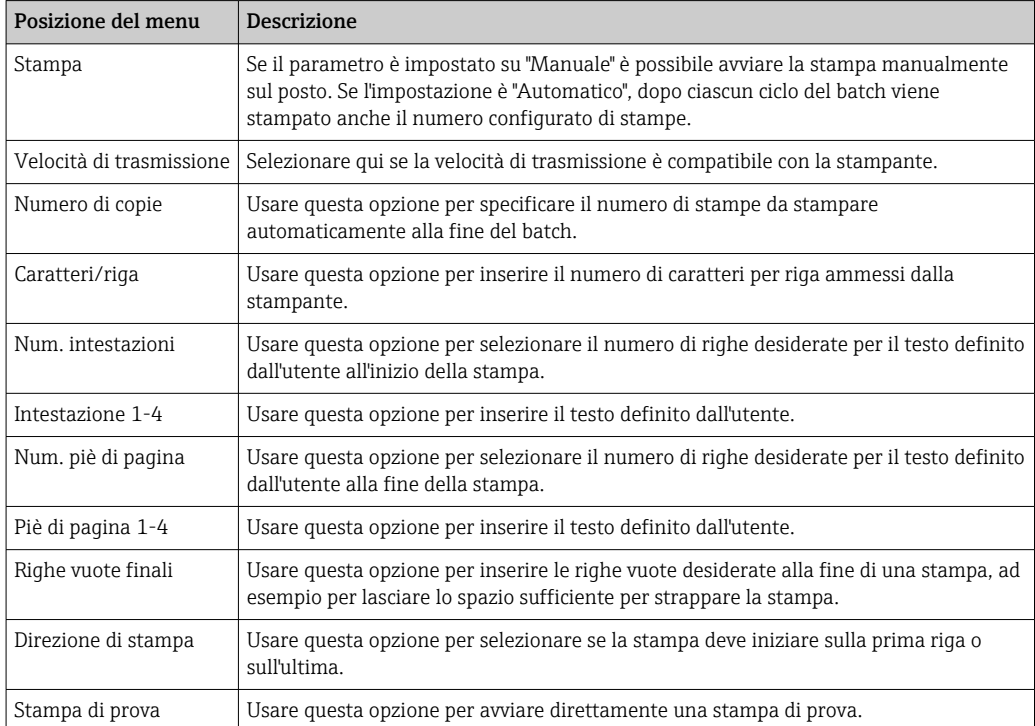

<span id="page-49-0"></span>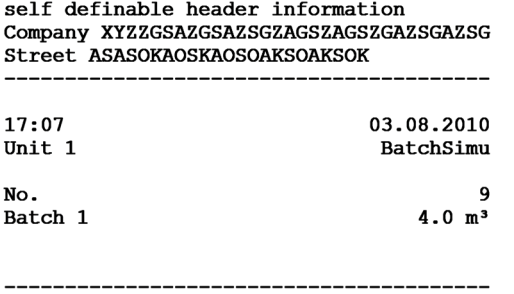

self definable footer information Company XYZZGSAZGSAZSGZAGSZAGSZGAZSGAZSG Street ASASOKAOSKAOSOAKSOAKSOK

 *33 Stampo di prova del Batch Controller*

### 7.4 Impostazioni opzionali del dispositivo/funzioni speciali

- Compensazione  $\rightarrow$   $\blacksquare$  50
- Stampa batch  $\rightarrow$   $\blacksquare$  51

### 7.4.1 Compensazione

È possibile correggere o convertire i volumi misurati in massa oppure convertire la massa misurata in volume, utilizzando la funzione di compensazione aggiuntiva. A seconda del tipo di compensazione, per questa funzione sono necessari sensori di temperatura e densità.

L'uso degli ingressi di temperatura e densità è mostrato nella tabella seguente utilizzando il gruppo prodotti misurato (oli minerali o altri), in base ai risultati previsti.

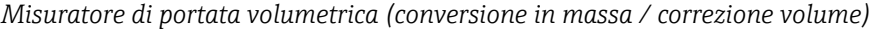

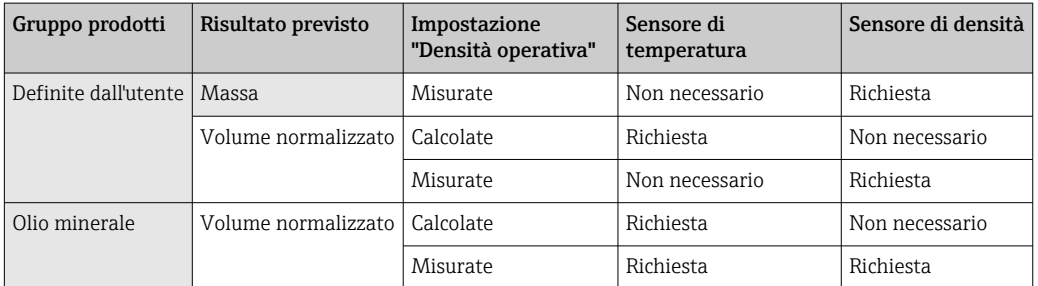

La correzione del volume mediante misura della temperatura e/o misura della densità è possibile per entrambi i gruppi di prodotti. Il vantaggio di una misura aggiuntiva della densità è che il sistema reagisce in modo indipendente alle fluttuazioni del mezzo. Se la correzione si basa esclusivamente sulla misura della temperatura, se necessario occorre controllare e registrare il valore di densità del mezzo alle condizioni operative di riferimento.

### Gruppo prodotti

La scelta del gruppo di prodotti determina al tempo stesso lo standard di calcolo. In caso di mezzo definito dall'utente, è possibile correggere il volume o convertirlo in massa utilizzando altri parametri. Il volume viene corretto in conformità allo standard API MPMS (Capitolo 11) per i seguenti gruppi di prodotti di oli minerali: petrolio greggio, prodotti raffinati e oli lubrificanti.

### <span id="page-50-0"></span>Dati di riferimento

La condizione di riferimento specifica le condizioni ambiente alle quali occorre calcolare la correzione. L'utente può scegliere tra 15 °C, 20 °C o 60 °F. Il valore da inserire nel parametro Densità di riferim. è la densità del mezzo alle condizioni operative di riferimento selezionate. Quando si usa l'unità di densità API° e Gravità (G), come condizione di riferimento viene selezionata automaticamente 60 °F.

Occorre specificare un coefficiente di dilatazione a seconda del calcolo e se non si effettua la misura della densità. Deve essere inserito nell'unità 1/°C o 1/°F, a seconda delle condizioni di riferimento. Ne consegue che una condizione di riferimento in °C genera anche un coefficiente di dilatazione in 1/°C. In questo caso, il coefficiente di dilatazione è un fattore in base al quale il volume aumenta se la temperatura del mezzo supera di un grado la condizione di riferimento.

#### Specifiche di pressione

Per una completa correzione del volume occorre tener conto della pressione. In Configurazione, occorre inserire la pressione relativa rispetto alla pressione ambiente alla quale viene misurato il flusso del mezzo. La misura diretta non è necessaria perché l'influenza della pressione è relativamente bassa. Basta inserire la pressione approssimativa per il livello di precisione desiderato. La compensazione della pressione può essere disabilitata inserendo un valore di pressione di 0.

### 7.4.2 Stampa batch

Consultare la sezione "Interfaccia stampante",  $\rightarrow \Box$  49

### 7.5 Analisi e visualizzazione dei dati con il software Field Data Manager (accessori)

FDM è un'applicazione software che consente l'amministrazione centralizzata dei dati con visualizzazione dei dati registrati.

Questo consente la completa archiviazione dei dati di un punto di misura, es.:

- Valori misurati
- Eventi diagnostici
- Protocolli

FDM salva i dati in un database SQL. Il database può essere impiegato in remoto o in rete (client / server).

Sono supportati i seguenti database:

- PostgreSQL $^{1}$
- È possibile installare e utilizzare il database PostgreSQL gratuito, fornito con il CD FDM.  $\bullet$  Oracle<sup>1)</sup>
- Versione 8i o superiore. Per configurare l'accesso utenti, contattare l'amministratore del database.
- $\bullet$  Microsoft SQL server <sup>1)</sup> Versione 2005 o superiore. Per configurare l'accesso utenti, contattare l'amministratore del database.

### 7.5.1 Installazione del software Field Data Manager

Inserire il CD del software Field Data Manager nell'unità CD/DVD. L'installazione inizia automaticamente.

Una procedura guidata aiuta l'utente a terminare l'installazione.

<sup>1)</sup> I nomi dei prodotti sono marchi registrati dei corrispondenti produttori.

I dettagli sull'installazione e sul funzionamento del software Field Data Manager sono riportati nella guida introduttiva fornita con il software e nelle Istruzioni di funzionamento disponibili online all'indirizzo www.products.endress.com/ms20.

I dati dal dispositivo possono essere importati utilizzando l'interfaccia utente del software. Utilizzare il cavo USB, disponibile come accessorio oppure la porta Ethernet del dispositivo,  $\rightarrow$   $\bigoplus$  47.

# 8 Manutenzione

Il dispositivo non richiede particolari interventi di manutenzione.

### 8.1 Pulizia

La superficie anteriore della custodia può essere pulita soltanto con un panno morbido e asciutto.

## 9 Accessori

Sono disponibili diversi accessori Endress+Hauser che possono essere ordinati con il dispositivo o in un secondo tempo. Informazioni dettagliate sul relativo codice d'ordine possono essere richieste all'Ufficio commerciale Endress+Hauser locale o reperite sulla pagina del prodotto del sito Endress+Hauser: [www.it.endress.com](https://www.endress.com).

# 9.1 Accessori specifici del dispositivo

### 9.1.1 Per il trasmettitore

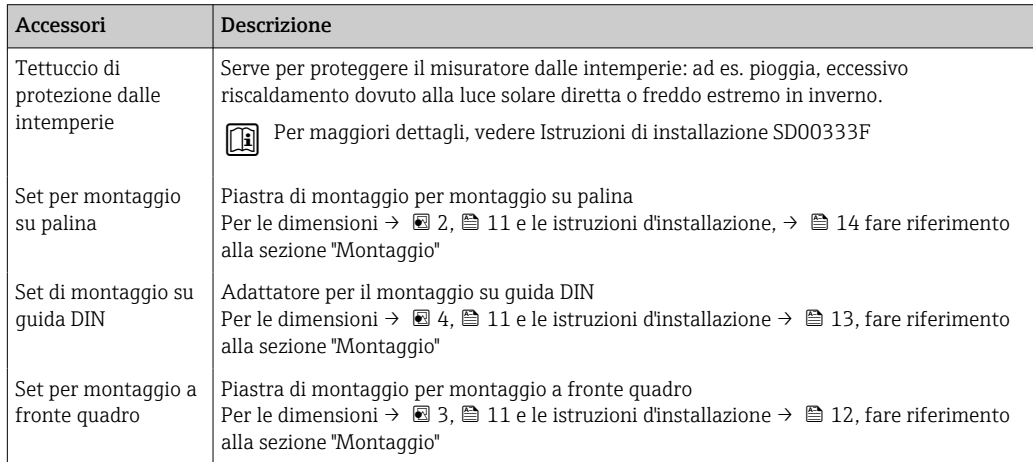

# 9.2 Accessori relativi alle comunicazioni

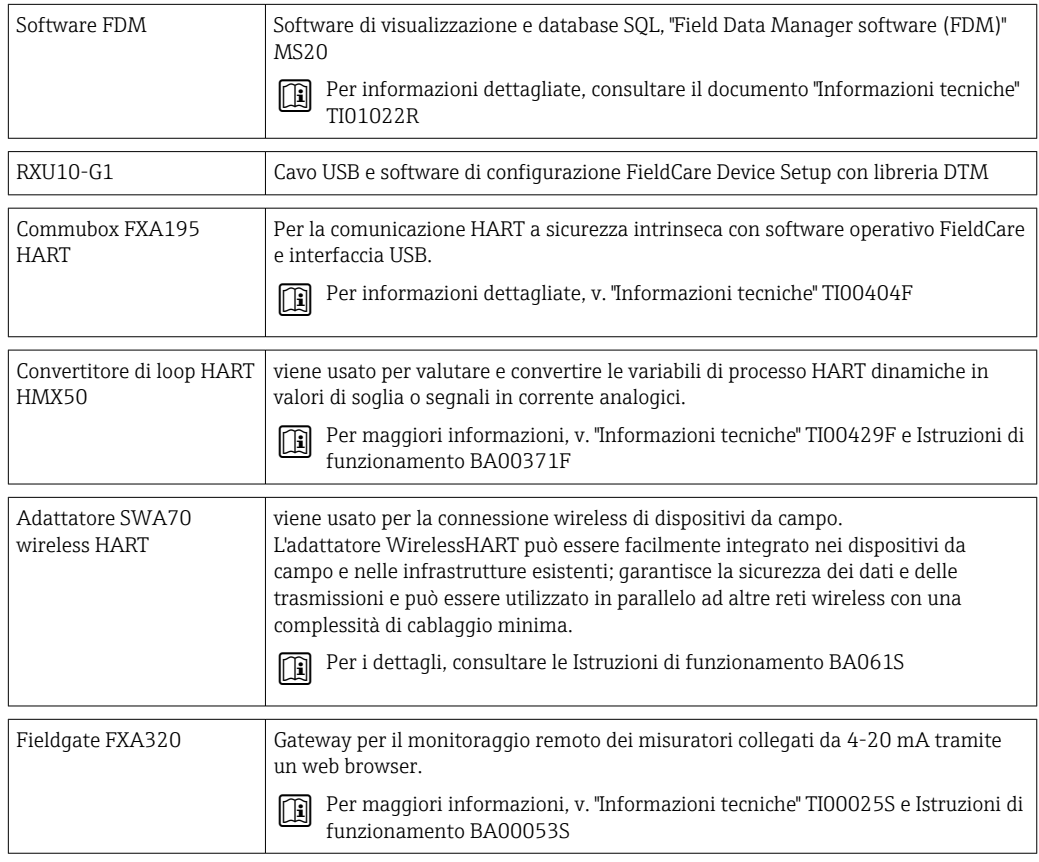

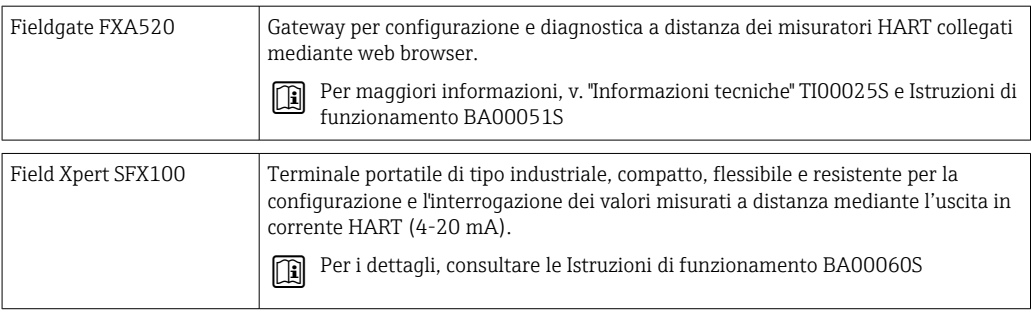

# 9.3 Accessori specifici per l'assistenza

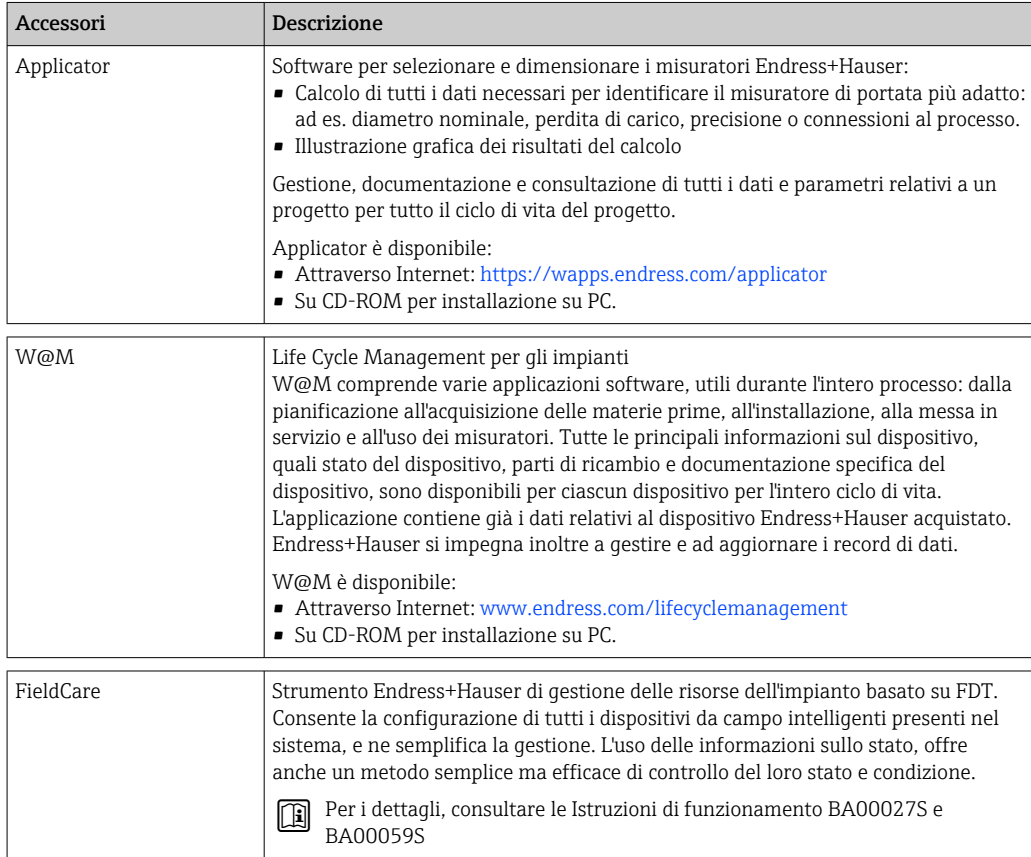

# 9.4 Componenti di sistema

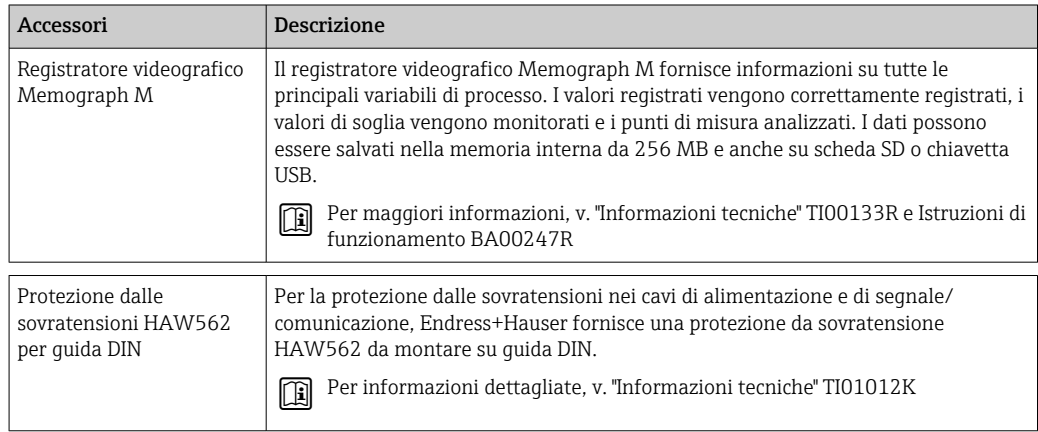

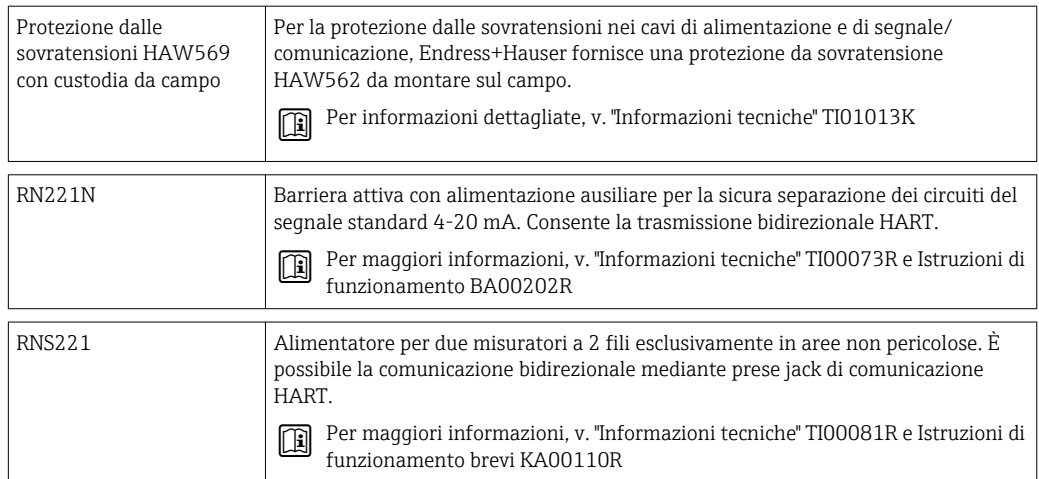

# <span id="page-56-0"></span>10 Diagnostica e ricerca guasti

### 10.1 Diagnostica e ricerca guasti

Il menu Diagnostica è utilizzato per l'analisi delle funzioni del dispositivo e offre un'assistenza completa durante la ricerca guasti. Per individuare la causa degli errori del dispositivo o dei messaggi di allarme, attenersi alle seguenti procedure di base.

### Procedura generale per la ricerca guasti

- 1. Aprire la lista diagnostica: visualizza gli ultimi 10 messaggi diagnostici. Serve per determinare gli errori attualmente presenti e se un errore si è verificato più volte.
- 2. Aprire la diagnostica del display dei valori misurati: verificare i segnali di ingresso visualizzando i valori grezzi (mA, Hz, Ohm) o i campi di misura scalati. Per verificare i calcoli, richiamare le variabili calcolate ausiliarie, se necessario.
- 3. La maggior parte degli errori può essere corretta eseguendo i passaggi 1 e 2. Se l'errore persiste, seguire le istruzioni di ricerca guasti riportate nel capitolo 9.2 delle Istruzioni di funzionamento.
- 4. Nel caso non sia possibile rettificare il problema, contattare l'Organizzazione di assistenza. I dettagli di contatto del proprio rappresentante Endress+Hauser sono disponibili su Internet all'indirizzo www.endress.com/worldwide. Per le richieste di assistenza, tenere sempre a portata di mano il numero di errore e le informazioni disponibili in Informazioni dispositivo/ENP (nome programma, numero di serie, ecc.).

I dettagli di contatto del proprio rappresentante Endress+Hauser sono disponibili su Internet all'indirizzo www.endress.com/worldwide.

### 10.1.1 Ricerca guasti per MODBUS

- Il dispositivo e il master hanno gli stessi valori di baud rate e parità?
- L'interfaccia è cablata correttamente?
- L'indirizzo del dispositivo inviato dal master corrisponde all'indirizzo configurato del dispositivo?
- Ognuno degli slave su MODBUS è provvisto di un indirizzo dispositivo distinto?

### 10.1.2 Errore del dispositivo/relè di allarme

Esiste un "relè di allarme" globale (in fase di configurazione, l'utente può assegnare il relè o uno degli open collector).

Questo "relè di allarme" commuta se si verificano errori di tipo "F" (Guasto) ossia nel caso di errori di tipo "M" (Richiesta manutenzione) non si ha commutazione.

Inoltre, per gli errori di tipo F, il colore della retroilluminazione del display passa da bianco a rosso.

### 10.2 Messaggi di errore

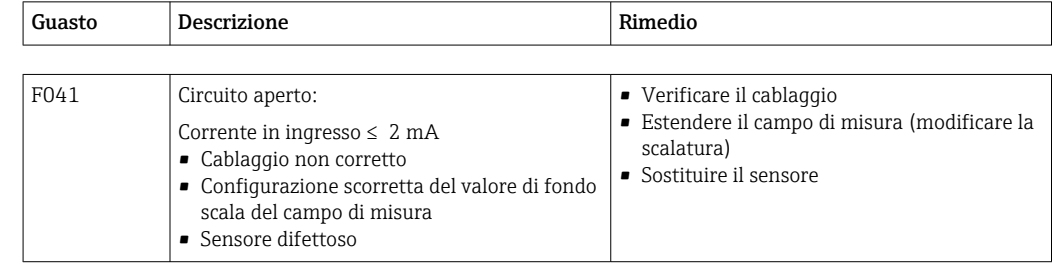

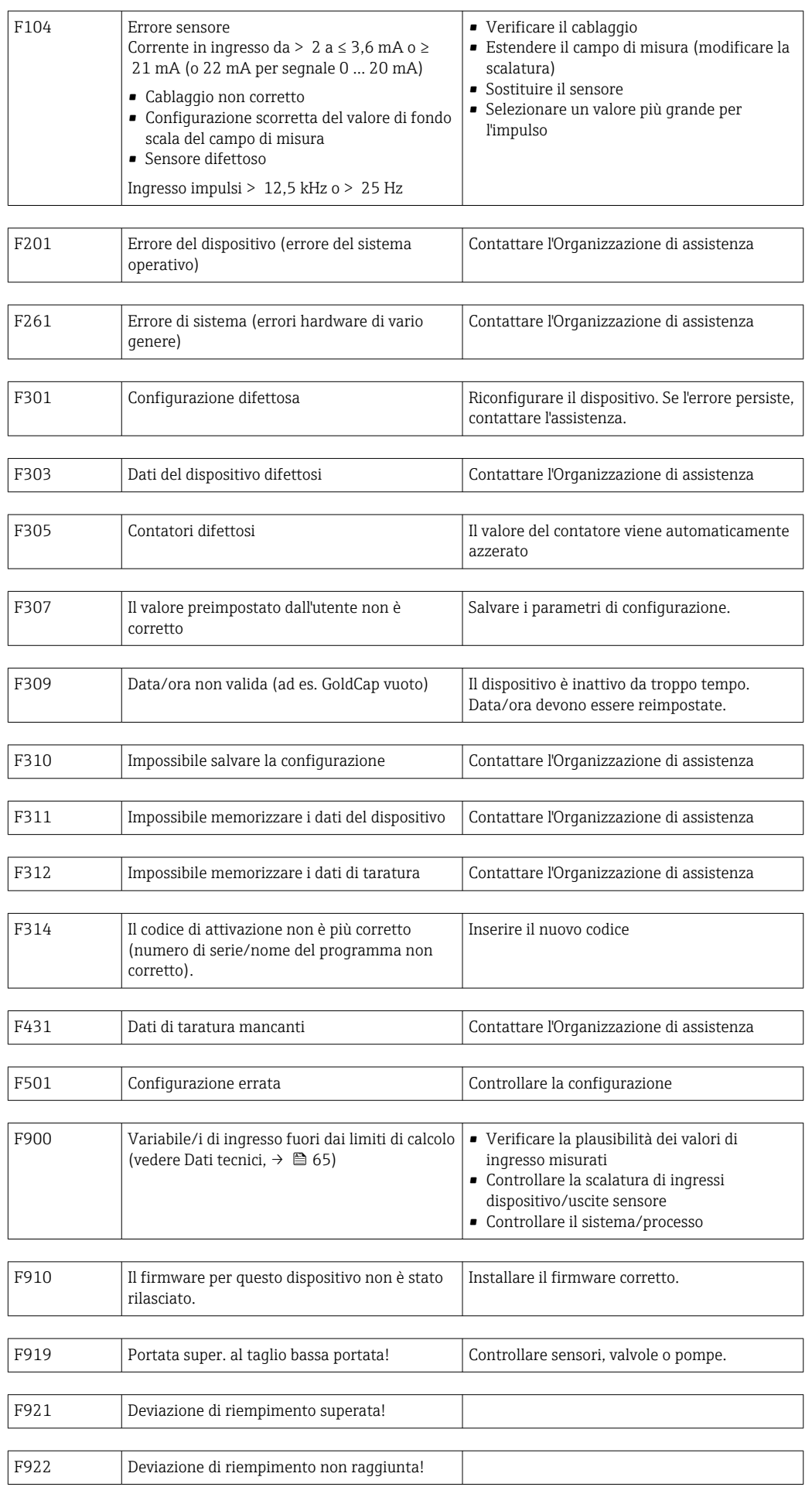

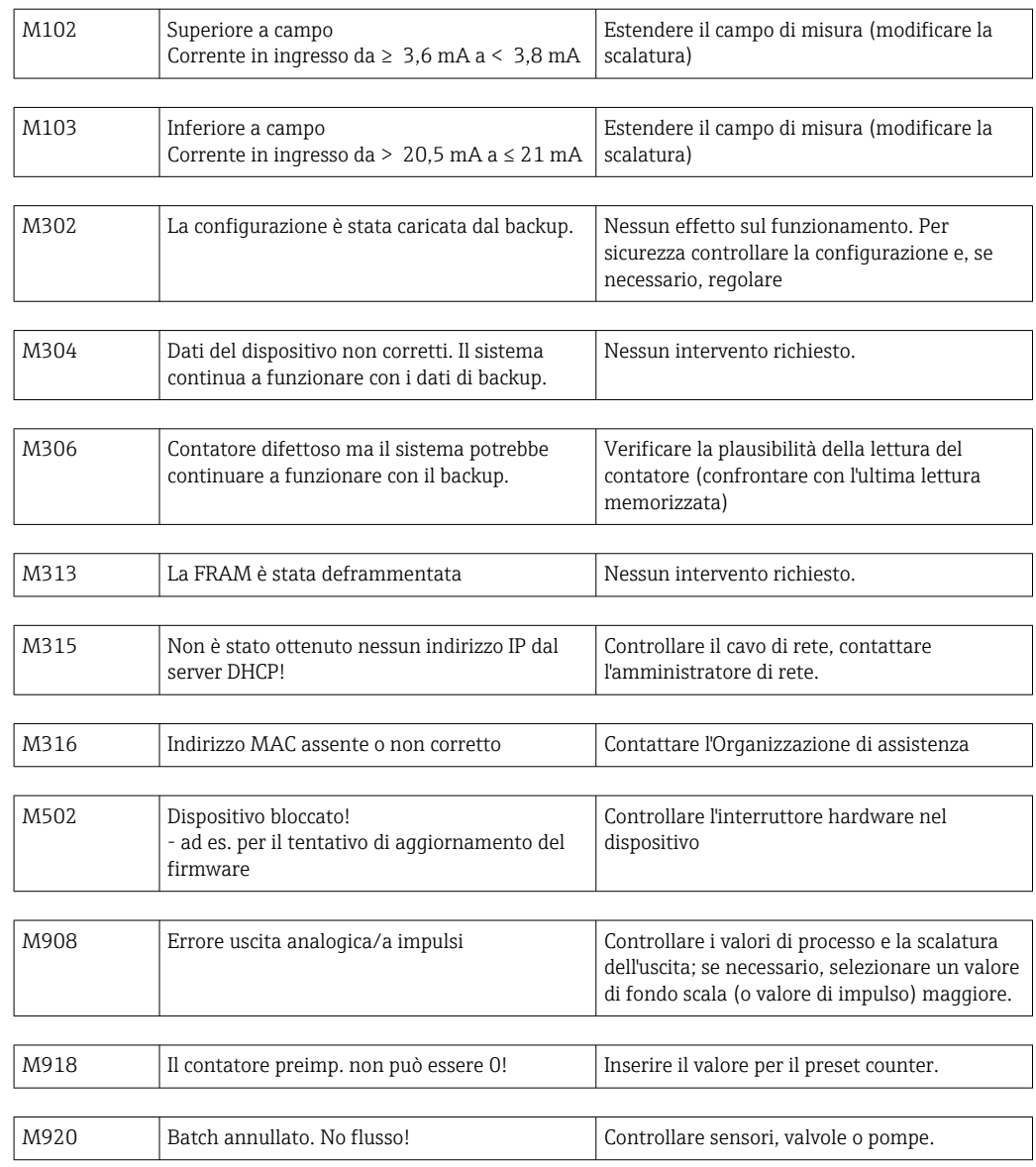

### 10.3 Elenco diagnostica

Vedere anche i messaggi di errore,  $\rightarrow$  **■ 57.** 

Il dispositivo dispone di una lista diagnostica in cui sono memorizzati gli ultimi 10 messaggi diagnostici (messaggi con numeri di errore tipo Fxxx o Mxxx).

La lista di diagnostica è sviluppata come memoria circolare, ossia se la memoria è piena, i messaggi più vecchi sono sovrascritti automaticamente (nessun messaggio).

Sono salvate le seguenti informazioni:

- Data/ora
- Codice di errore
- Descrizione dell'errore

La lista diagnostica non viene letta tramite il software operativo del PC. In ogni caso, può essere visualizzata mediante FieldCare.

I seguenti rientrano in Fxxx o Mxxx:

- Circuito aperto
- Errore sensore
- Valore misurato non valido

### 10.4 Verifica funzionale uscite

Nel menu Diagnostica/Simulazione, l'utente può generare determinati segnali sulle uscite (verifica funzionale).

La simulazione termina automaticamente se l'utente non preme alcun pulsante per 5 minuti o disattiva la funzione in modo esplicito.

### 10.4.1 Verifica dei relè

L'utente può intervenire sui relè manualmente.

### 10.4.2 Simulazione delle uscite

L'utente può generare determinati segnali sulle uscite (verifica funzionale).

### Uscita analogica

Consente di generare un valore corrente a fini di prova. È possibile configurare valori fissi:

- 3,6 mA
- $\bullet$  4,0 mA
- 8,0 mA
- 12,0 mA
- 16,0 mA
- $20.0 mA$
- 20,5 mA
- 21,0 mA

### Uscita impulsi (impulso/OC)

Consente di generare pacchetti di impulsi a fini di prova. Sono possibili le seguenti frequenze:

- $\bullet$  0,1 Hz
- 1 Hz
- $5 Hz$
- $10 Hz$
- 50 Hz
- 100 Hz
- 200 Hz
- 500 Hz

Le seguenti simulazioni sono possibili solo per l'uscita impulsi:

- $\overline{\phantom{a}}$  1 kHz
- $\bullet$  5 kHz
- $\blacksquare$  10 kHz

### 10.4.3 Stato delle uscite

Lo stato corrente dei relè e delle uscite open collector può essere interrogato nel menu "Diagnostica/Uscite" (ad es. relè 1: aperto).

### 10.5 Parti di ricambio

Per l'ordinazione delle parti di ricambio, specificare il numero di serie del dispositivo! Le istruzioni per l'installazione sono incluse nelle parti di ricambio.

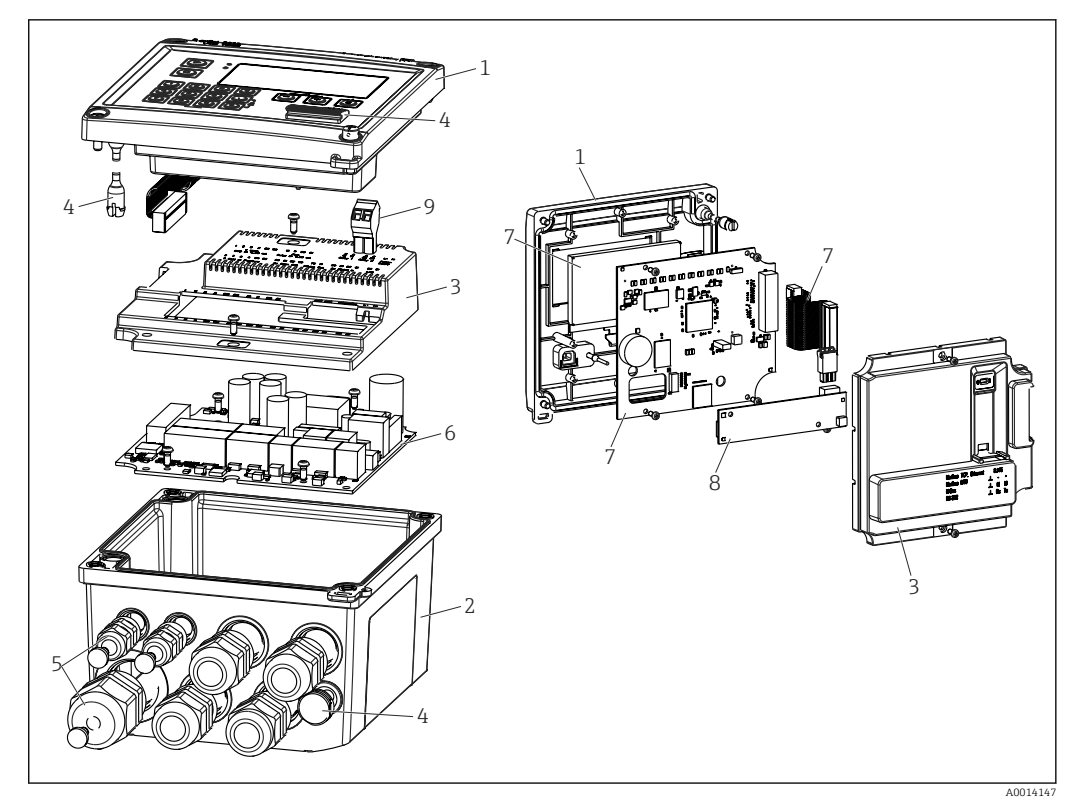

 *34 Parti di ricambio del dispositivo*

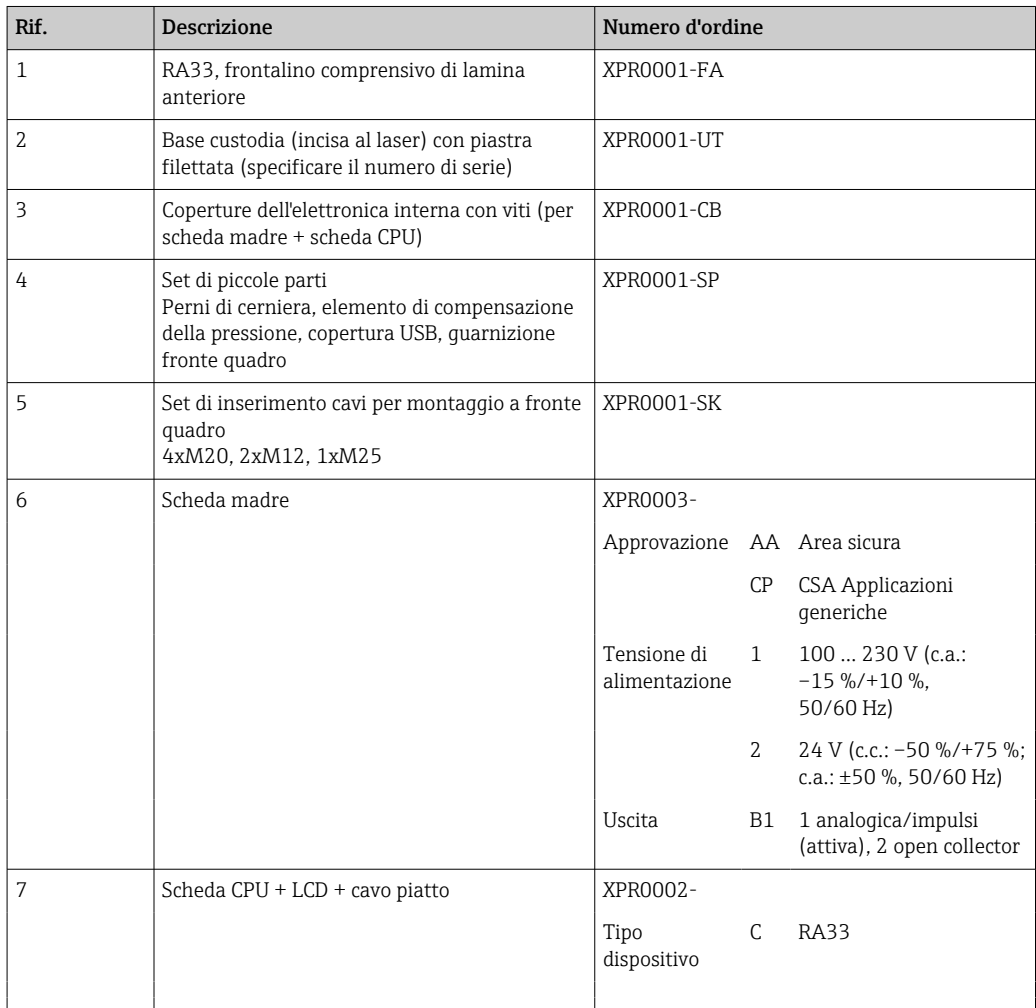

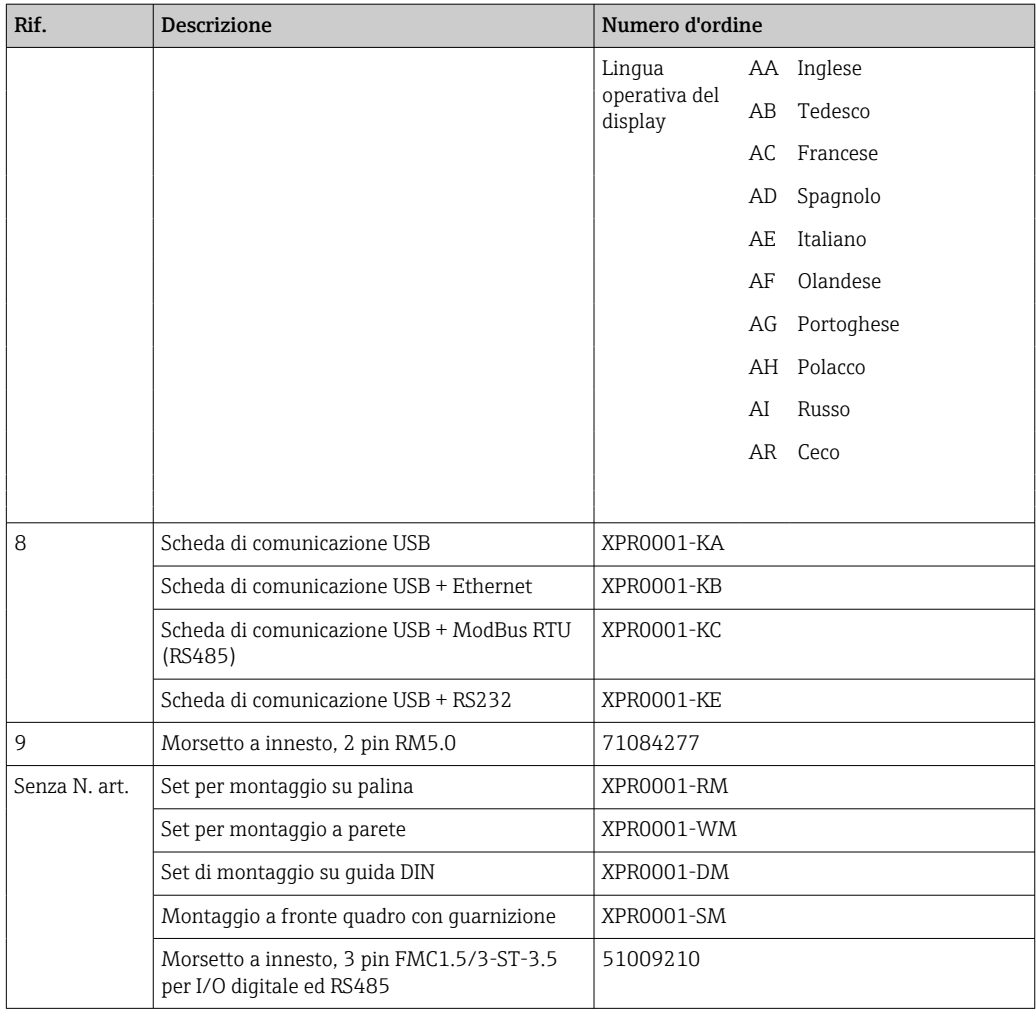

# 10.6 Revisioni software e riepilogo della compatibilità

### Versione

La versione firmware riportata sulla targhetta e nelle Istruzioni di funzionamento indica la versione del dispositivo: XX.YY.ZZ (esempio 1.02.01).

XX Modifica alla versione principale.

Non più compatibile. Il dispositivo e le istruzioni di funzionamento cambiano.

- YY Modifiche a funzioni e funzionamento. Compatibile. Le istruzioni di funzionamento cambiano.
- ZZ Correzioni e modifiche interne. Nessuna modifica alle istruzioni di funzionamento.

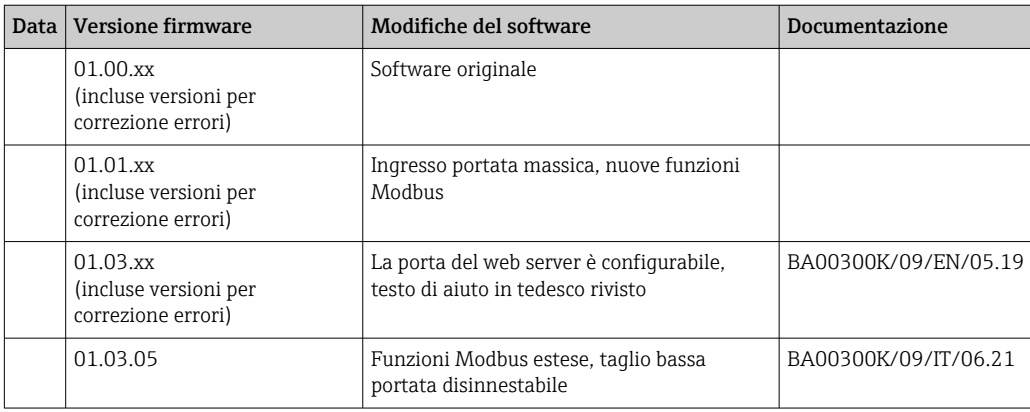

# 11 Restituzione

I requisisti per rendere il dispositivo in modo sicuro dipendono dal tipo di dispositivo e dalla legislazione nazionale.

- 1. Per informazioni fare riferimento alla pagina web: http://www.endress.com/support/return-material
	- Selezionare la regione.
- 2. Restituire il dispositivo se richiede riparazioni e tarature di fabbrica o se è stato ordinato/consegnato il dispositivo non corretto.

# 12 Smaltimento

### 12.1 Sicurezza informatica

Rispettare le seguenti istruzioni prima di procedere con lo smaltimento:

- 1. Cancella i dati
- 2. Reset del dispositivo
- 3. Cancellare/modificare le password
- 4. Cancellare l'utente
- 5. Eseguire interventi alternativi o complementari per distruggere il supporto di memoria

### 12.2 Smontaggio del misuratore

- 1. Spegnere il dispositivo
- 2. Eseguire le procedure di montaggio e connessione descritte ai paragrafi "Montaggio del misuratore" e "Connessione del misuratore" procedendo in ordine inverso. Rispettare le Istruzioni di sicurezza.

### 12.3 Smaltimento del misuratore

### $\boxtimes$

Se richiesto dalla Direttiva 2012/19/UE sui rifiuti di apparecchiature elettriche ed elettroniche (RAEE), il prodotto è contrassegnato con il simbolo raffigurato per minimizzare lo smaltimento di RAEE come rifiuti civili indifferenziati. I prodotti con questo contrassegno non devono essere smaltiti come rifiuti civili indifferenziati. Renderli, invece, a Endress+Hauser per lo smaltimento alle condizioni applicabili.

# 13 Dati tecnici

### 13.1 Ingresso

<span id="page-64-0"></span>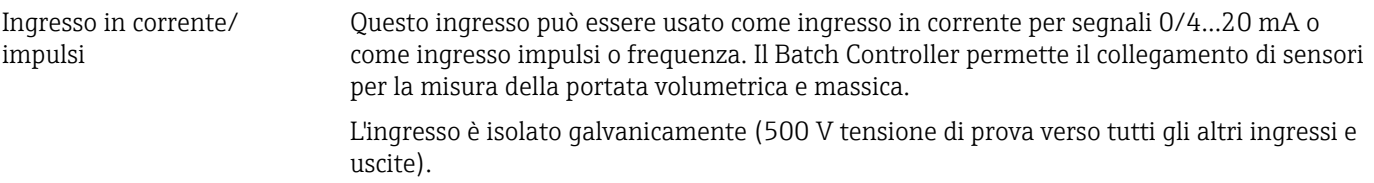

### Tempo ciclo

Il tempo ciclo è 125 ms.

### Tempo di risposta

In caso di segnali analogici, il tempo di risposta è quello compreso tra la variazione all'ingresso e il momento in cui il segnale di uscita è pari a 90 % del valore di fondo scala.

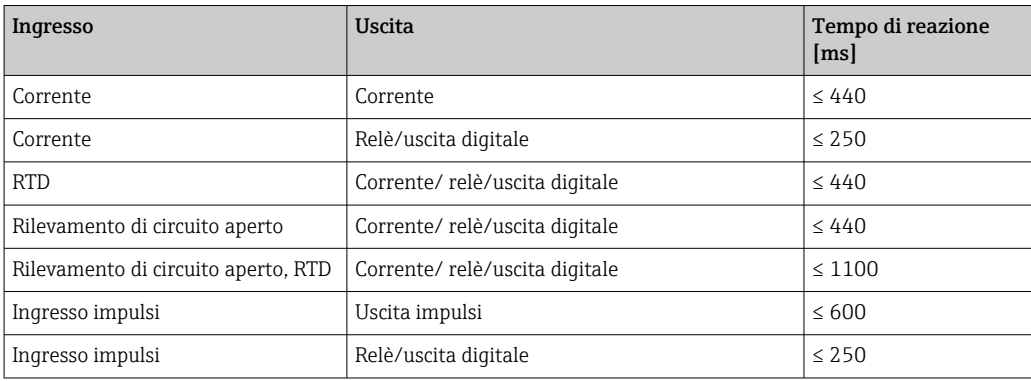

### Ingresso in corrente

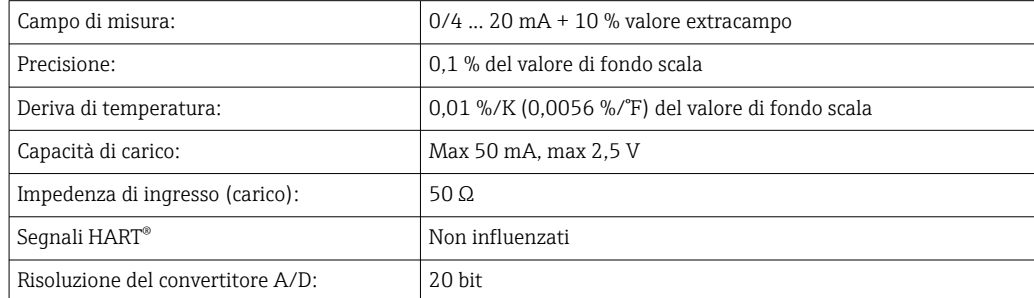

### Ingresso impulsi/frequenza

L'ingresso impulsi/frequenza può essere configurato per diversi campi di frequenza:

- Impulsi e frequenze fino a 0,3 ... 12,5 kHz Hz
- Impulsi e frequenze 0,3 … 25 Hz (filtra i contatti di rimbalzo, durata di rimbalzo massima: 5 ms)

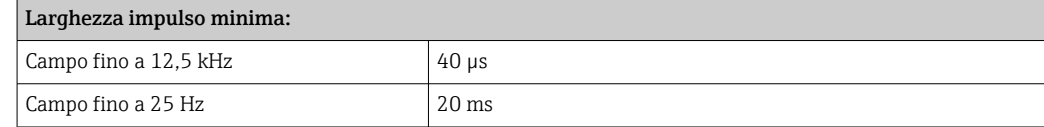

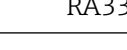

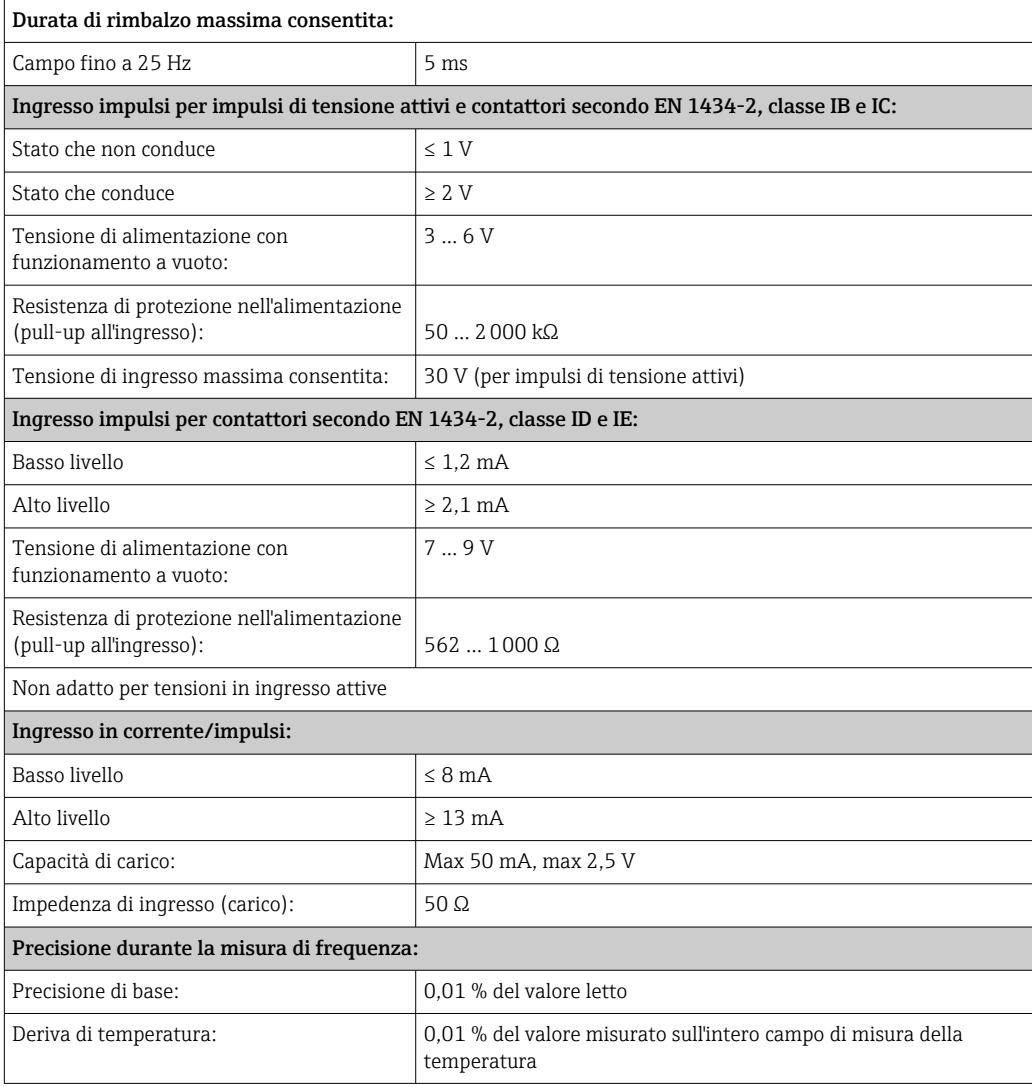

### Ingresso di temperatura in corrente/RTD

Questi ingressi possono essere usati come ingressi in corrente (0/4 … 20 mA) o ingressi RTD (RTD = Rilevatore di temperatura a resistenza). Un ingresso può essere anche configurato come ingresso in corrente e l'altro come ingresso RTD.

I due ingressi sono galvanicamente collegati ma galvanicamente isolati da altri ingressi e uscite (tensione di prova: 500 V).

### *Tempo ciclo*

Il tempo ciclo della misura di temperatura è 500 ms.

### *Ingresso in corrente*

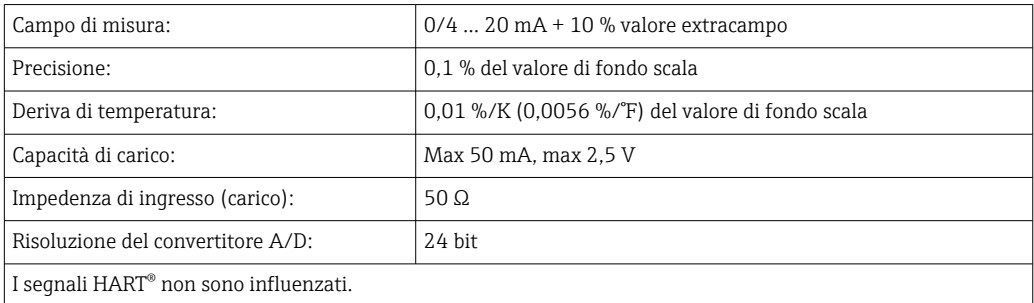

### *Ingresso RTD*

A questo ingresso possono essere collegate delle termoresistenze tipo Pt100, Pt500 e Pt1000.

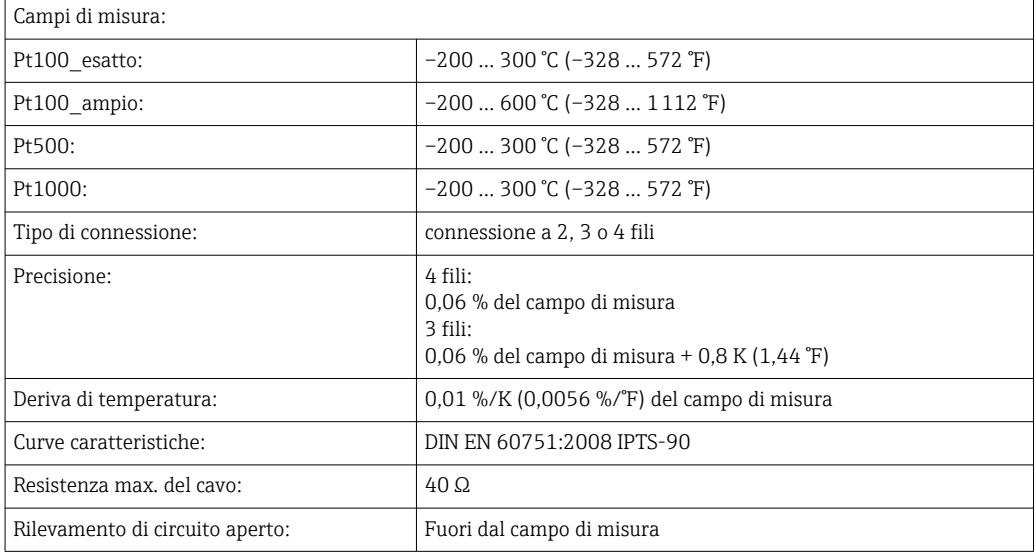

### Ingresso di densità

*Tempo ciclo*

Il tempo ciclo della misura di densità è 125 ms.

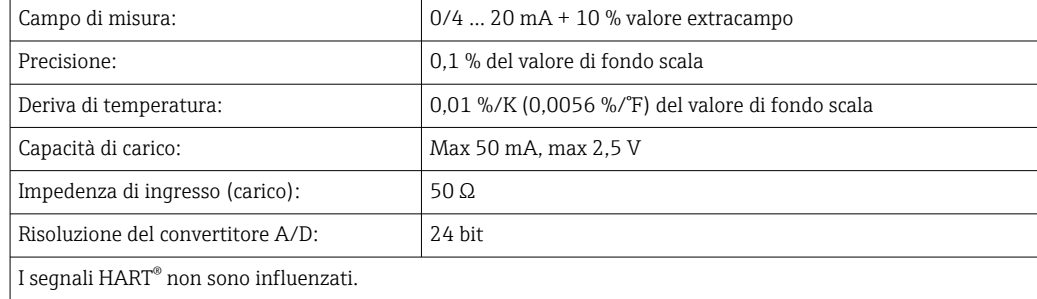

### Ingressi digitali

Gli ingressi digitali possono essere utilizzati per il controllo esterno, ad esempio permettono di avviare o arrestare un batch oppure impedire l'avvio di un nuovo batch. Inoltre è possibile eseguire la sincronizzazione dei tempi.

*Livello di ingresso*

Secondo IEC 61131-2 Type 3:

Logico "0" (corrisponde a –3 … 5 V), attivazione con logico "1" (corrisponde a 11 … 30 V)

*Corrente di ingresso:*

Max 3,2 mA

*Tensione ingresso:*

Max 30 V (stato stazionario, senza distruzione ingresso)

Uscita in corrente/impulsi

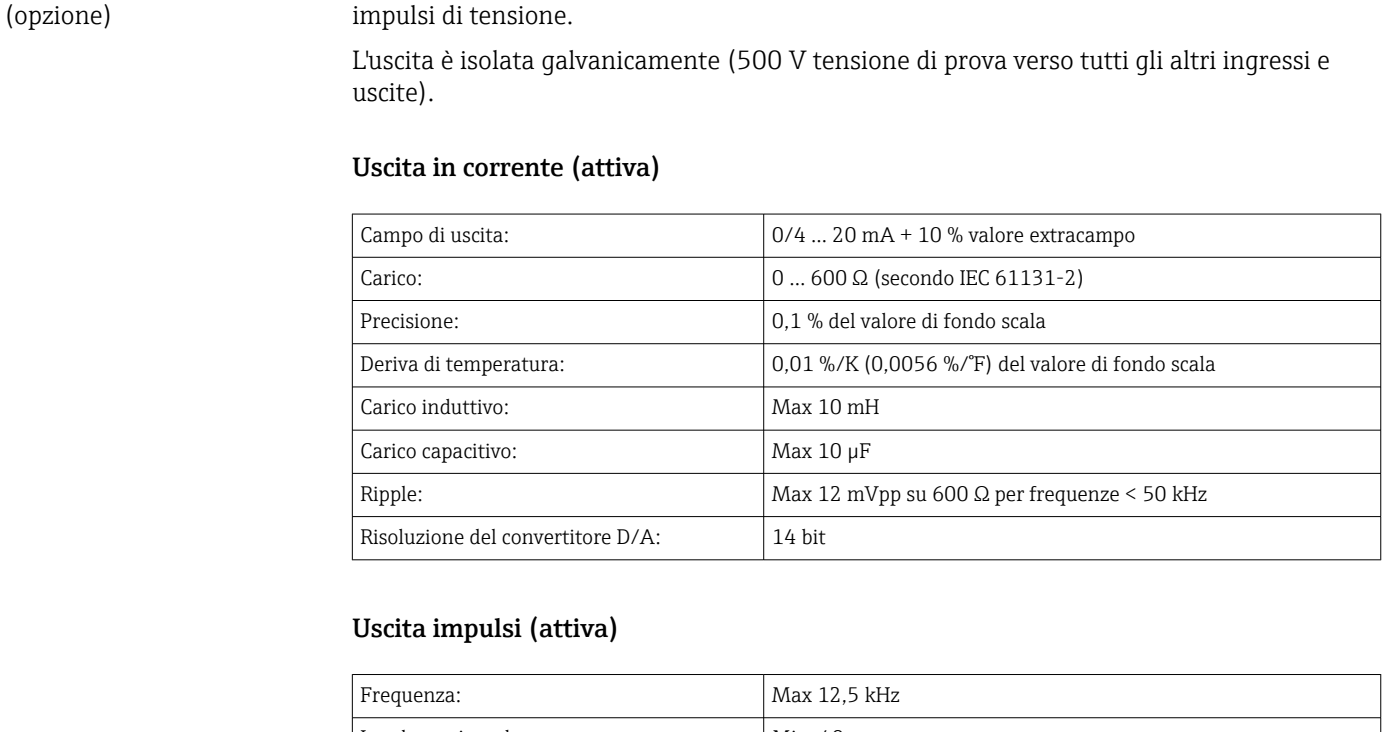

Questa uscita può essere utilizzata come uscita in corrente 0/4...20 mA o come uscita

### 13.2 Uscita

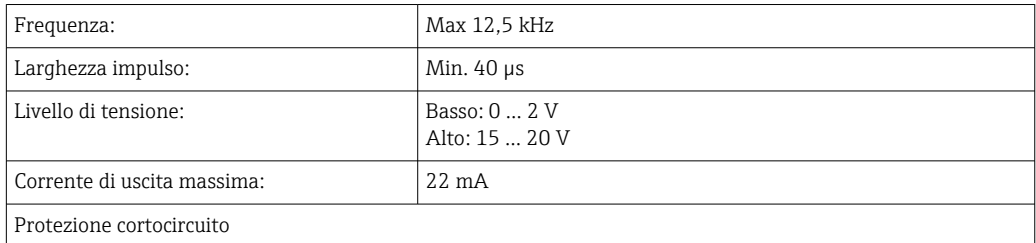

2 uscite a relè I relè sono progettati come contatti NA (normalmente aperti). L'uscita è isolata galvanicamente (1500 V tensione di prova verso tutti gli altri ingressi e uscite).

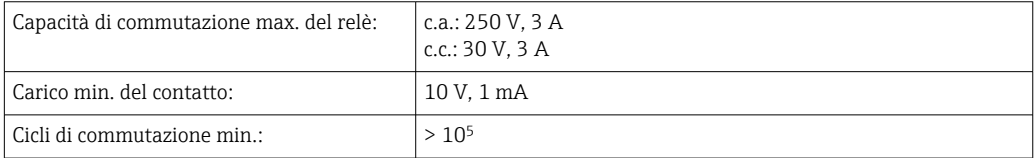

### 2 uscite digitali, open collector (opzione)

Le due uscite digitali sono isolate galvanicamente fra loro e da tutti gli altri ingressi e uscite (tensione di prova: 500 V). Le uscite digitali possono essere usate come uscite di stato o impulsi.

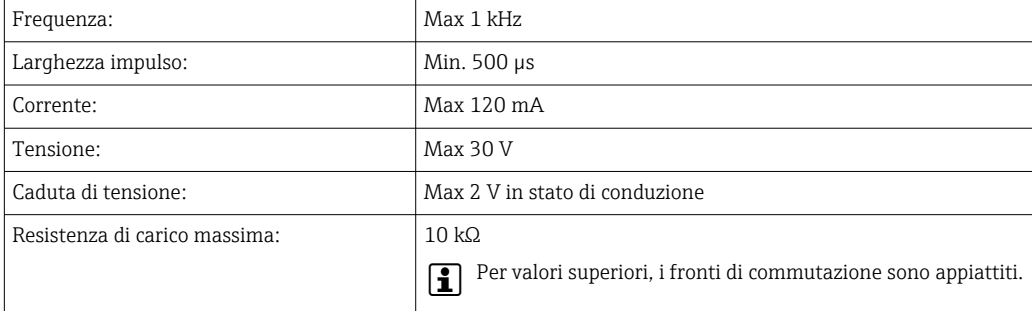

### Uscita di tensione ausiliaria (alimentazione trasmettitore)

L'uscita di tensione ausiliaria può essere utilizzata per alimentare il trasmettitore e controllare gli ingressi digitali. La tensione ausiliaria è protetta dai cortocircuiti ed isolata galvanicamente (500 V tensione di prova verso tutti gli altri ingressi e uscite).

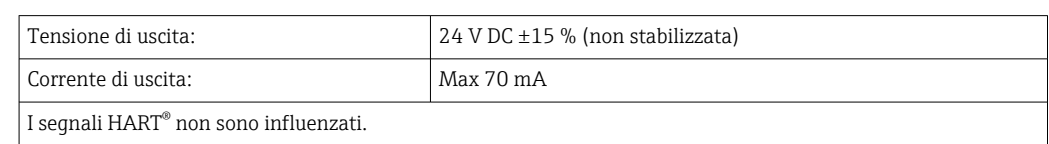

# 13.3 Alimentazione

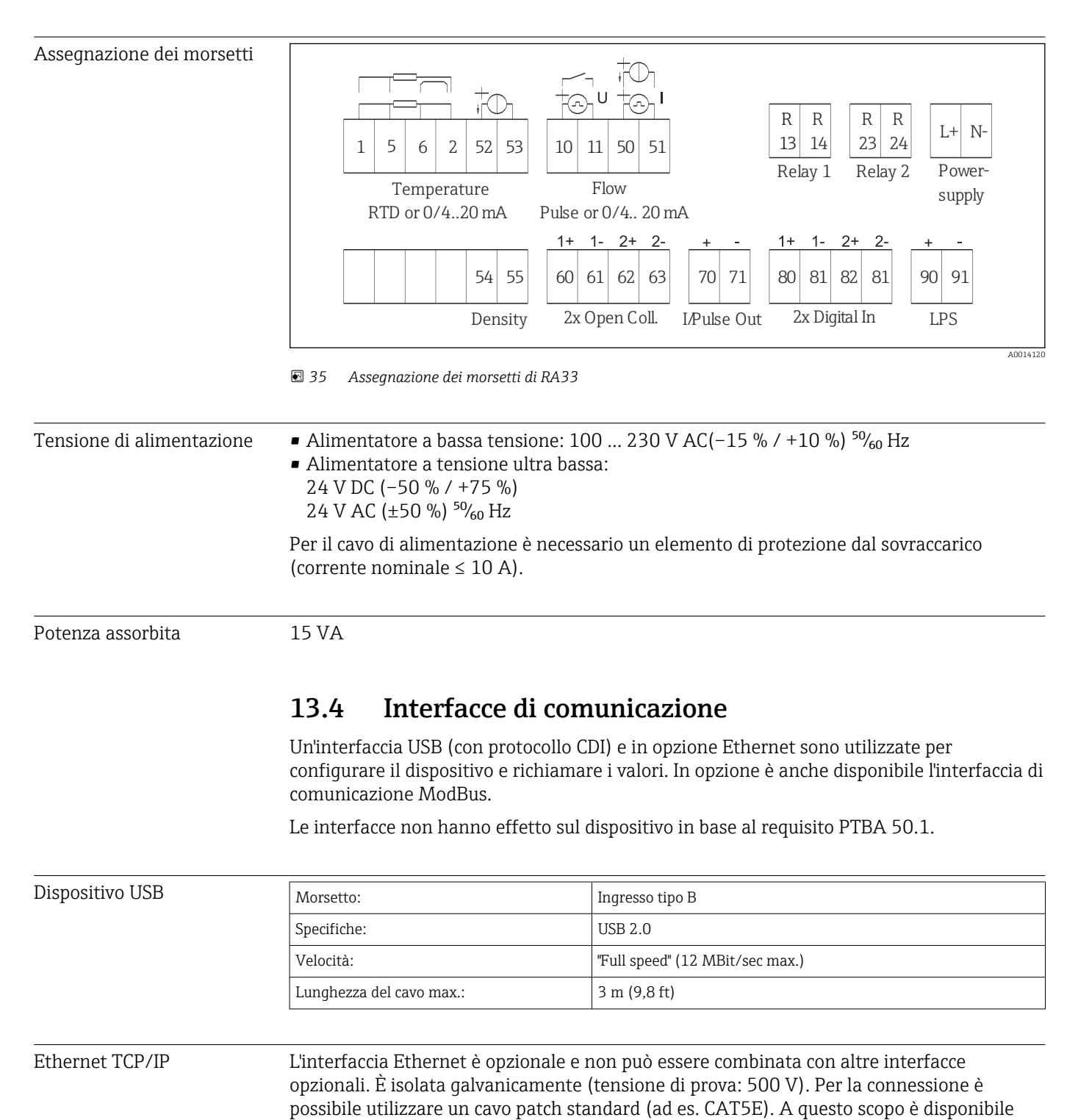

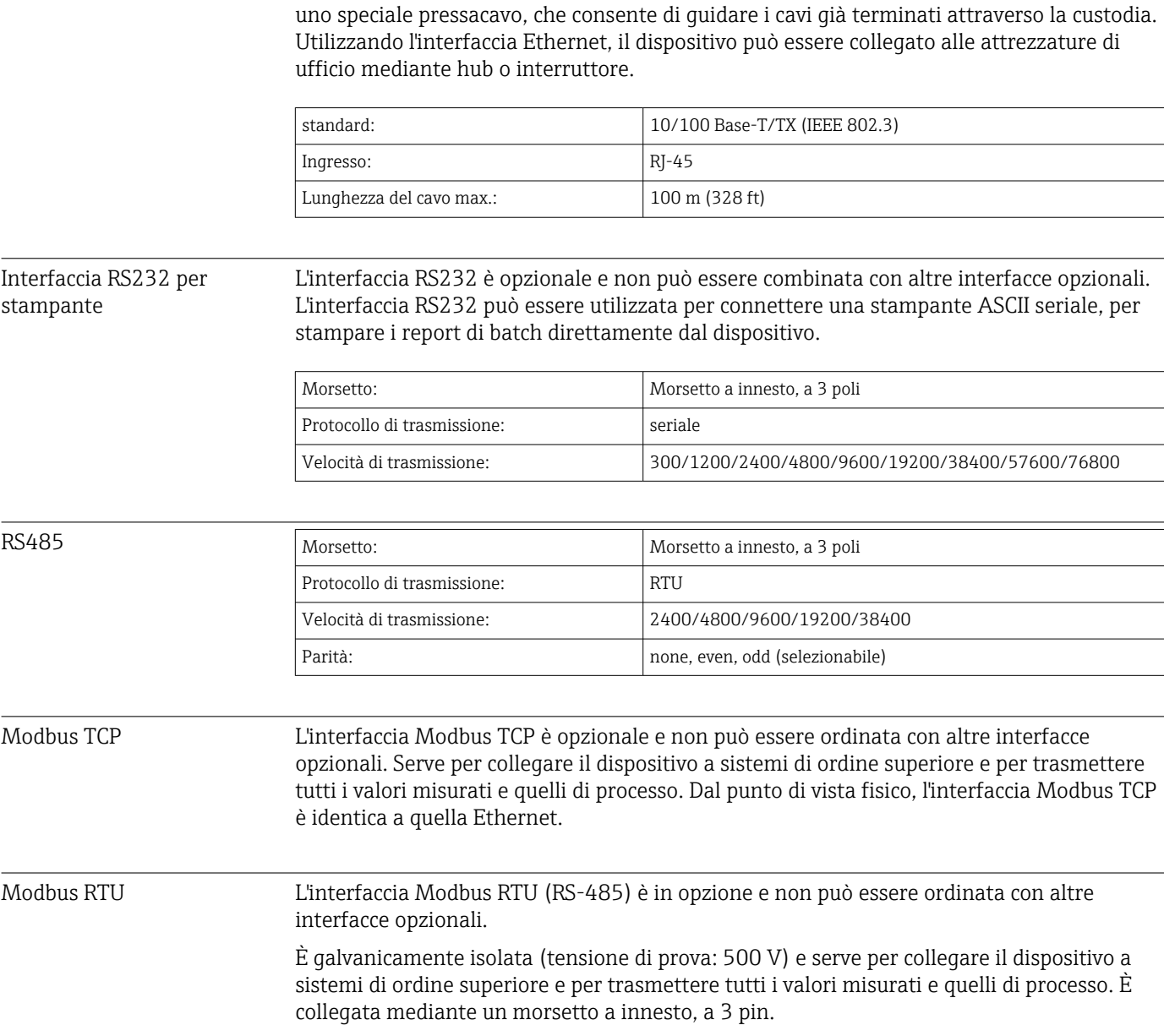

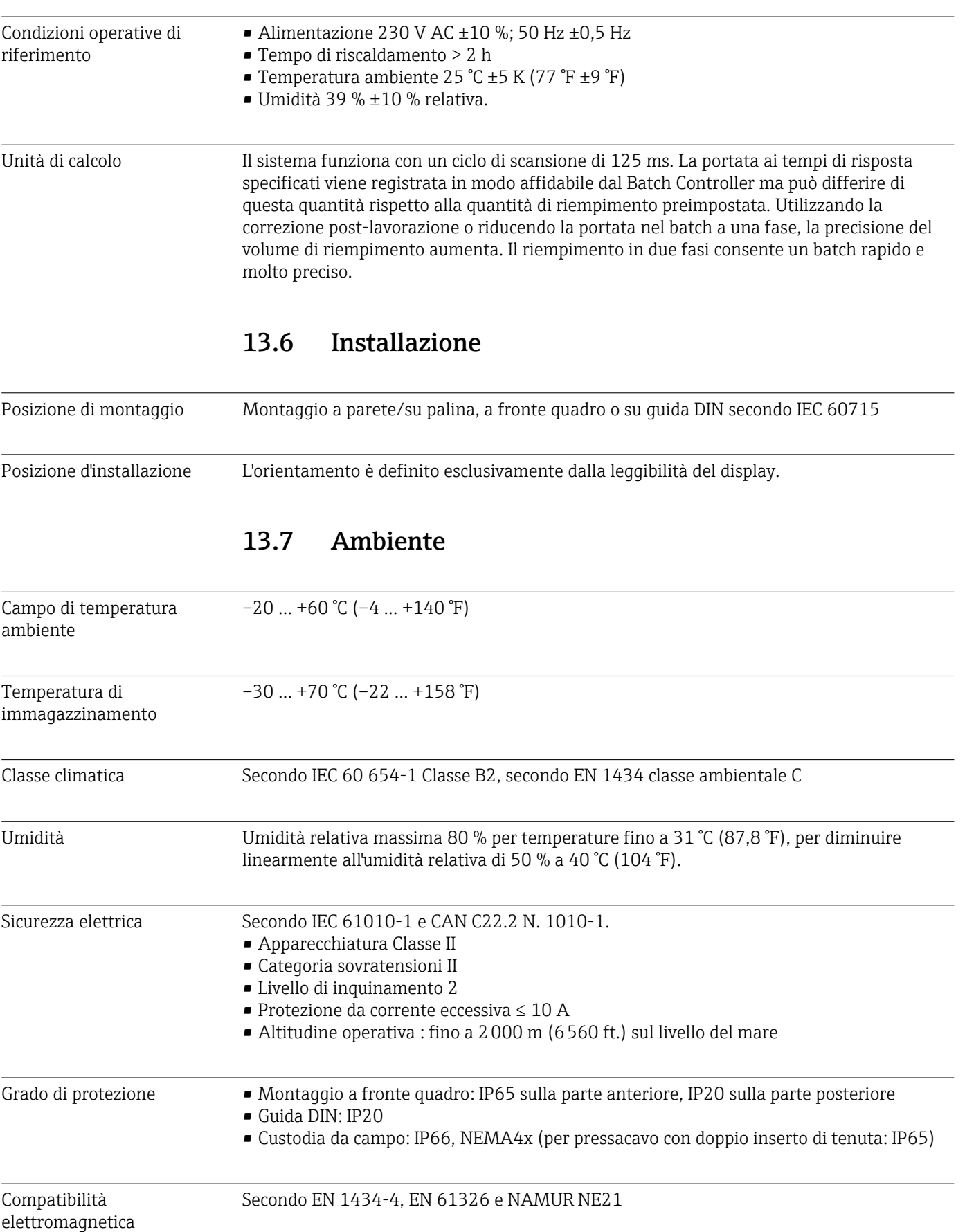

# 13.5 Caratteristiche prestazionali

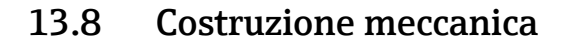

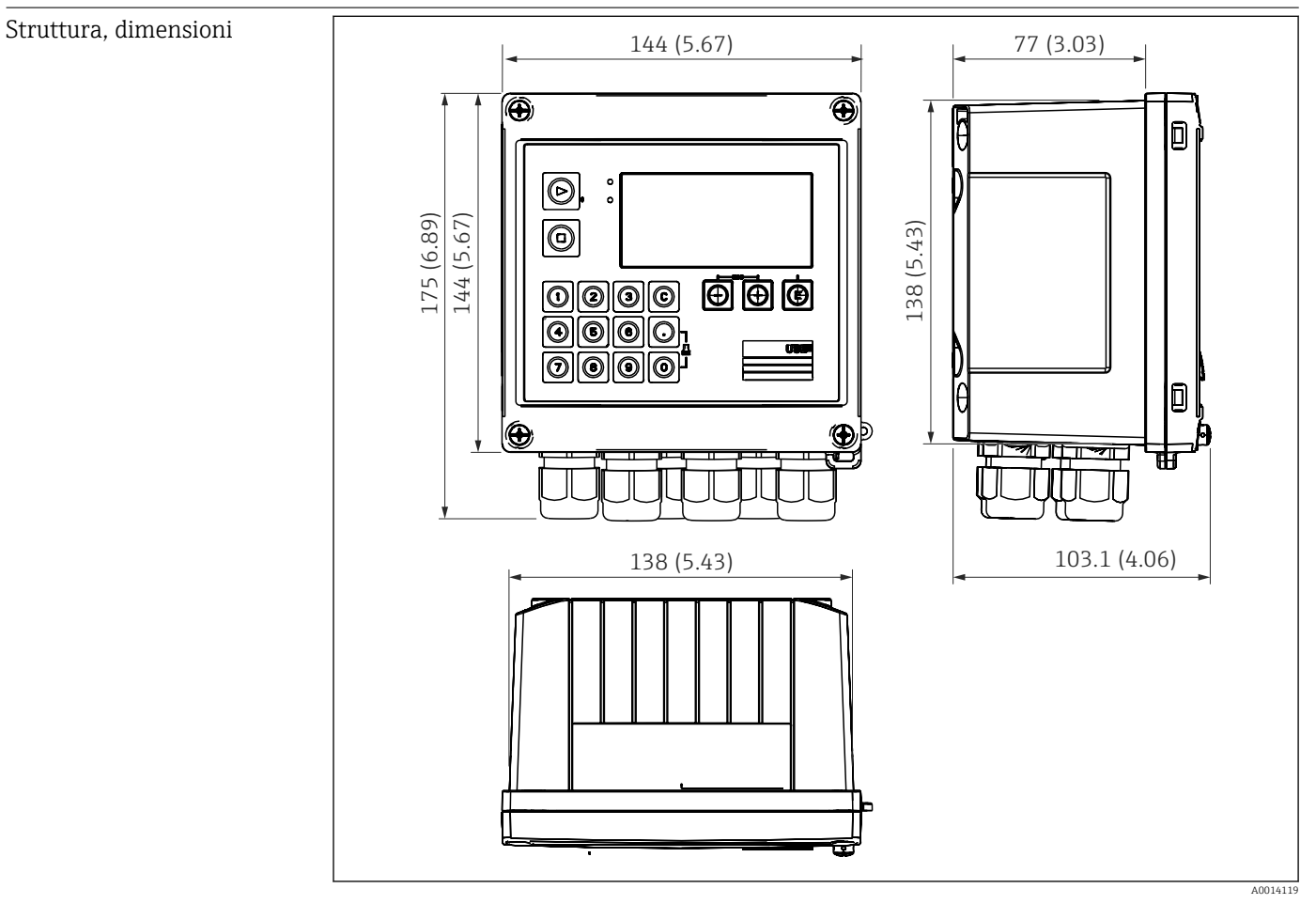

 *36 Custodia Batch Controller; dimensioni in mm (in)*

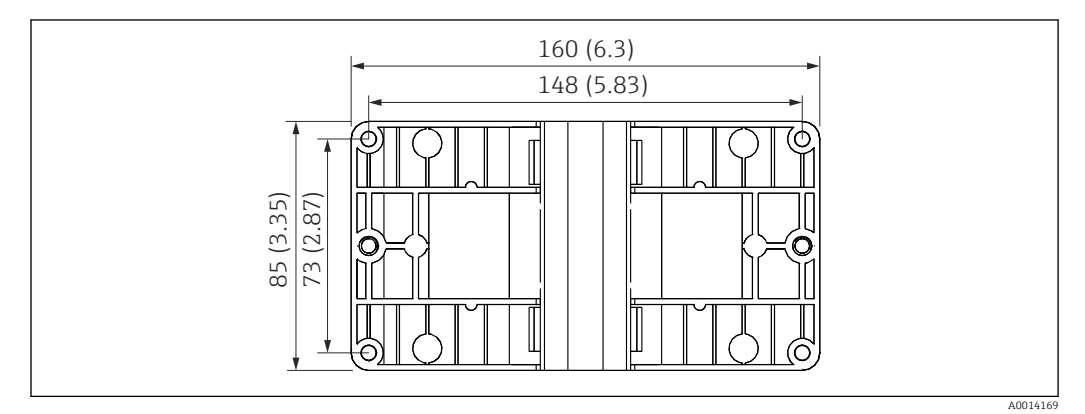

 *37 Piastra per montaggio a parete, su palina e a fronte quadro; dimensioni in mm (in)*
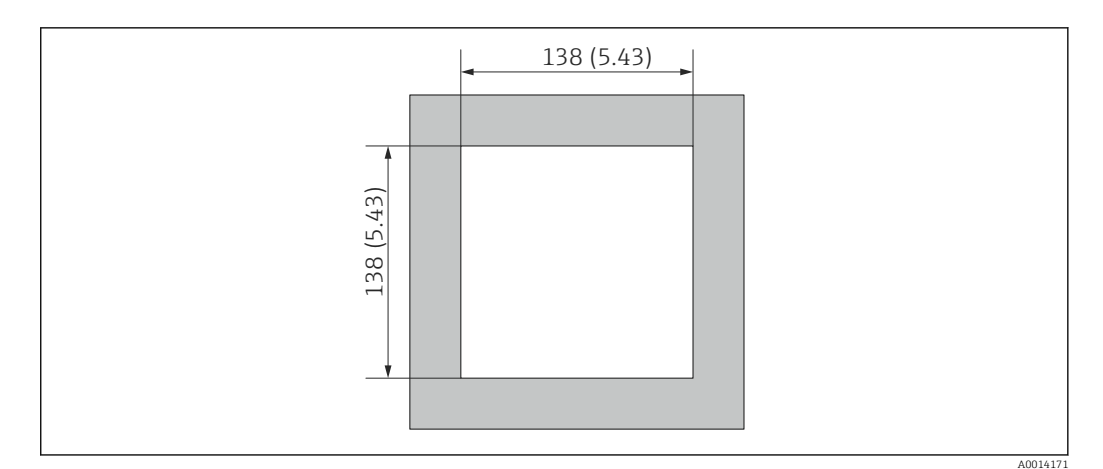

 *38 Apertura nel quadro in mm (in)*

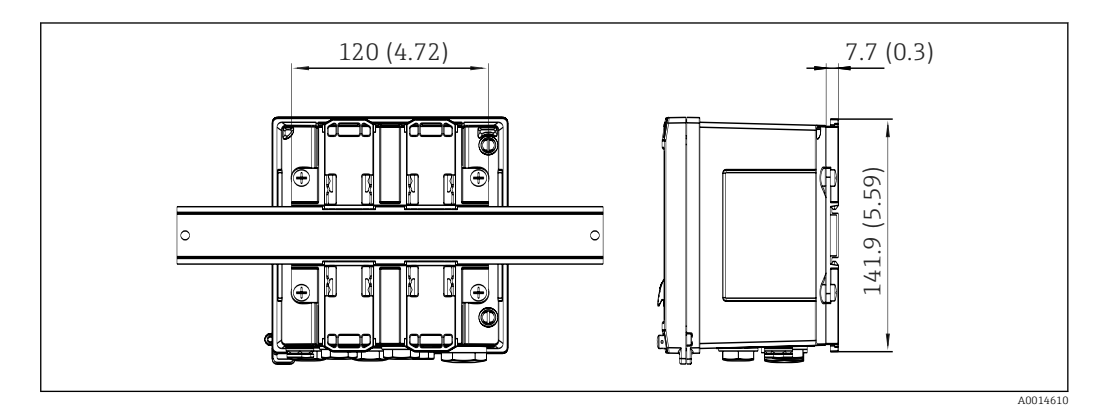

 *39 Dimensioni dell'adattatore per guida DIN in mm (in)*

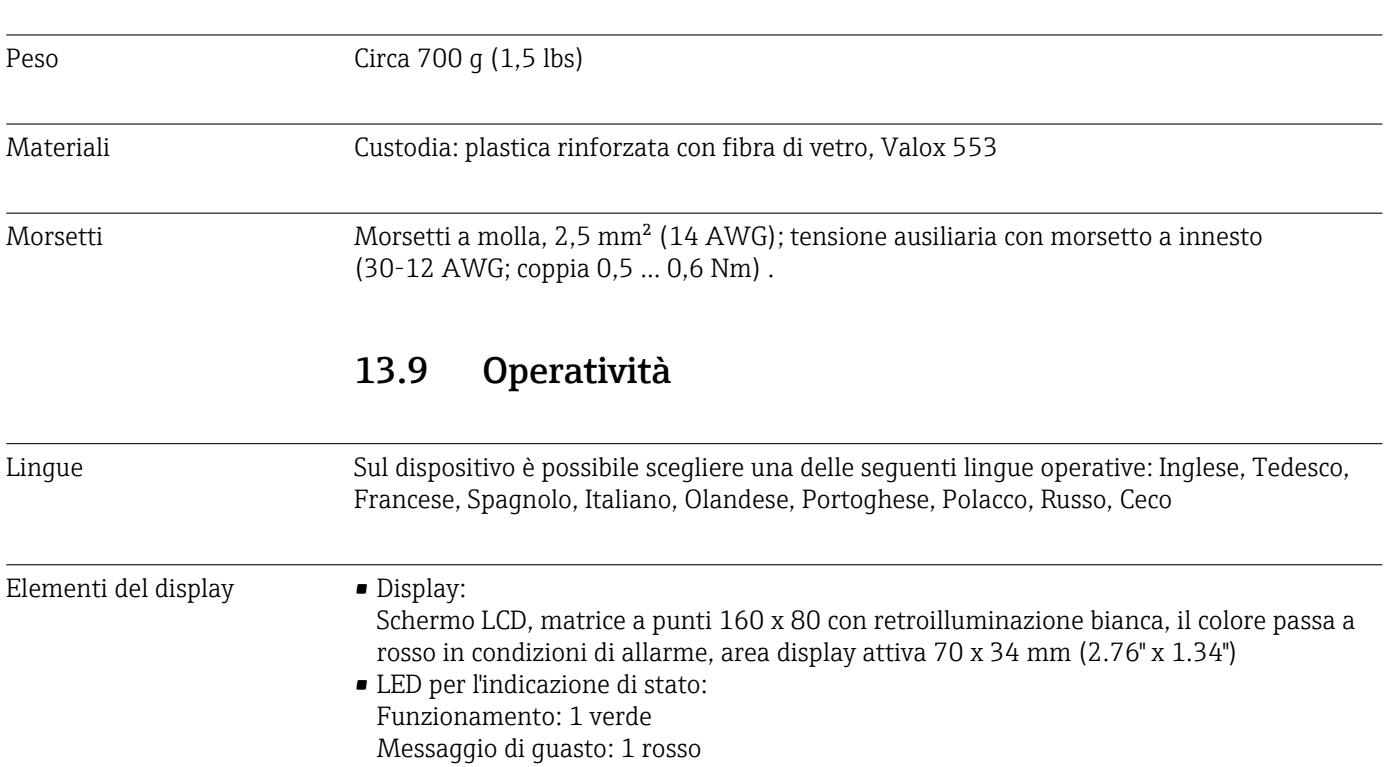

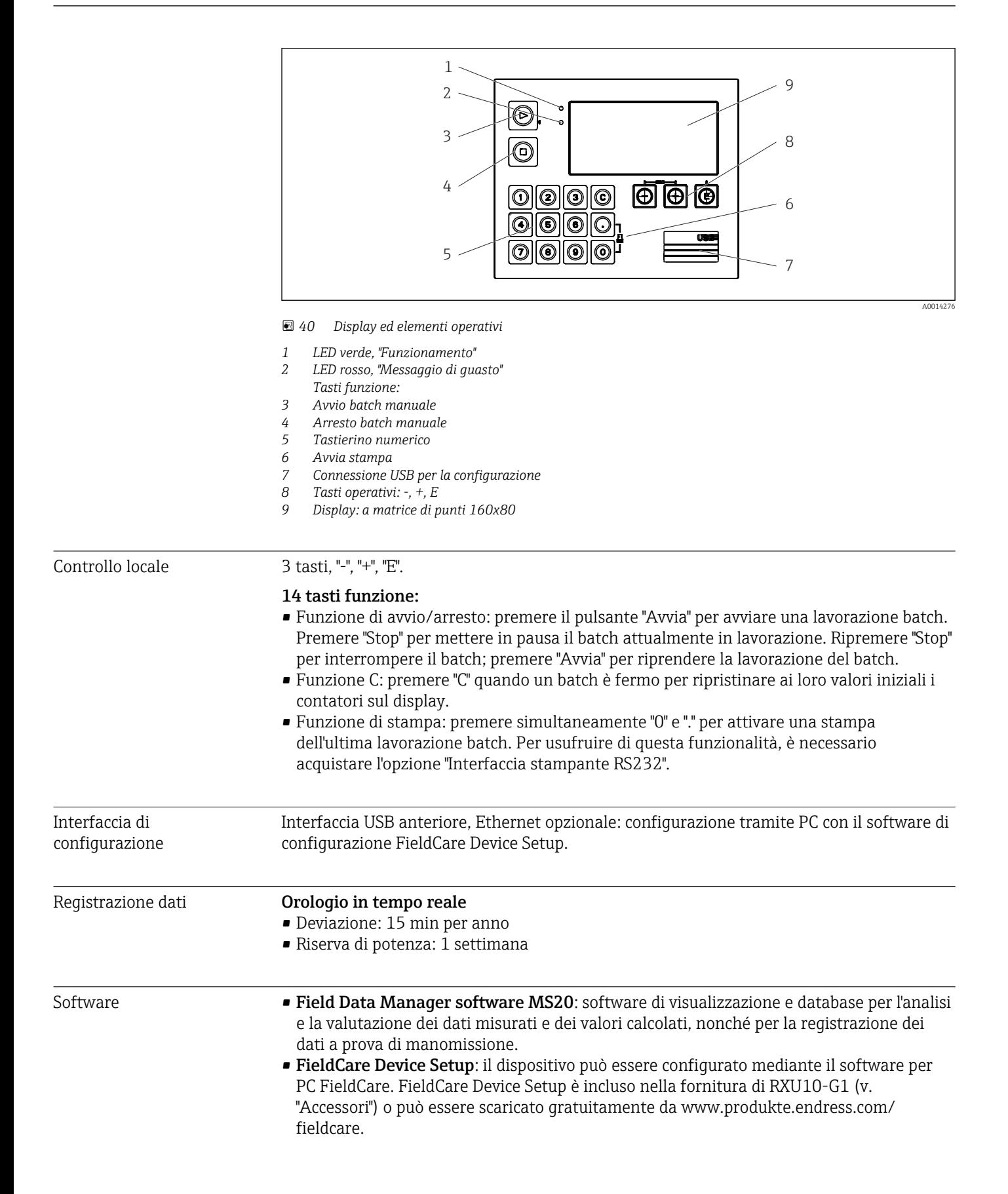

# 13.10 Certificati e approvazioni

<span id="page-74-0"></span>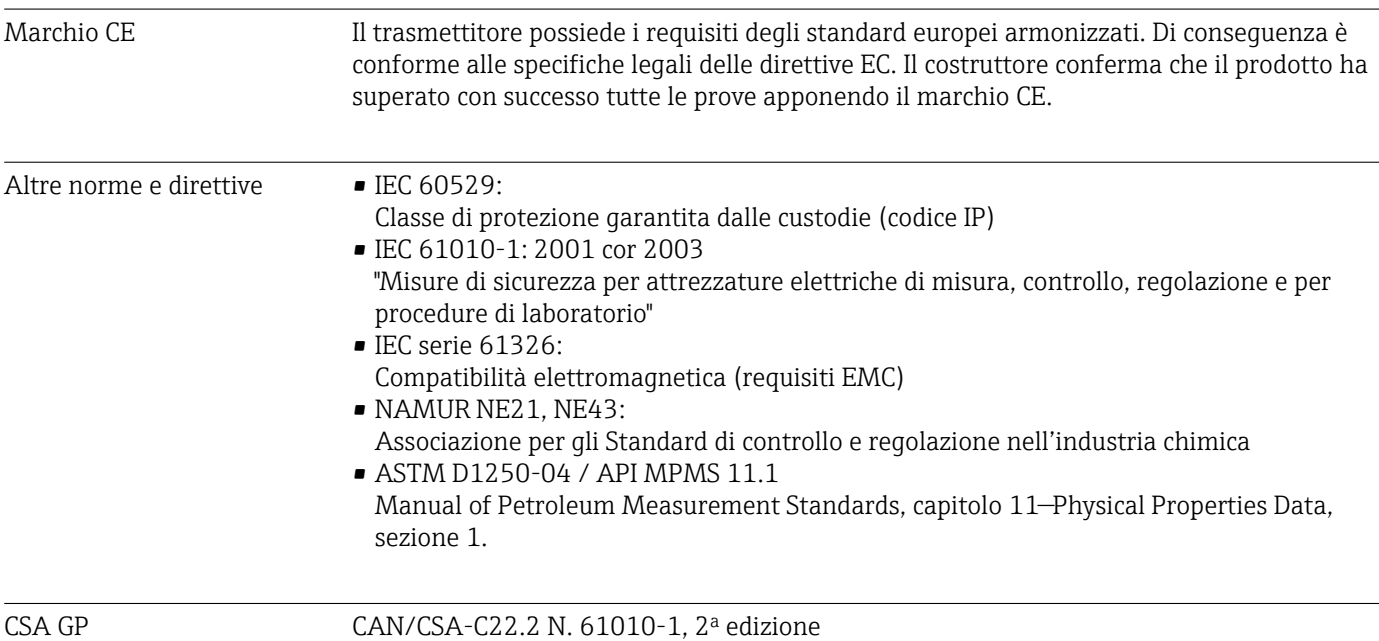

# <span id="page-75-0"></span>14 Appendice

### 14.1 Funzioni e parametri operativi

Se in una riga della tabella accanto a un parametro è specificato un numero nel formato XXXXXX-XX, è possibile accedere direttamente al parametro.

A tal fine accedere al menu Esperto  $\rightarrow$  Accesso diretto e inserire il numero specificato.

### 14.1.1 Menu Lingua

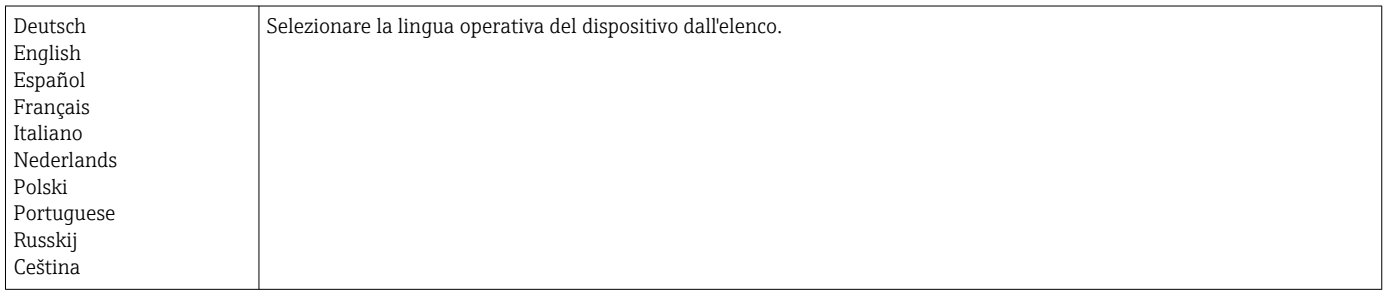

#### 14.1.2 Display/menu operativo

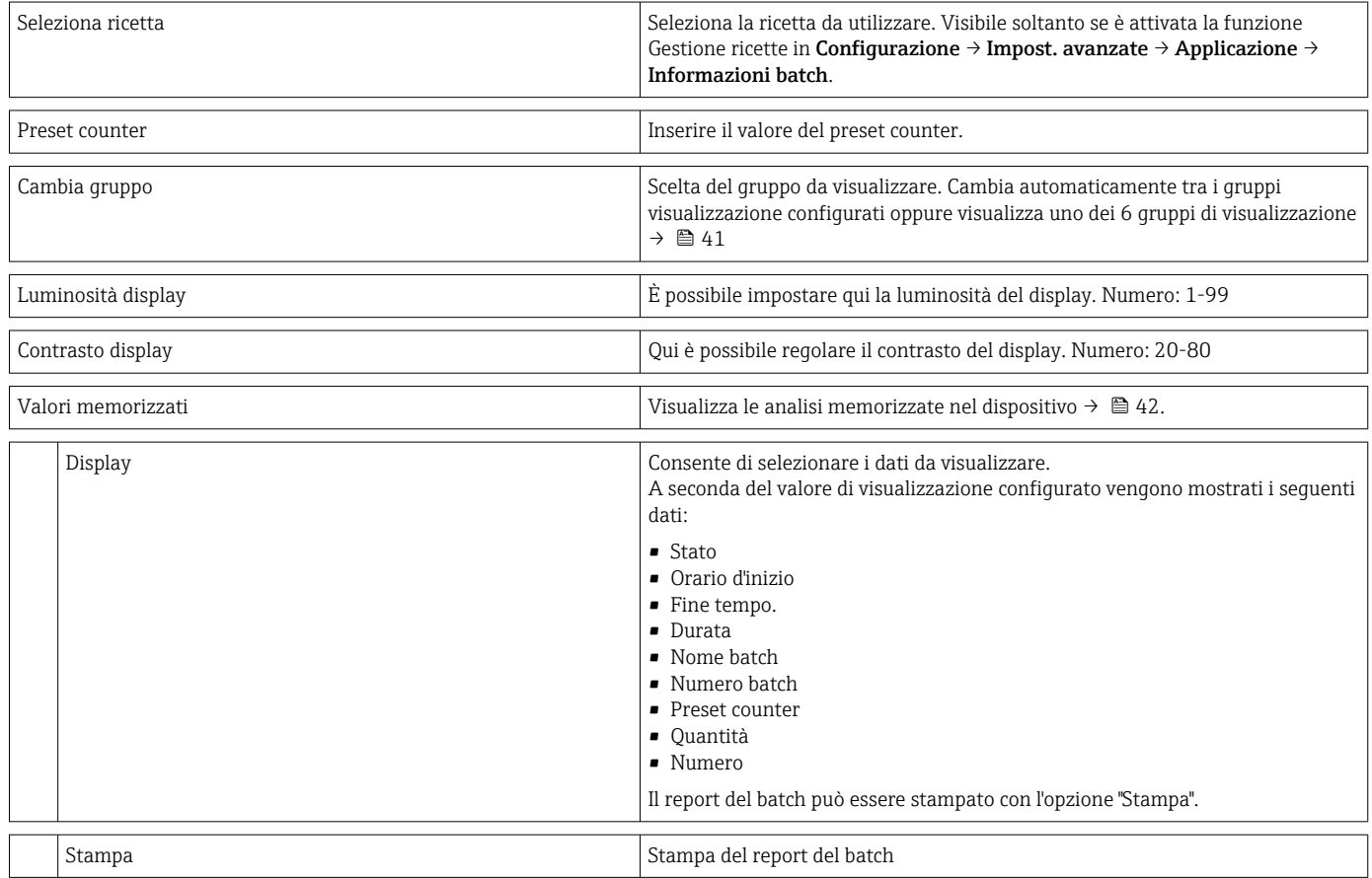

### 14.1.3 Menu Configurazione

In questa configurazione, è possibile selezionare solo le opzioni operative più comuni/ importanti. Mediante "Esperto" si possono configurare anche delle impostazioni speciali.

<span id="page-76-0"></span>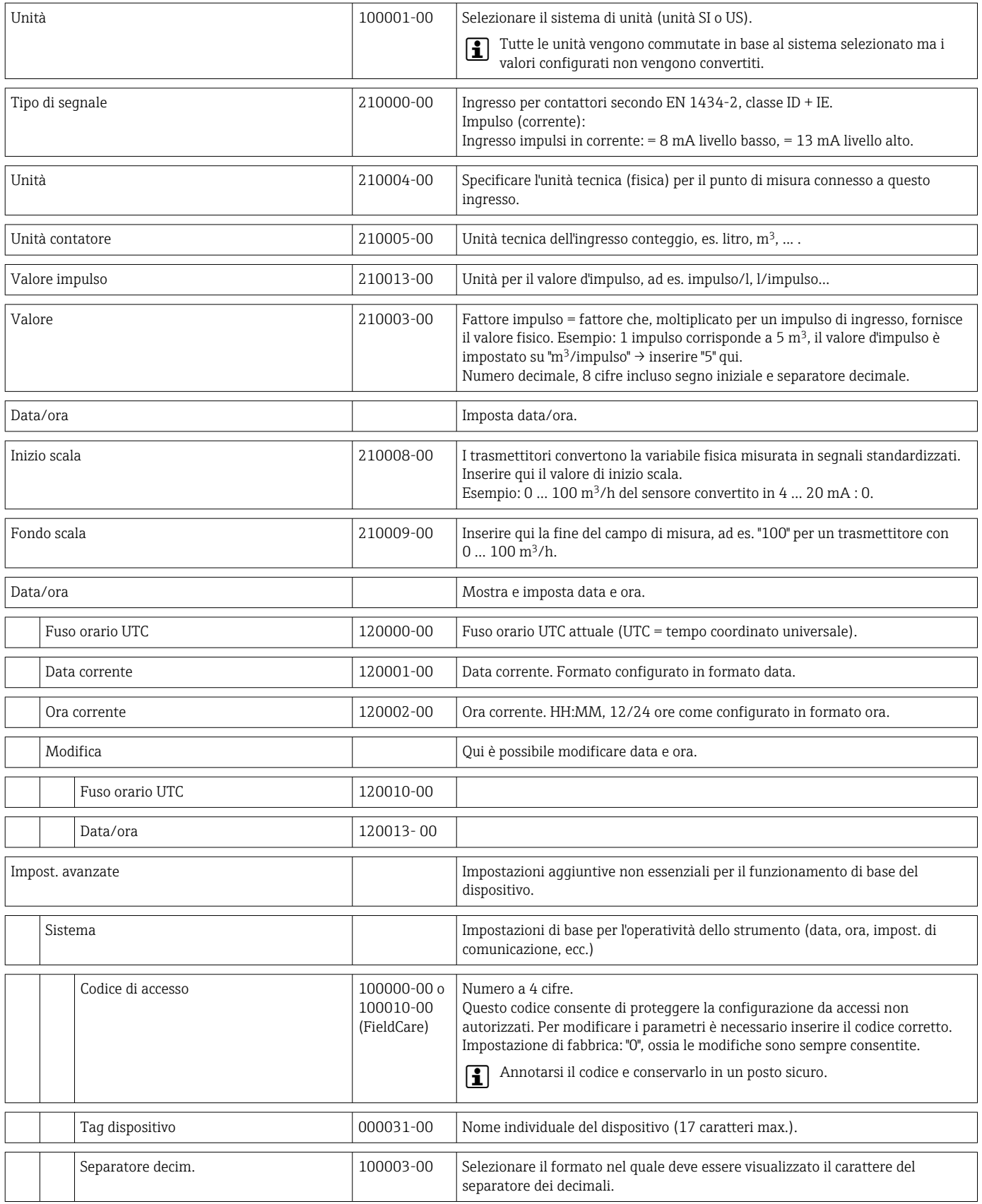

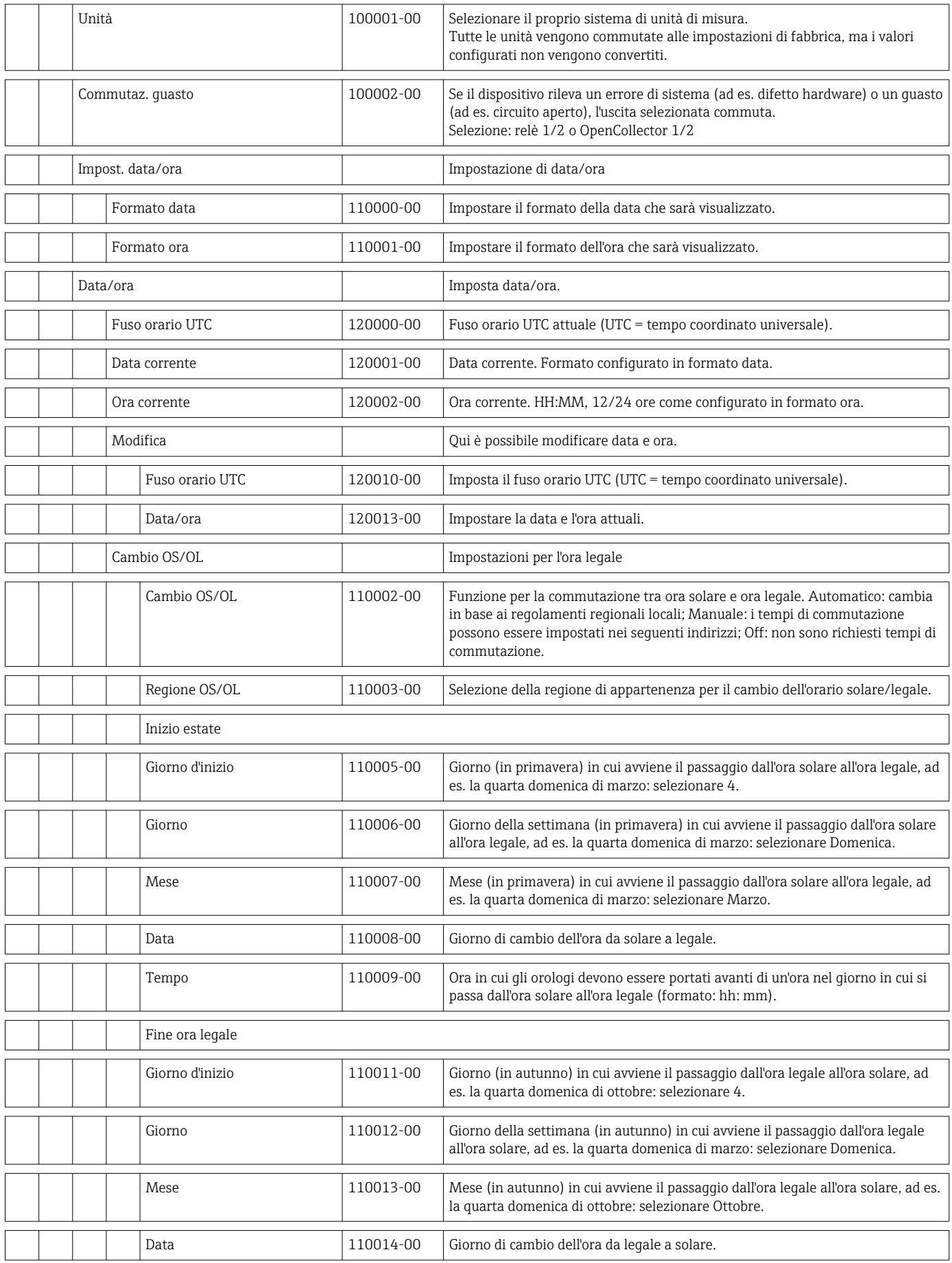

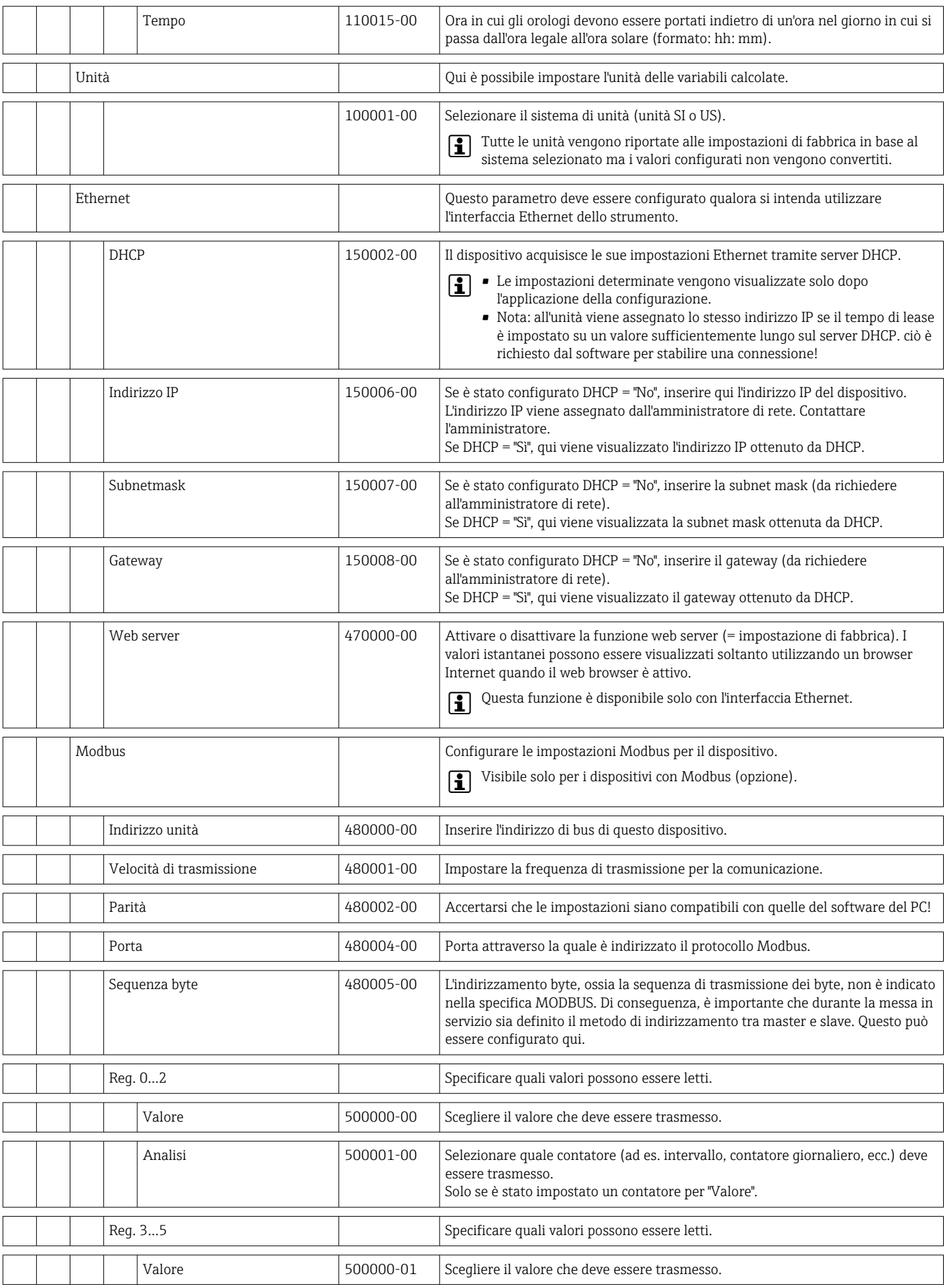

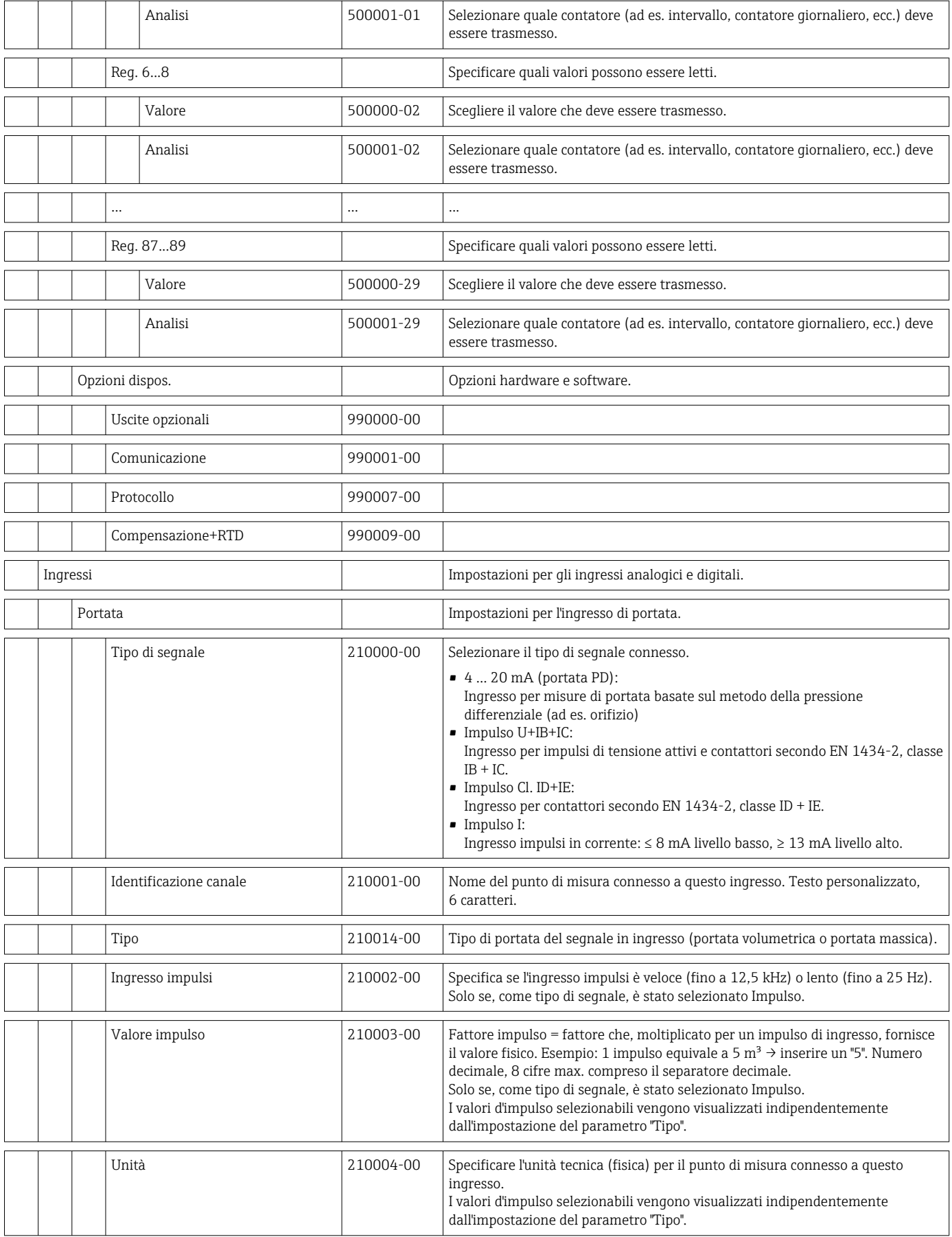

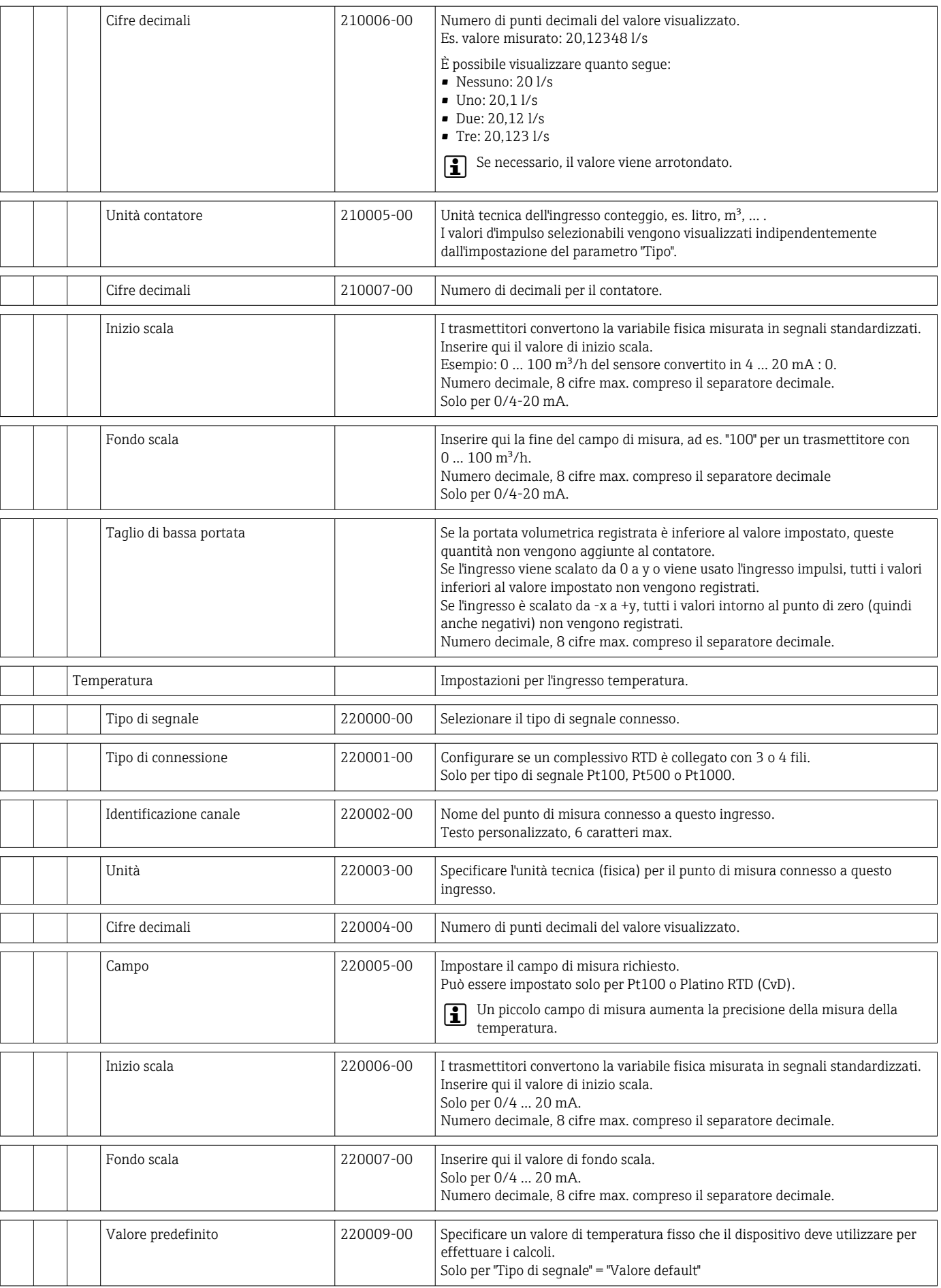

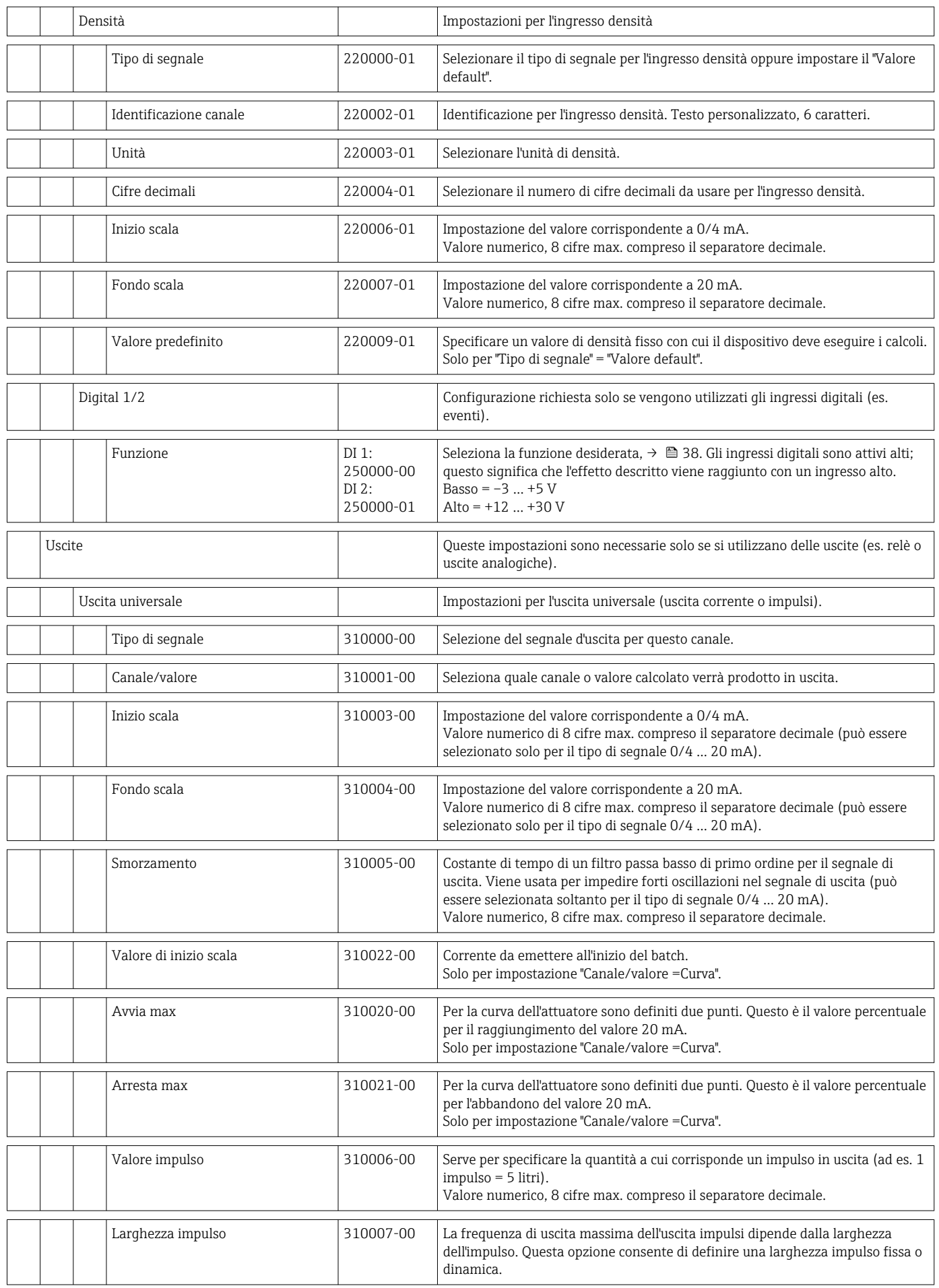

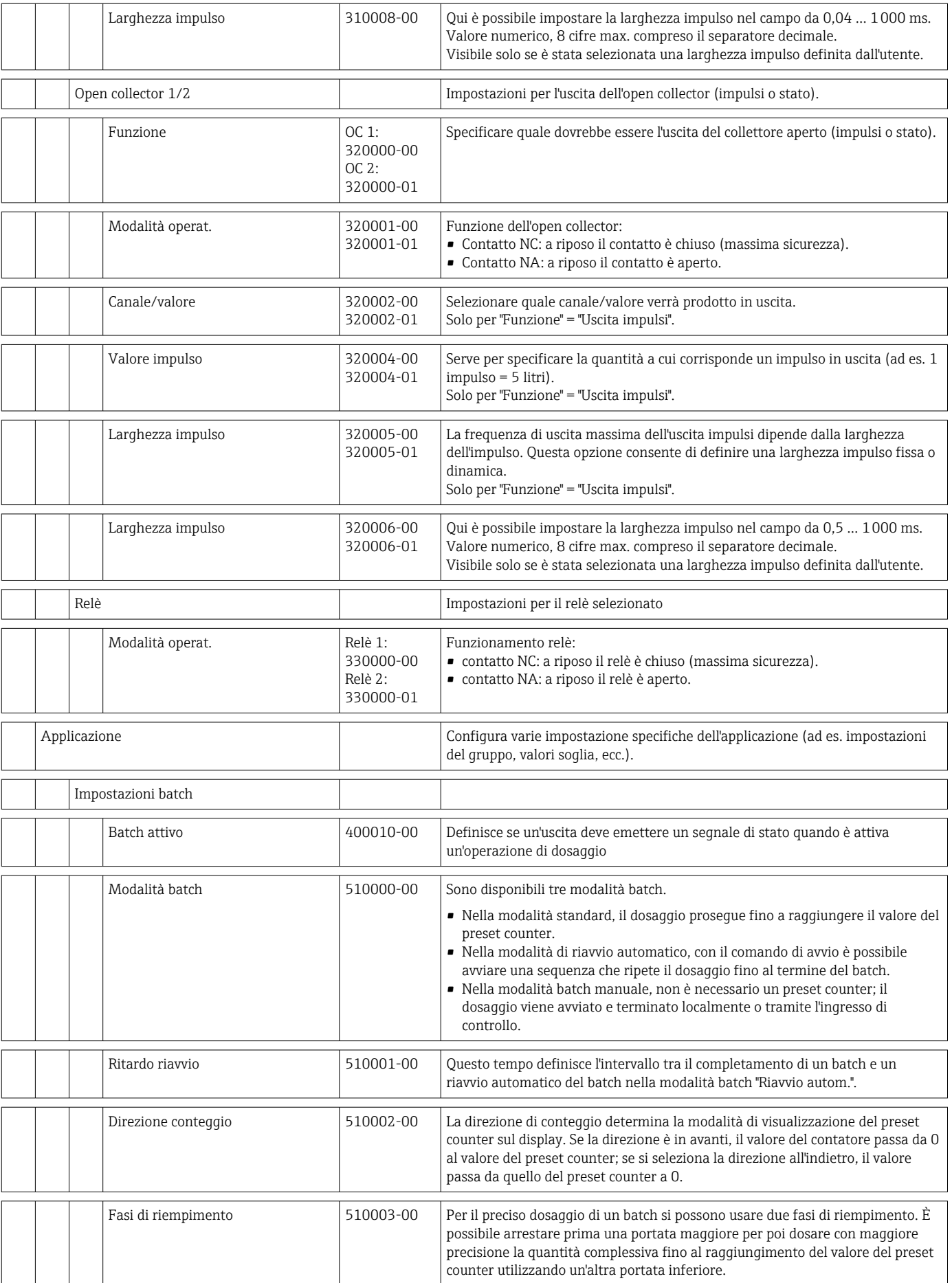

 $\overline{1}$ 

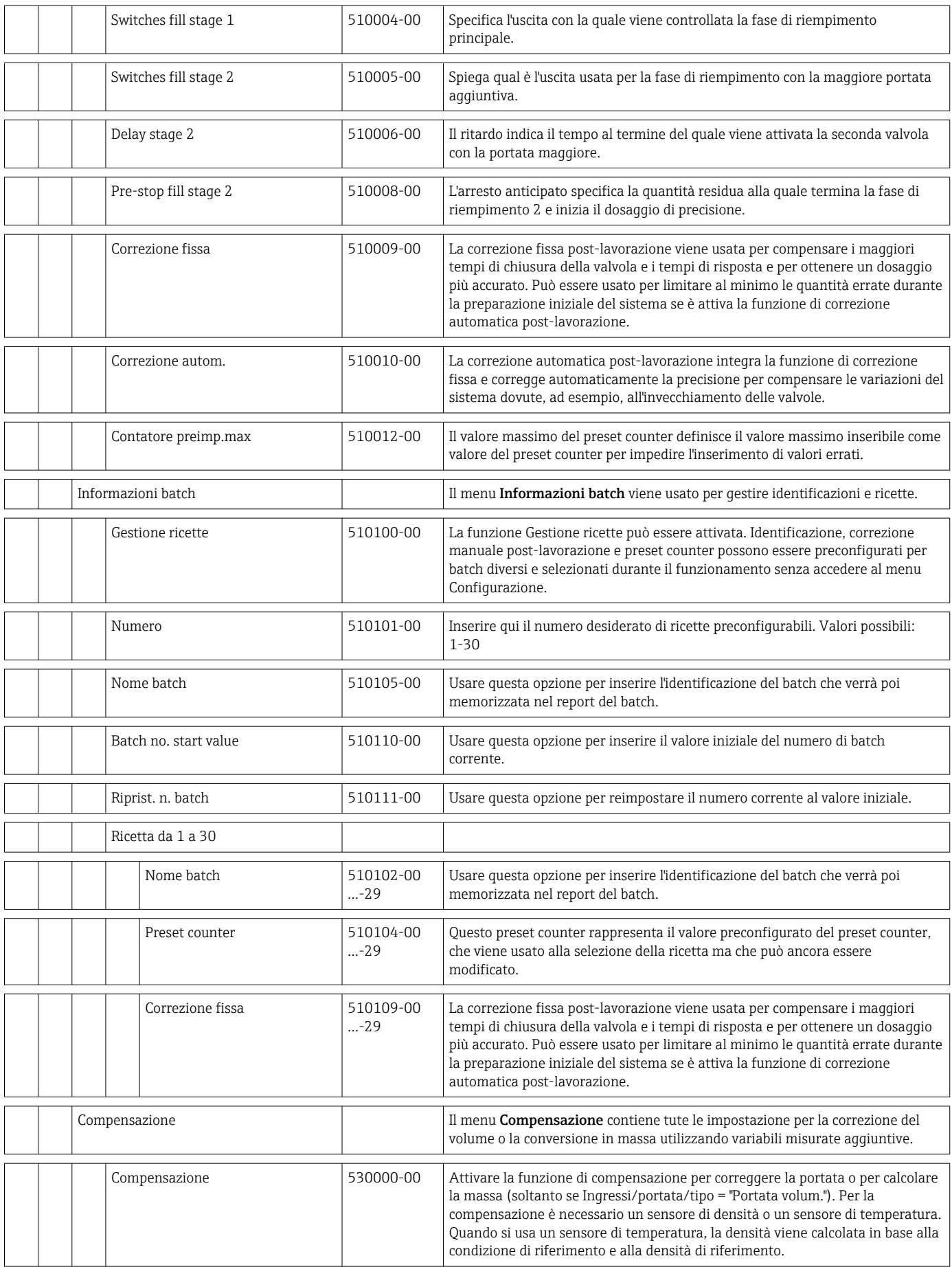

 $\overline{\phantom{a}}$ 

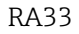

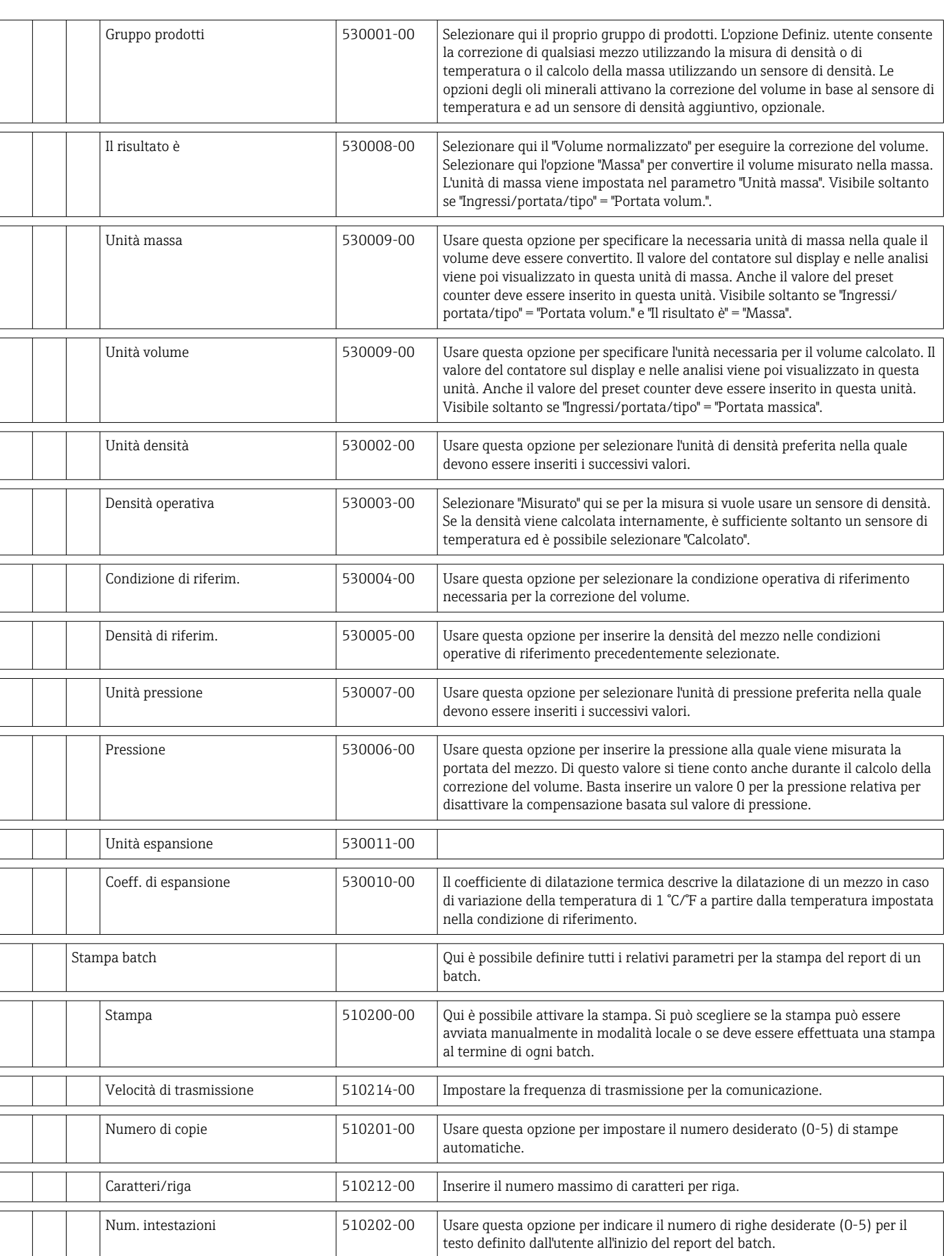

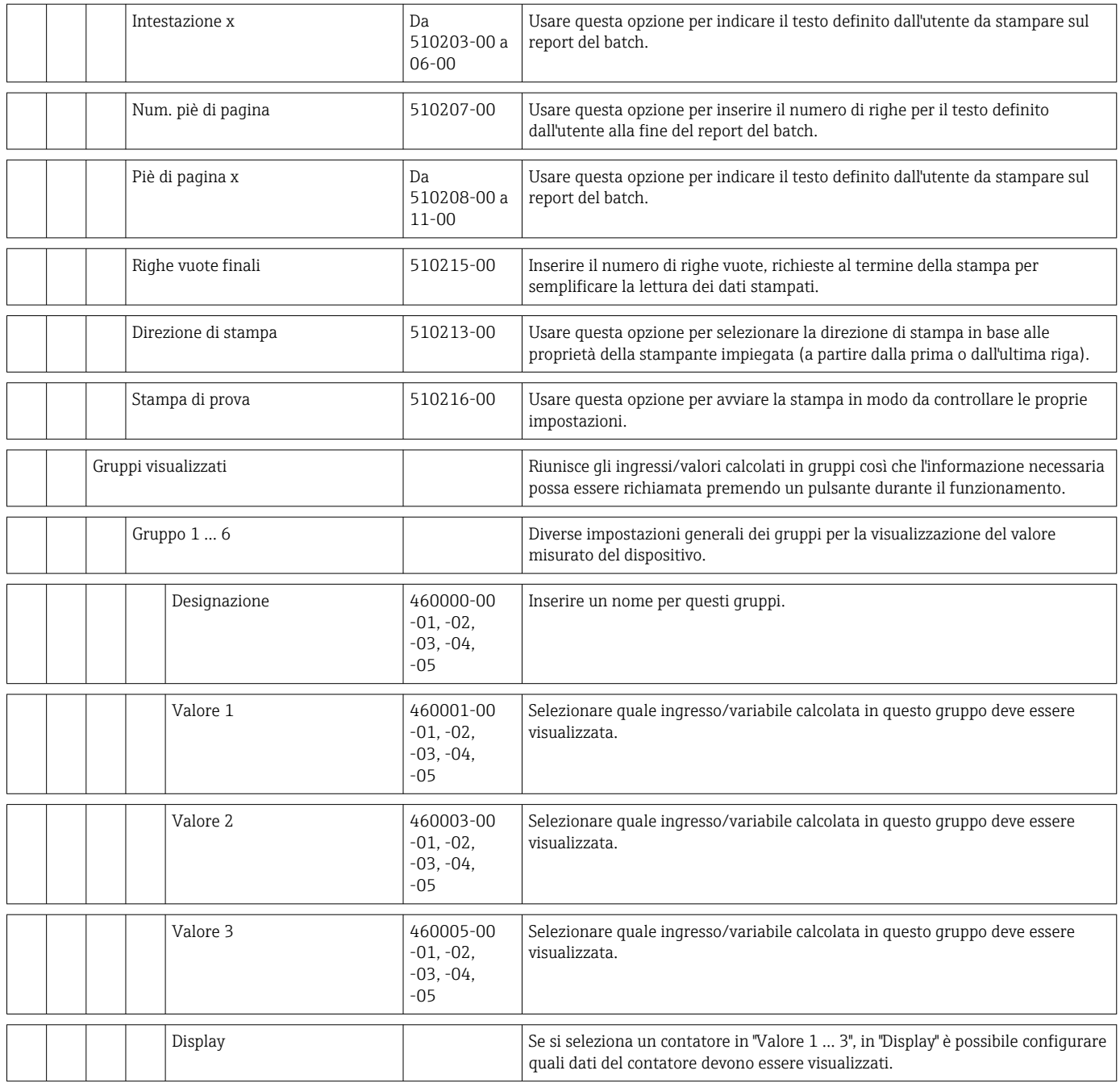

<span id="page-86-0"></span>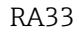

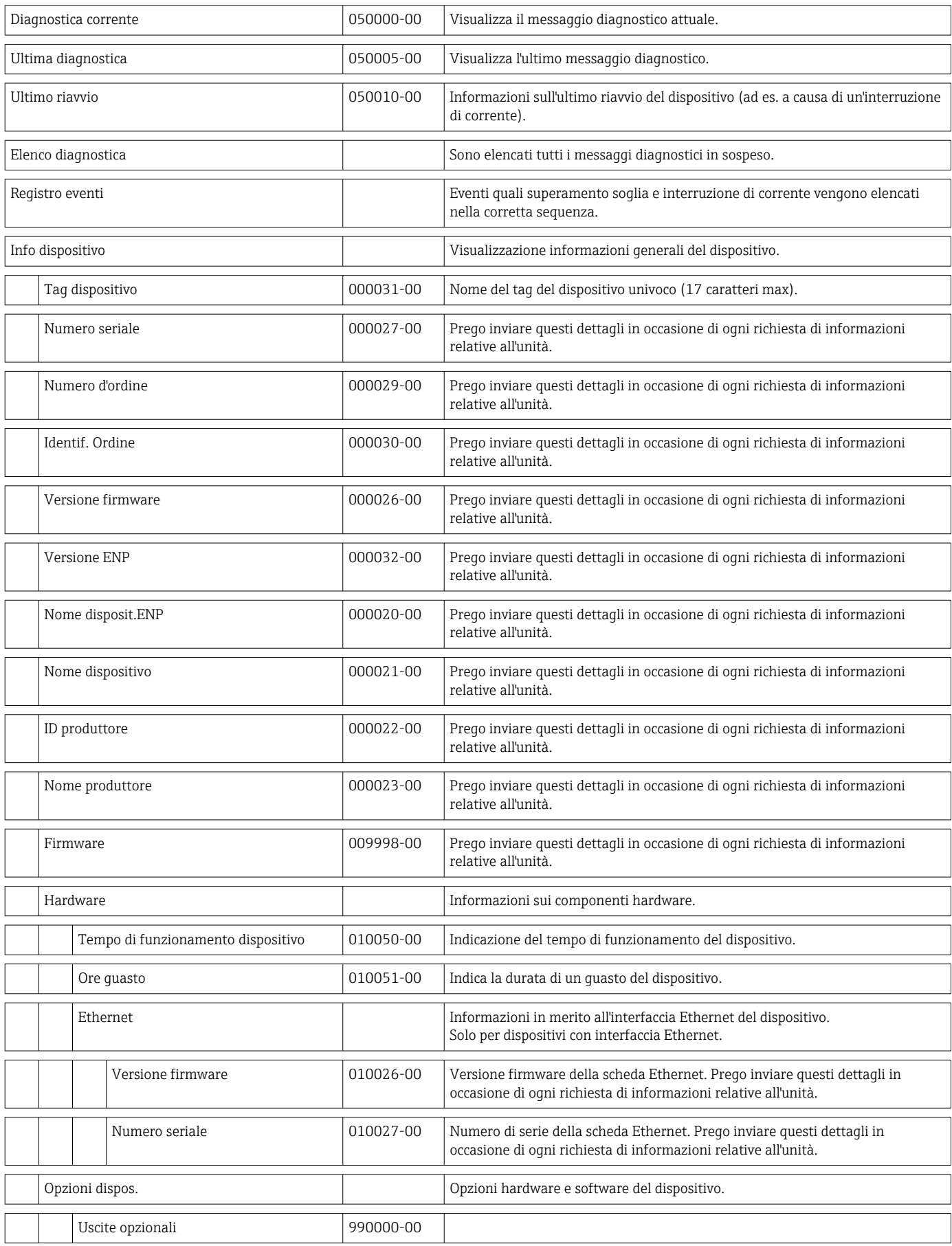

## 14.1.4 Menu Diagnostica

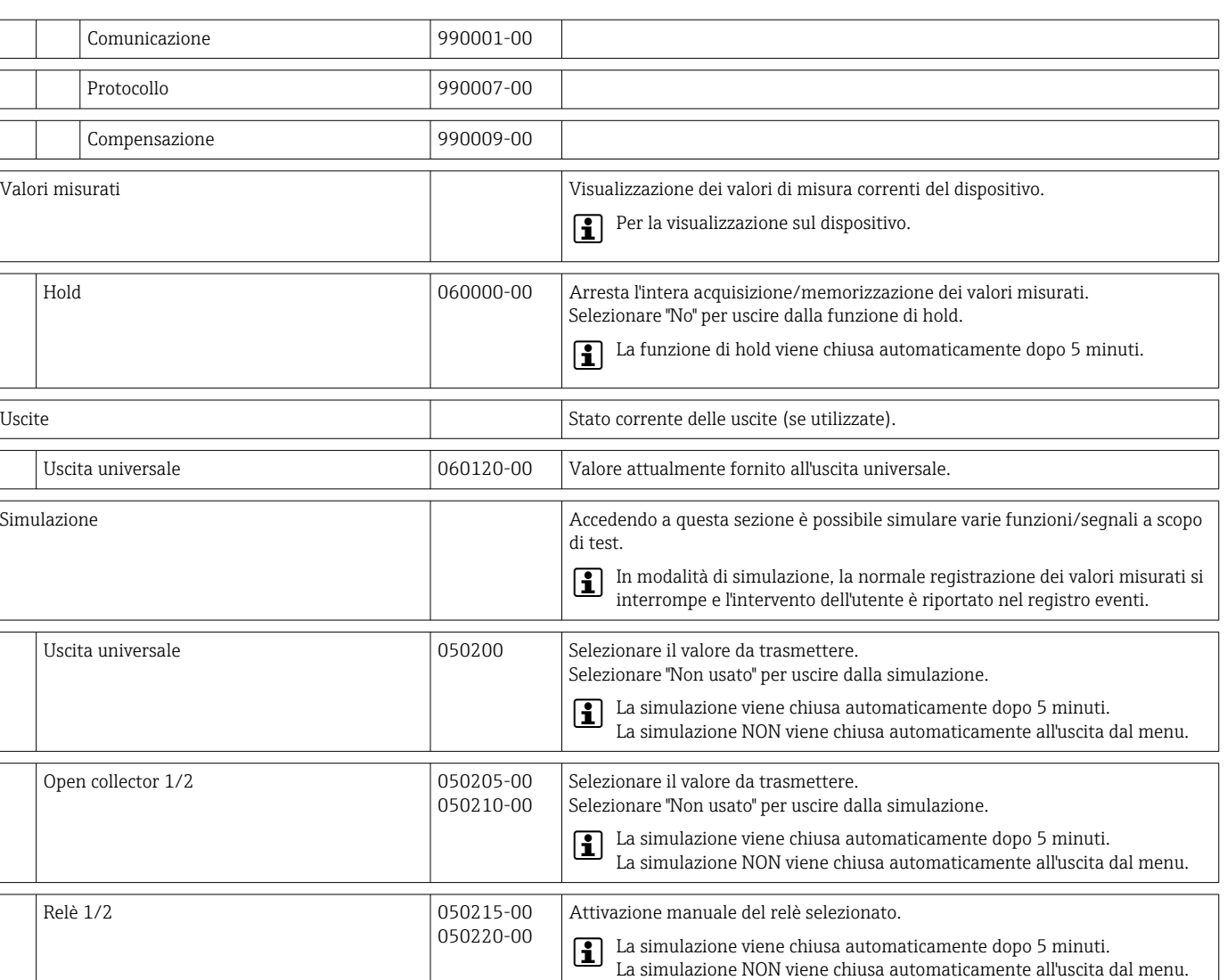

#### 14.1.5 Menu Esperto

Nel menu Esperto, è possibile modificare tutti i parametri e le impostazioni del dispositivo.

Il menu contiene tutti i parametri / impostazioni del menu Configurazione oltre a quelli descritti di seguito.

<span id="page-88-0"></span>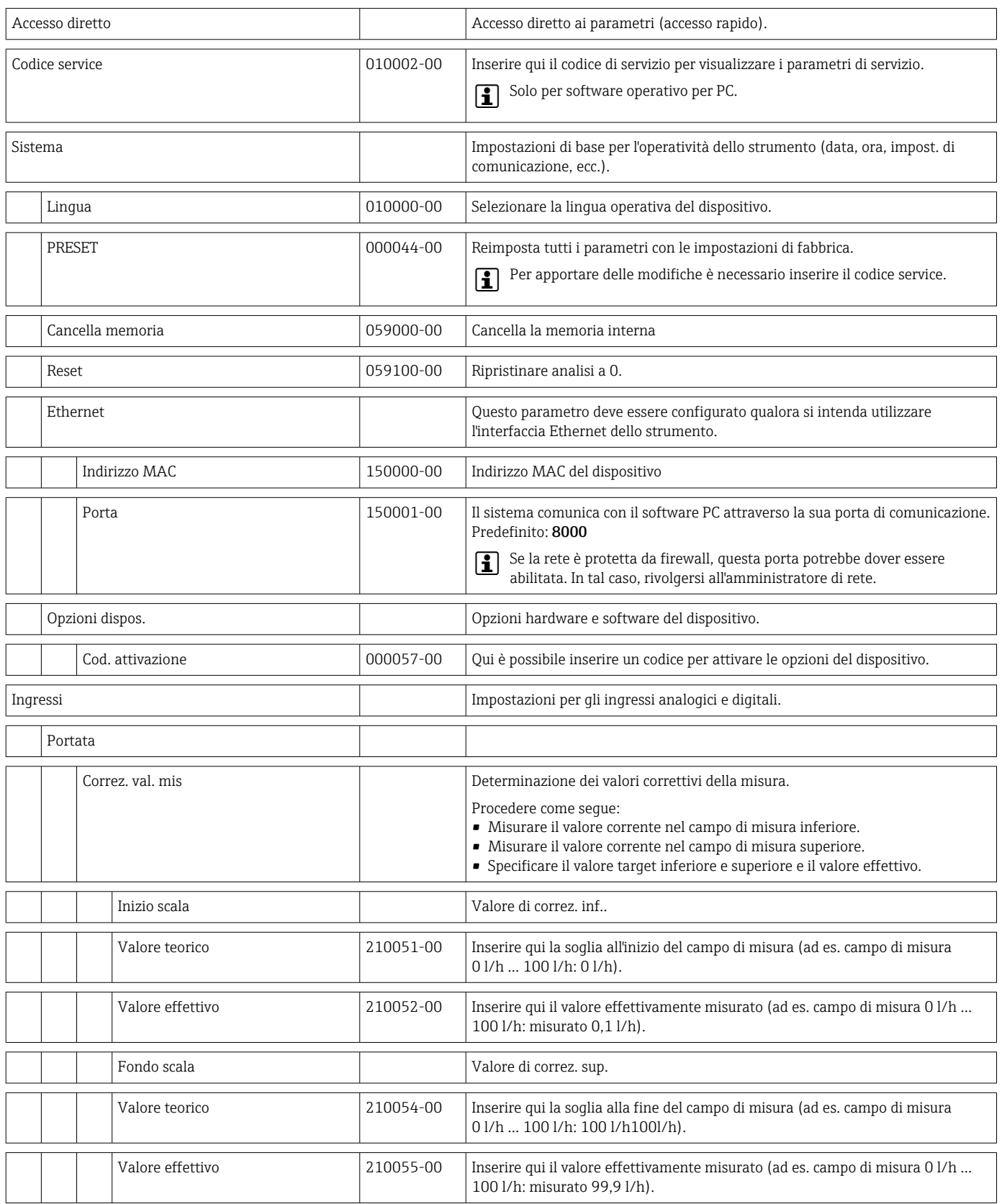

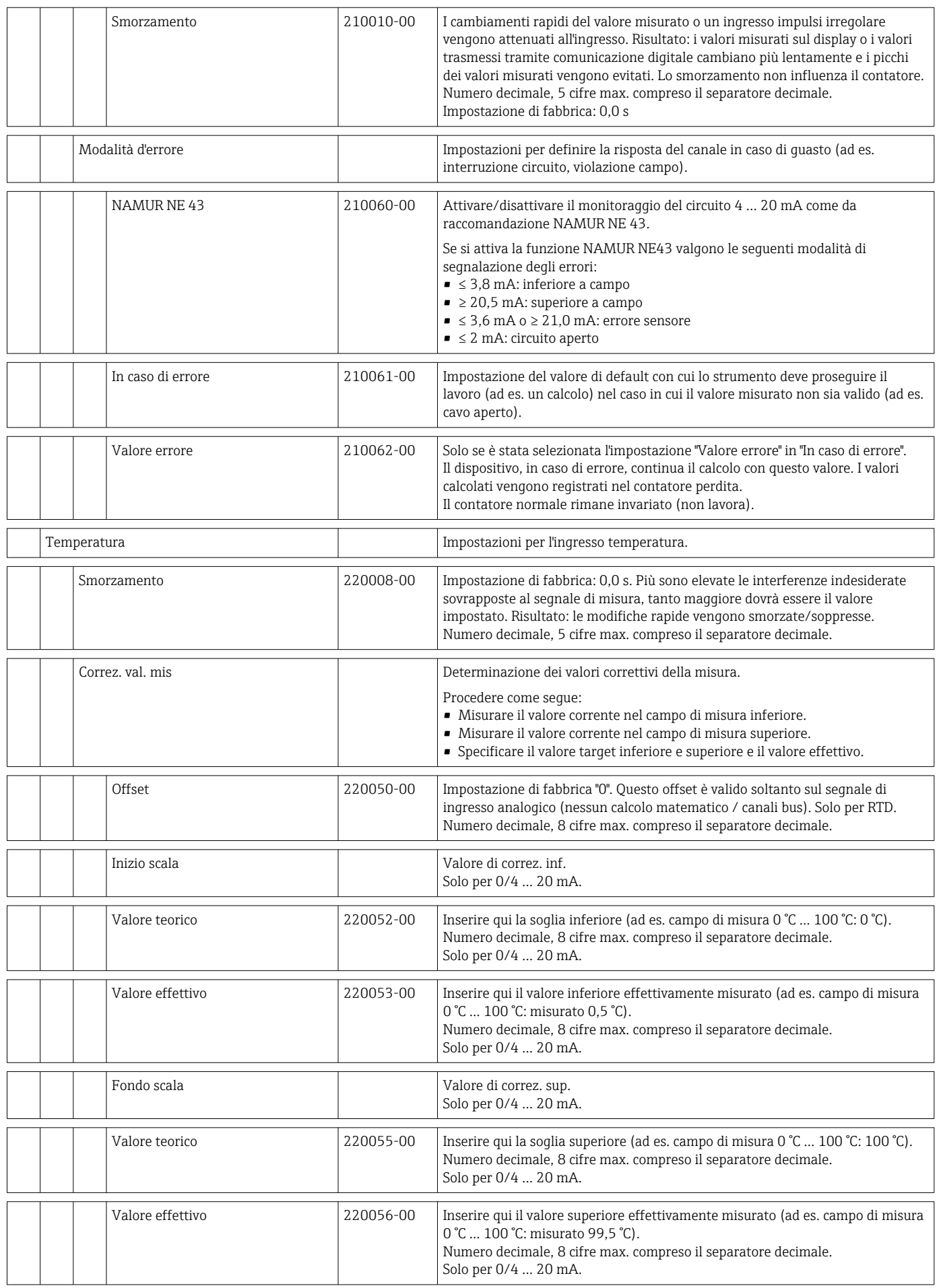

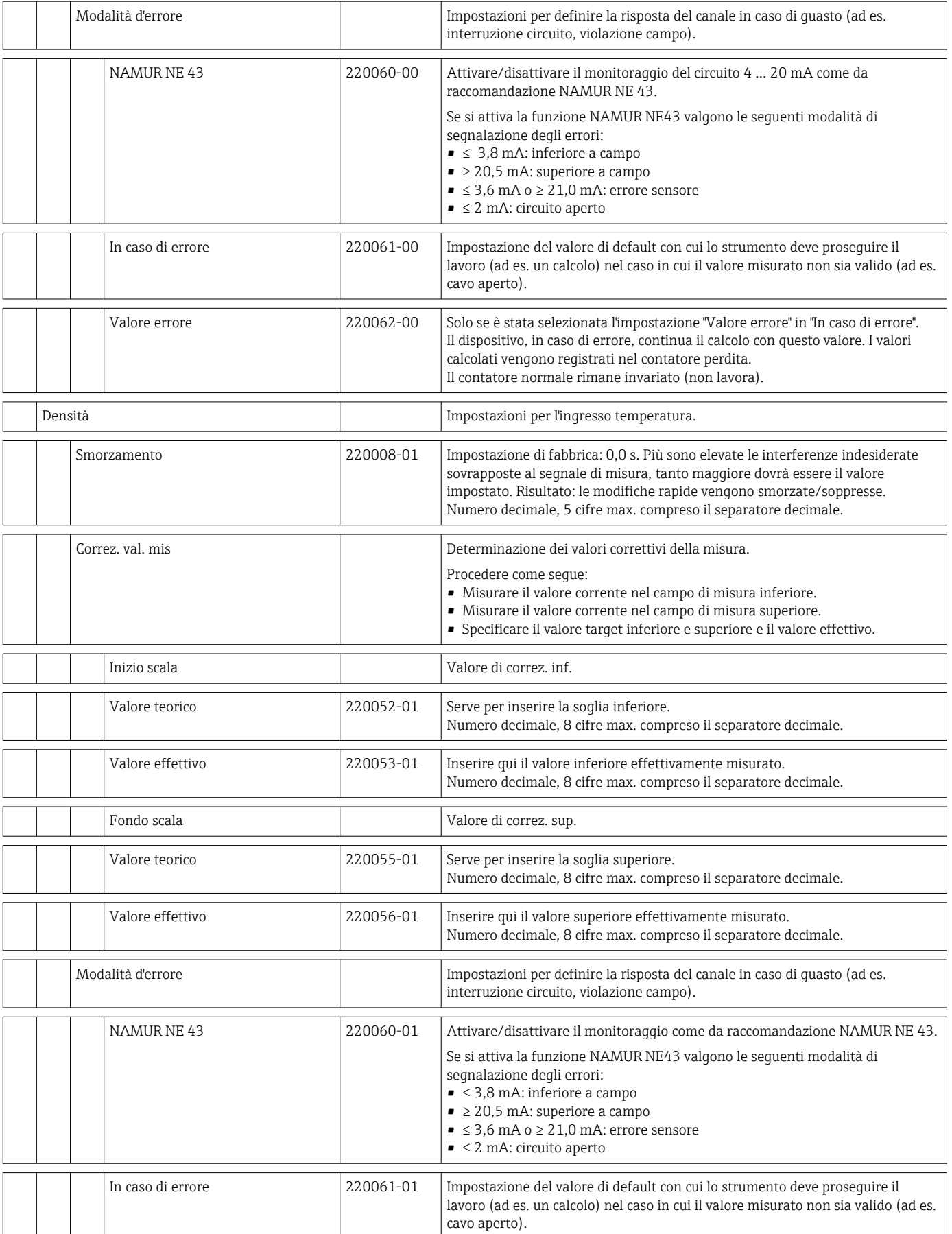

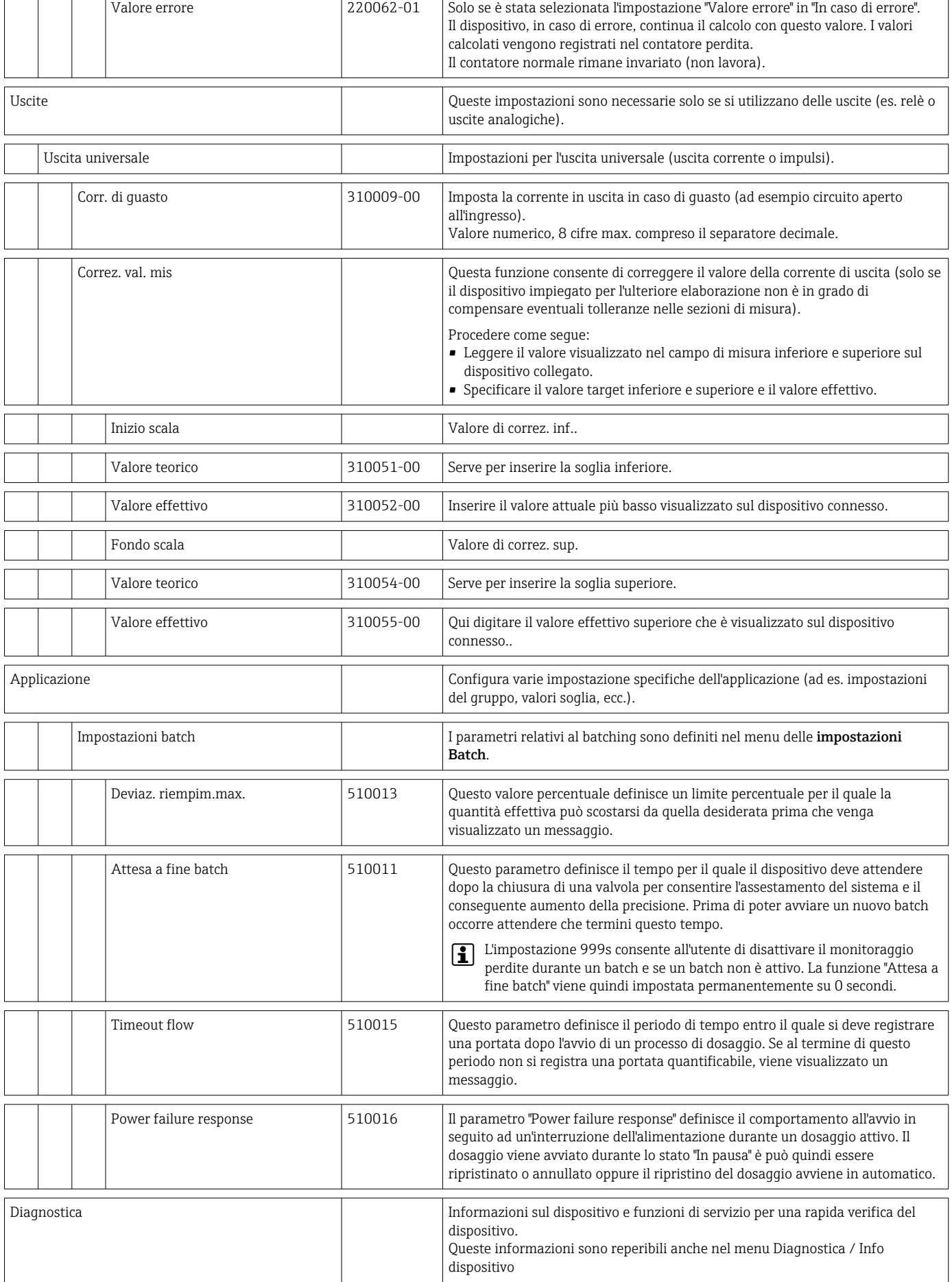

 $\overline{\phantom{0}}$ 

<span id="page-92-0"></span>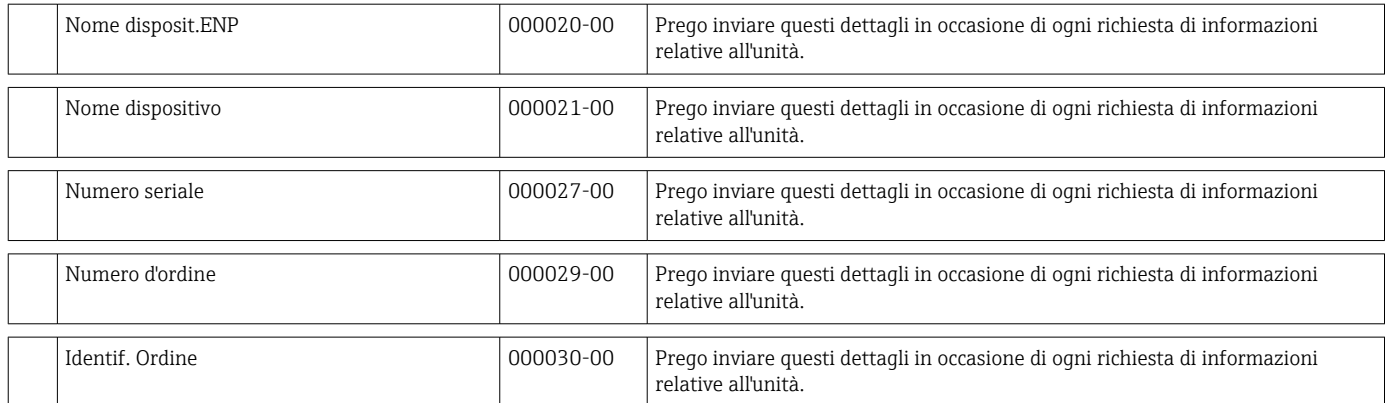

## 14.2 Simboli

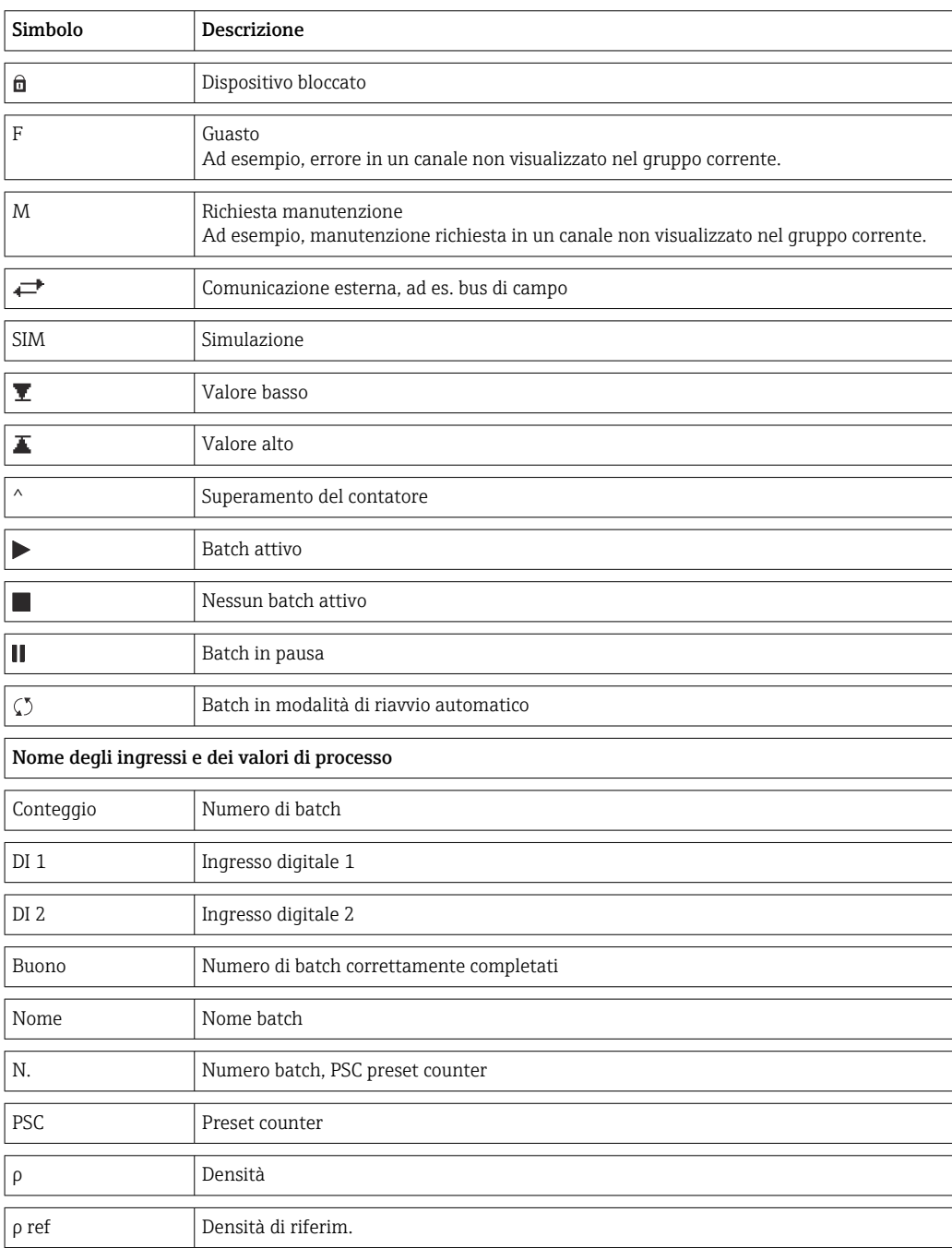

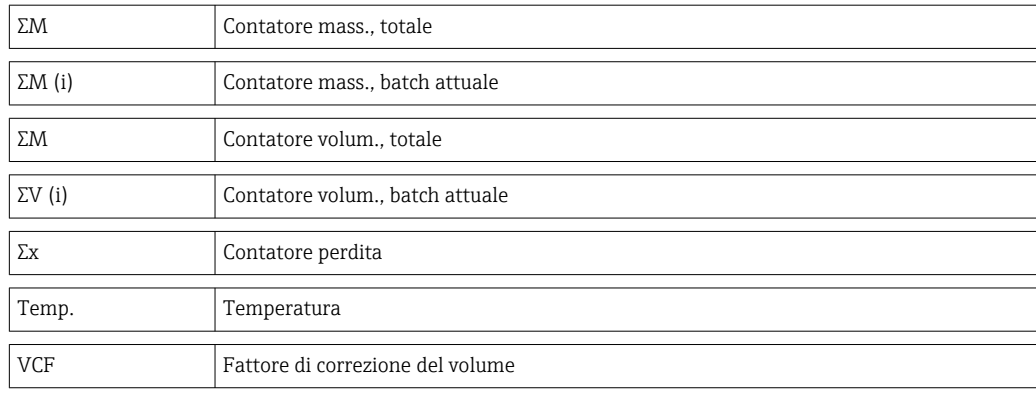

# 14.3 Definizione delle unità principali del sistema

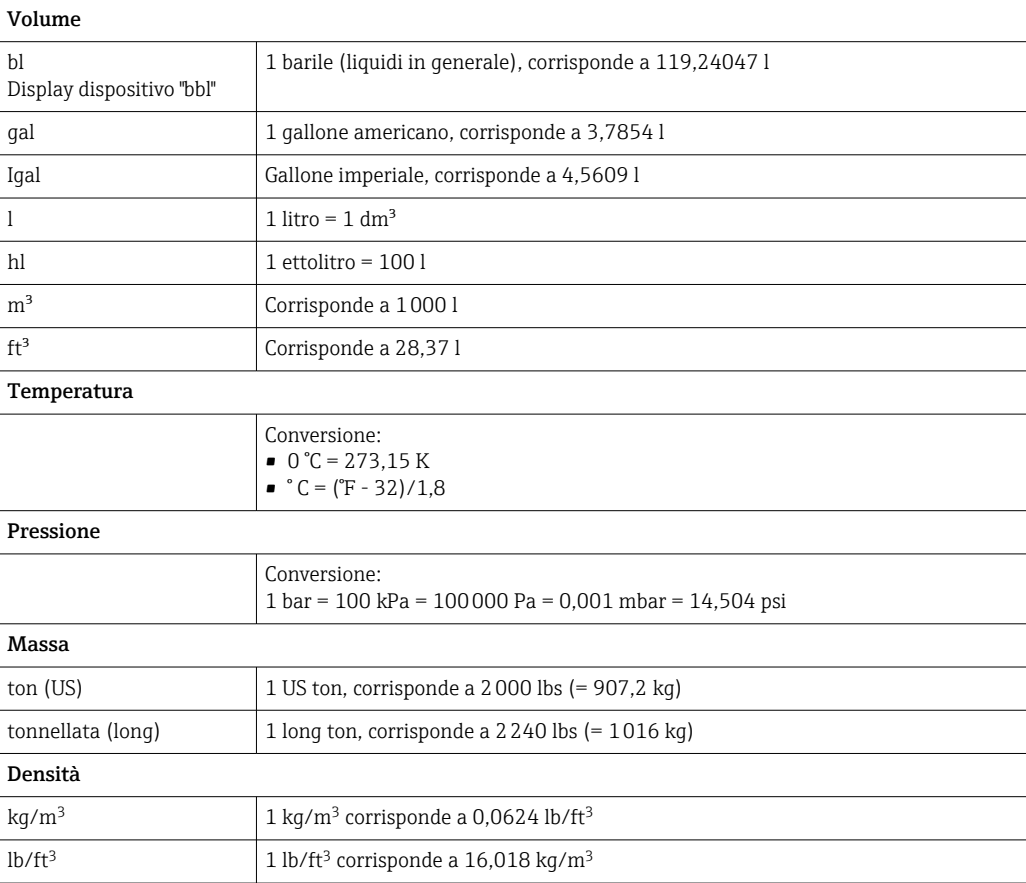

## Indice analitico

### A

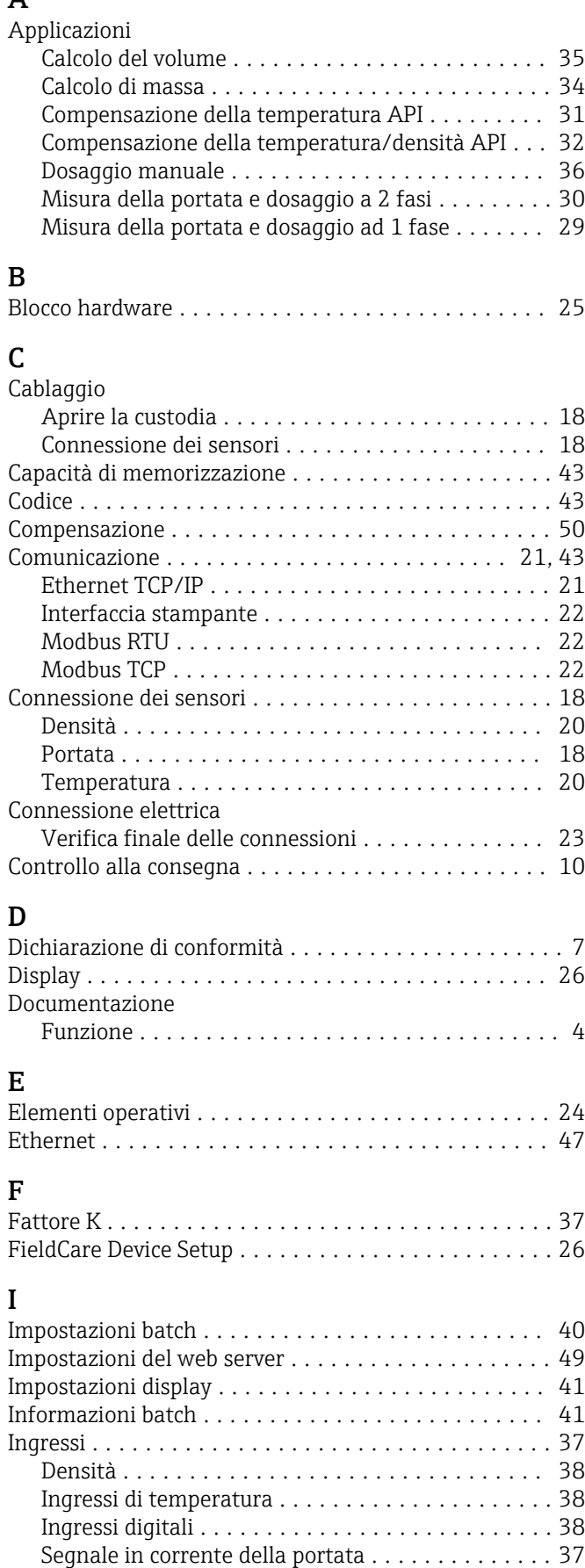

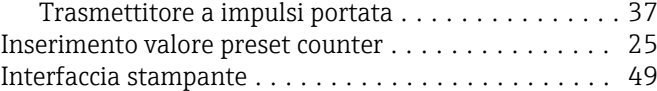

### **M**

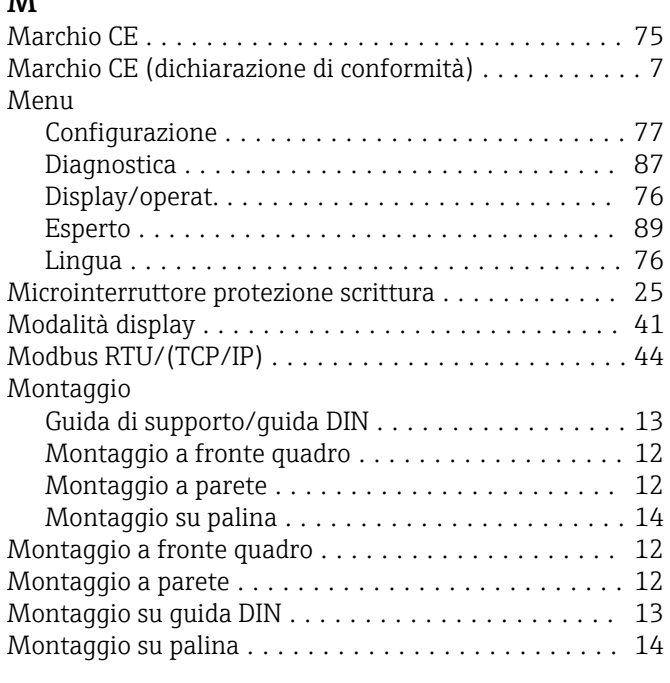

### N

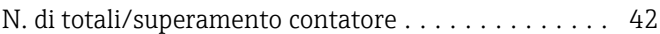

## P

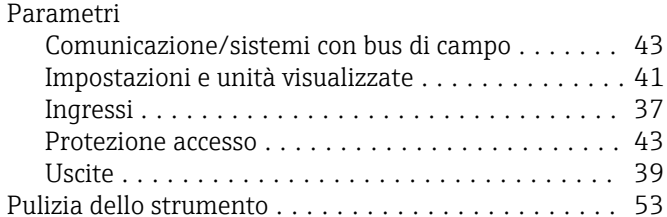

#### R

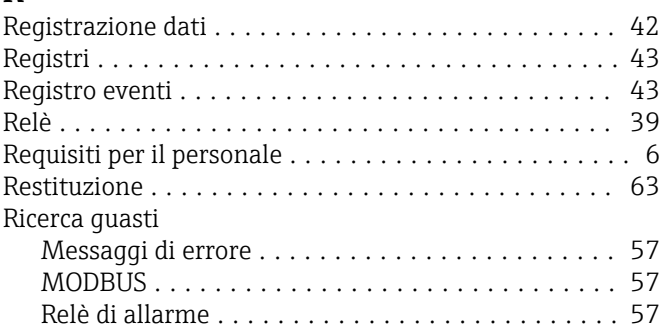

## S

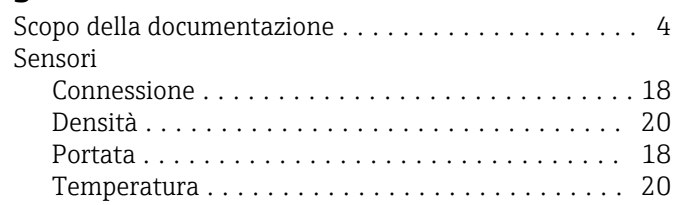

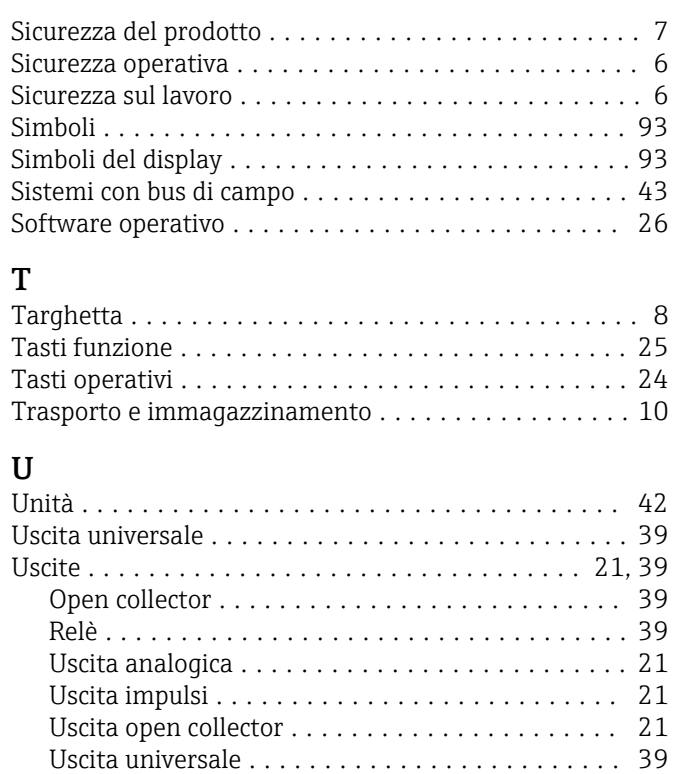

## $\overline{v}$

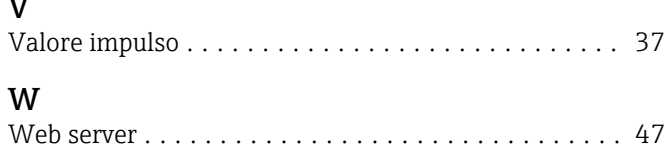

Uscite open collector ......................... [39](#page-38-0)

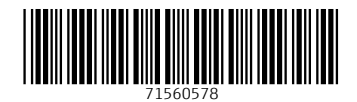

www.addresses.endress.com

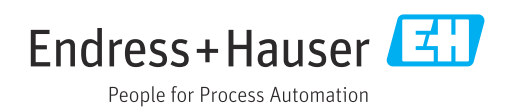